# Policy Manager

Administrator's Guide

# **Contents**

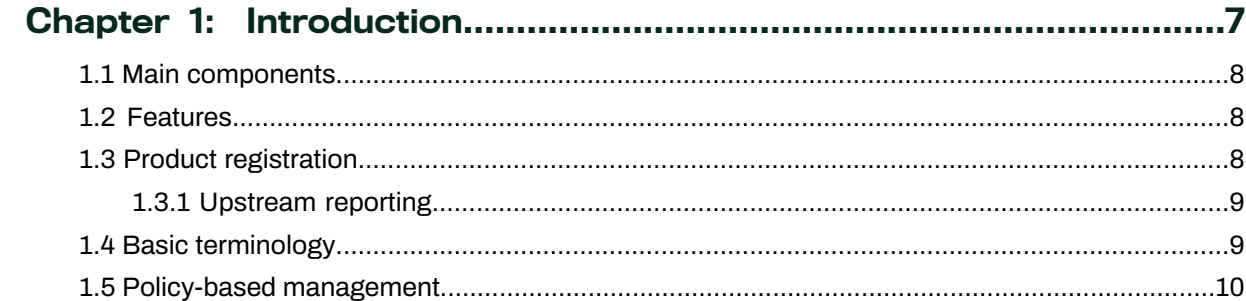

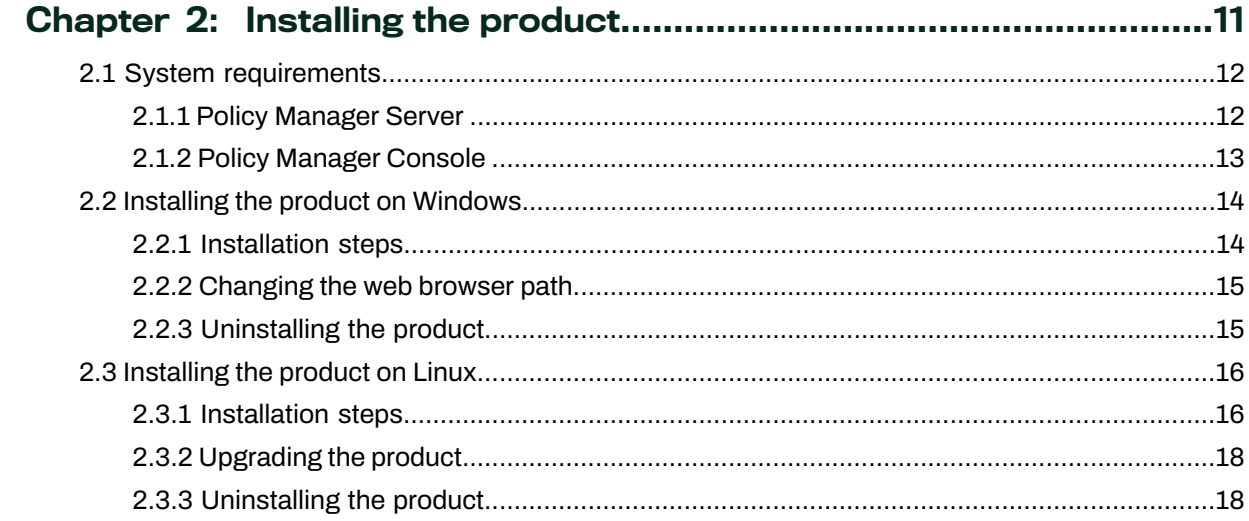

# 

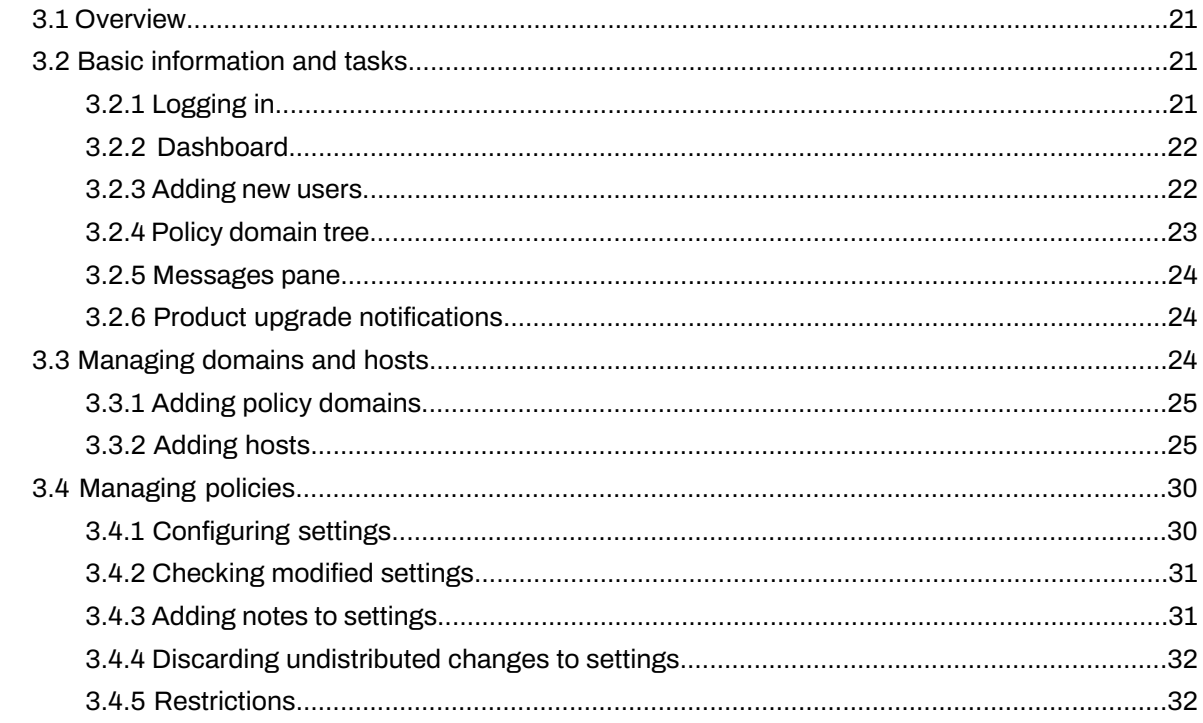

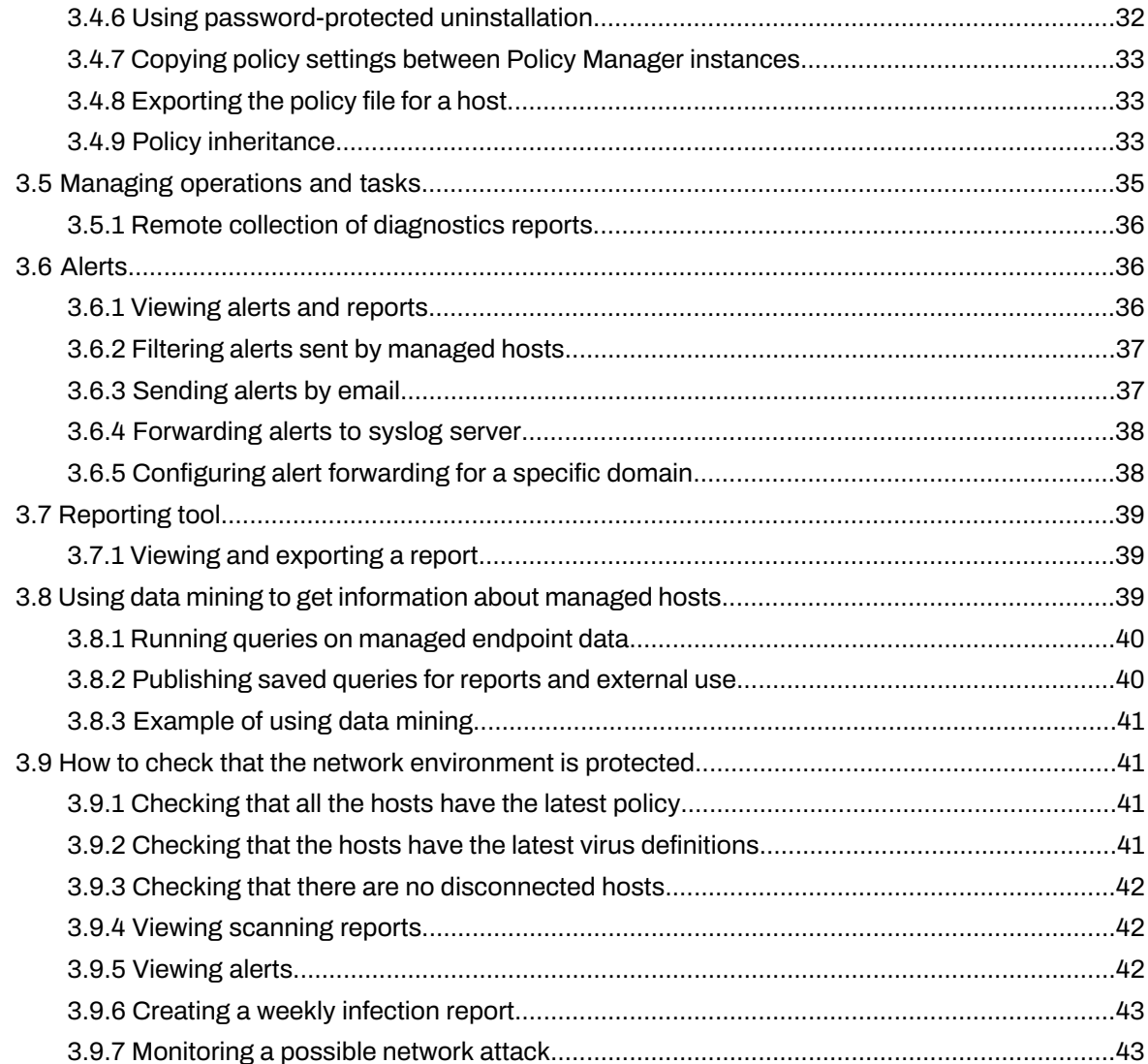

# Chapter 4: Maintaining Policy Manager Server..............................44

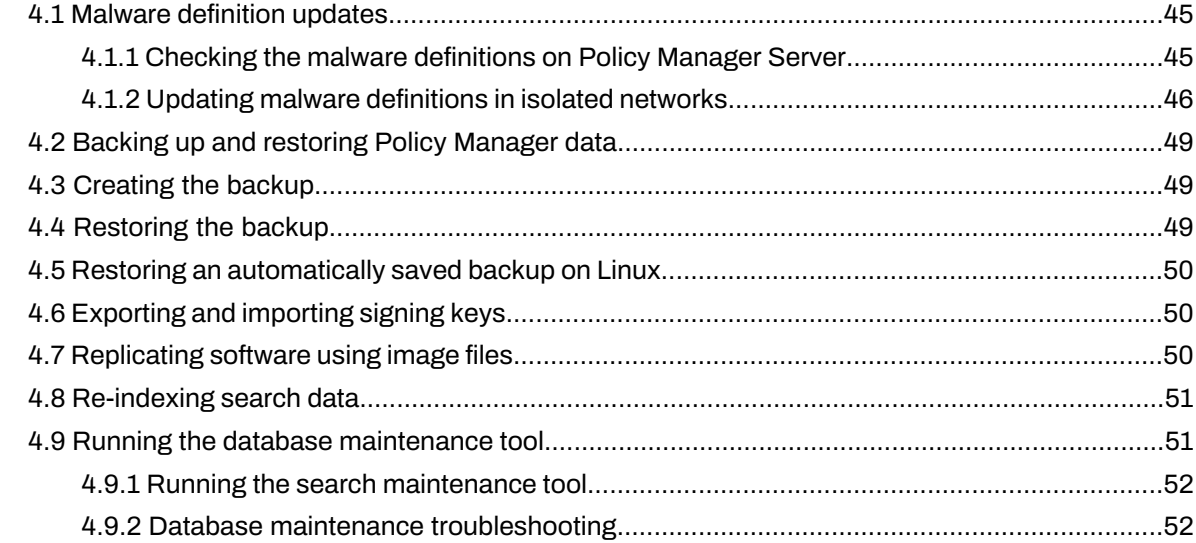

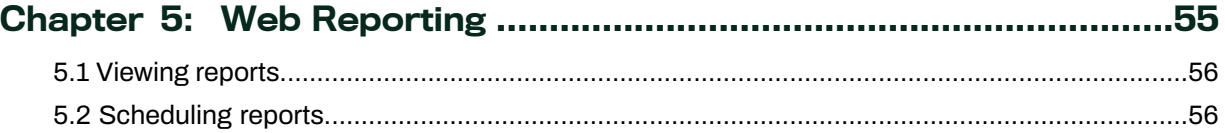

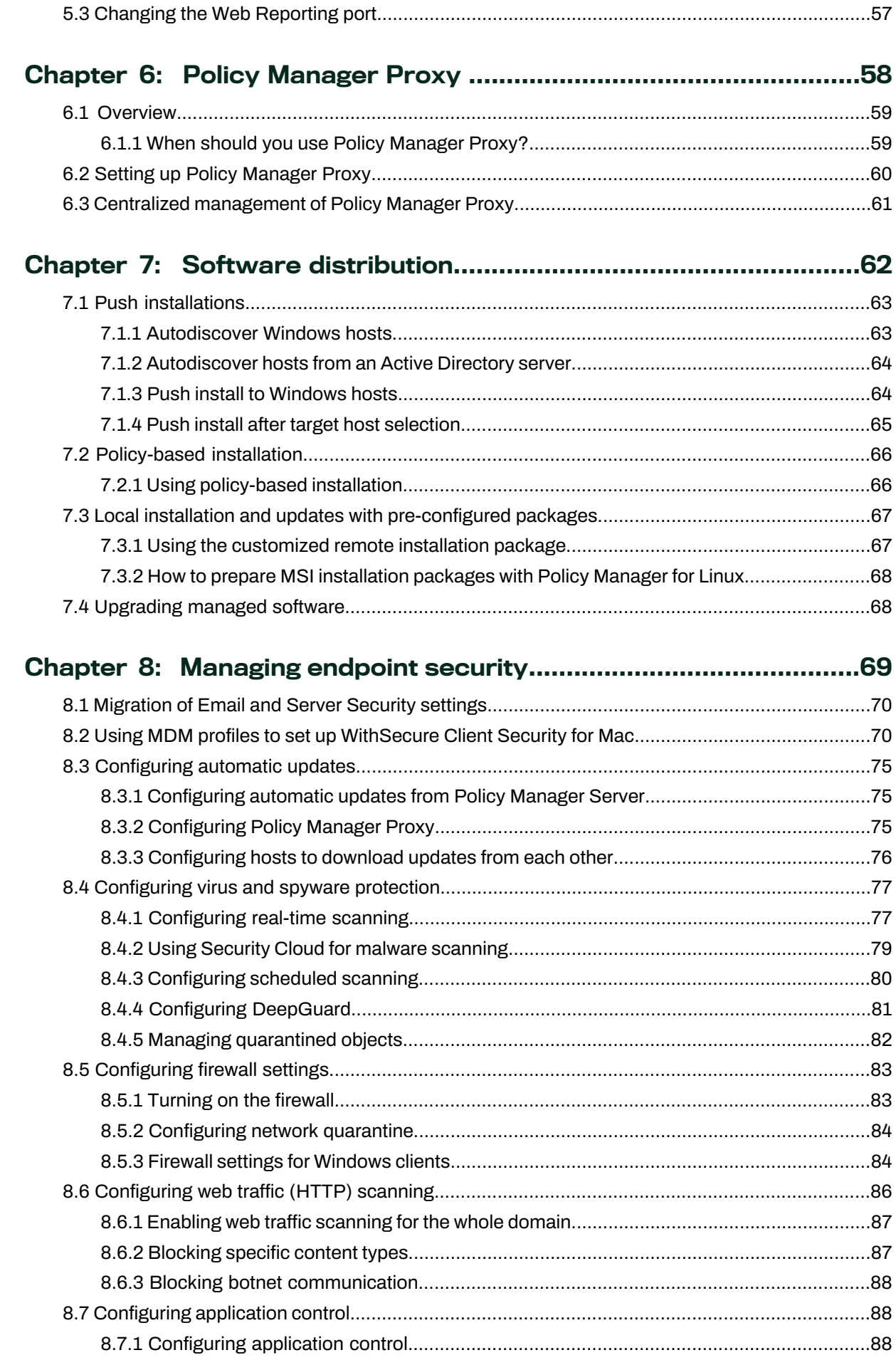

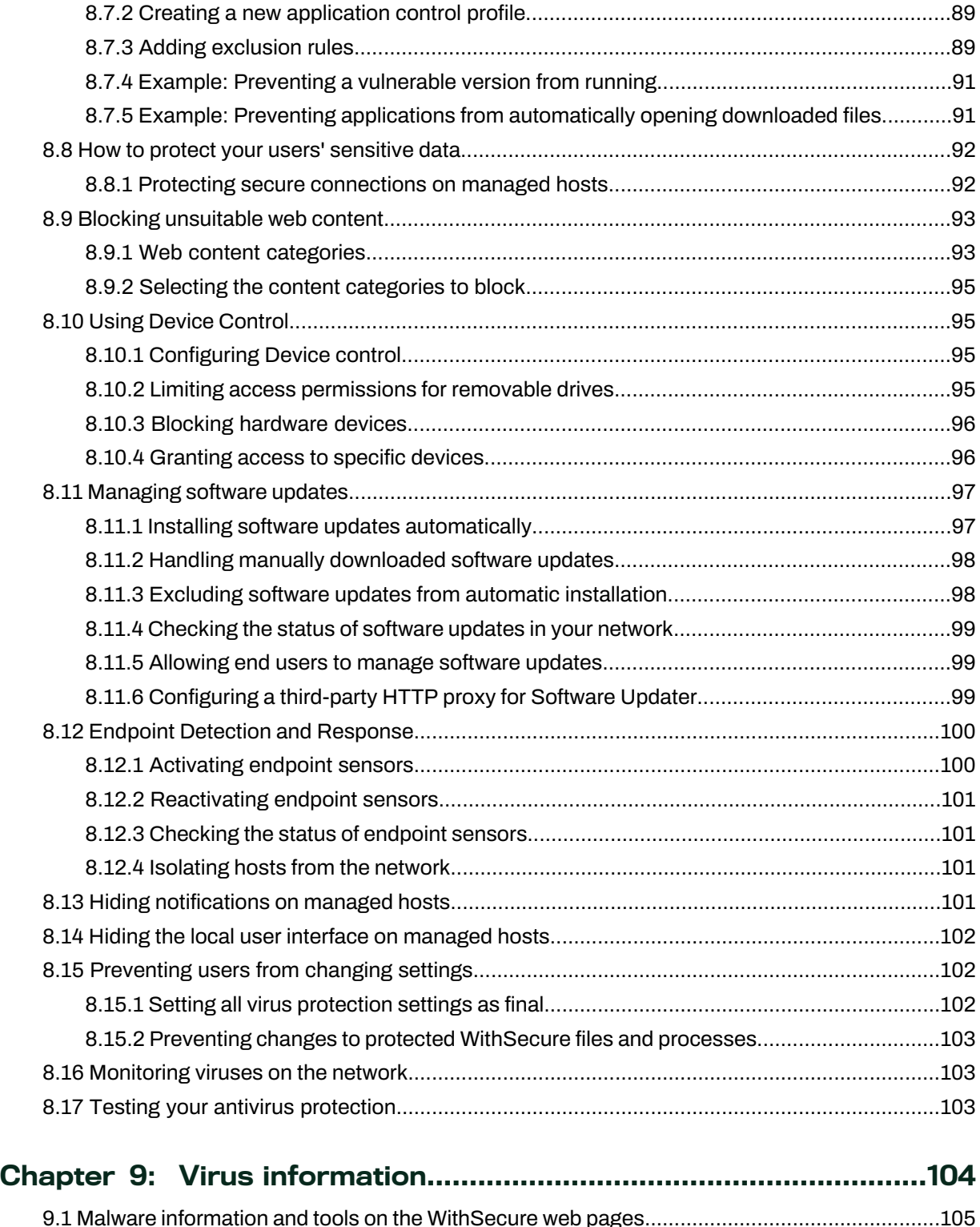

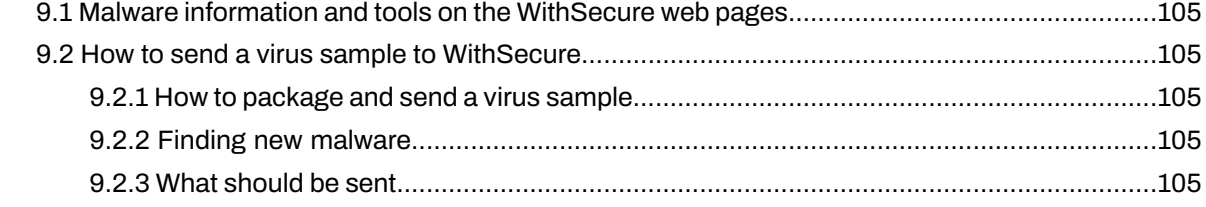

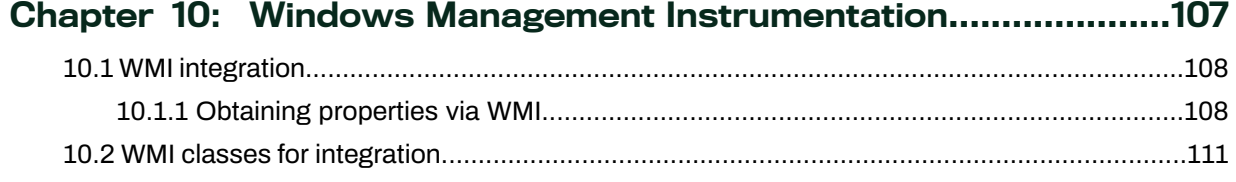

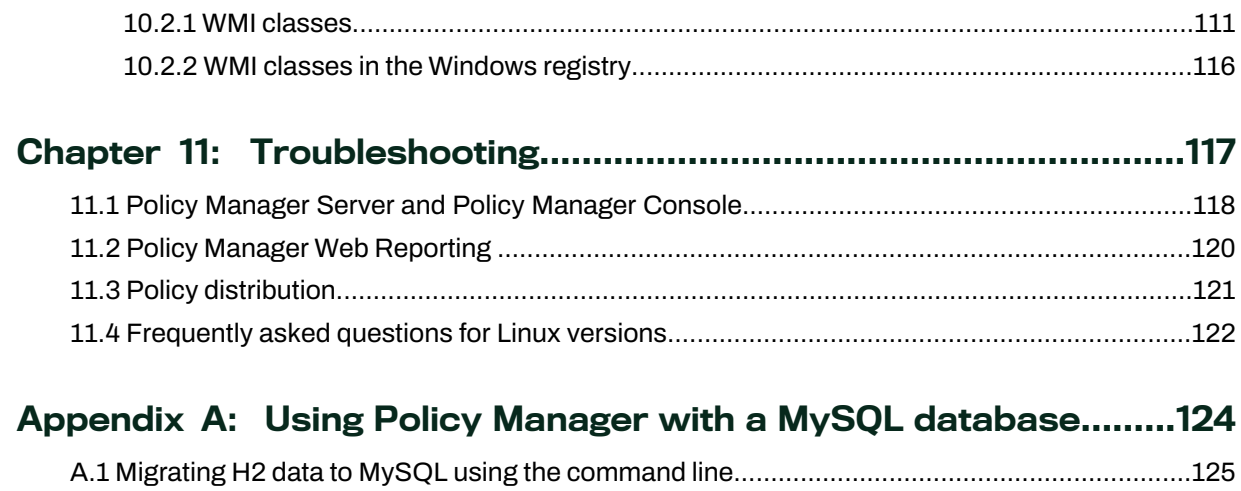

# **Chapter** 1

# <span id="page-6-0"></span>Introduction

#### **Topics:**

- Main [components](#page-7-0)
- [Features](#page-7-1)
- 
- 
- Policy-based [management](#page-9-0)

Policy Manager provides a central location for managing security applications across different operating systems.

Policy Manager can be used for:

- Product [registration](#page-7-2) **•** setting and distributing security policies,
- Basic [terminology](#page-8-1)<br>
 installing application software to local and remote systems,<br>
 monitoring the activities of all systems in the enterprise for
	- monitoring the activities of all systems in the enterprise for compliance with corporate policies and centralized control.

When the system has been set up, you can see status information from the entire managed domain in one single location. This helps you to make sure that the entire domain is protected, and to modify the protection settings when necessary. You can also restrict the users from making changes to the security settings, and be sure that the protection is always up-to-date.

# <span id="page-7-0"></span>1.1 Main components

The power of Policy Manager lies in the WithSecure management architecture, which provides high scalability for a distributed workforce.

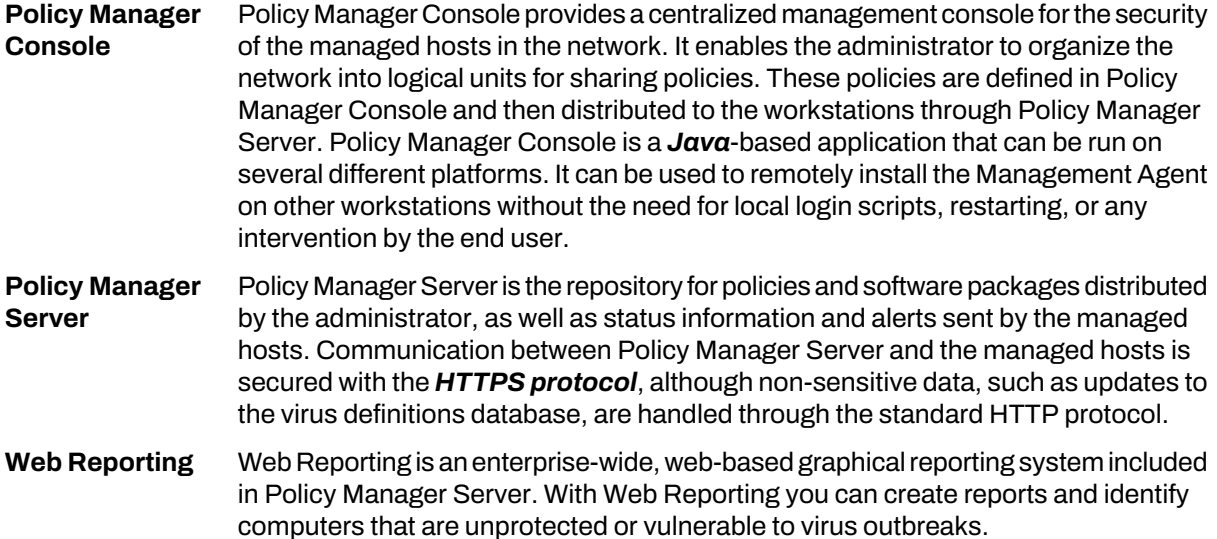

# <span id="page-7-1"></span>1.2 Features

Some of the main features of Policy Manager are described here.

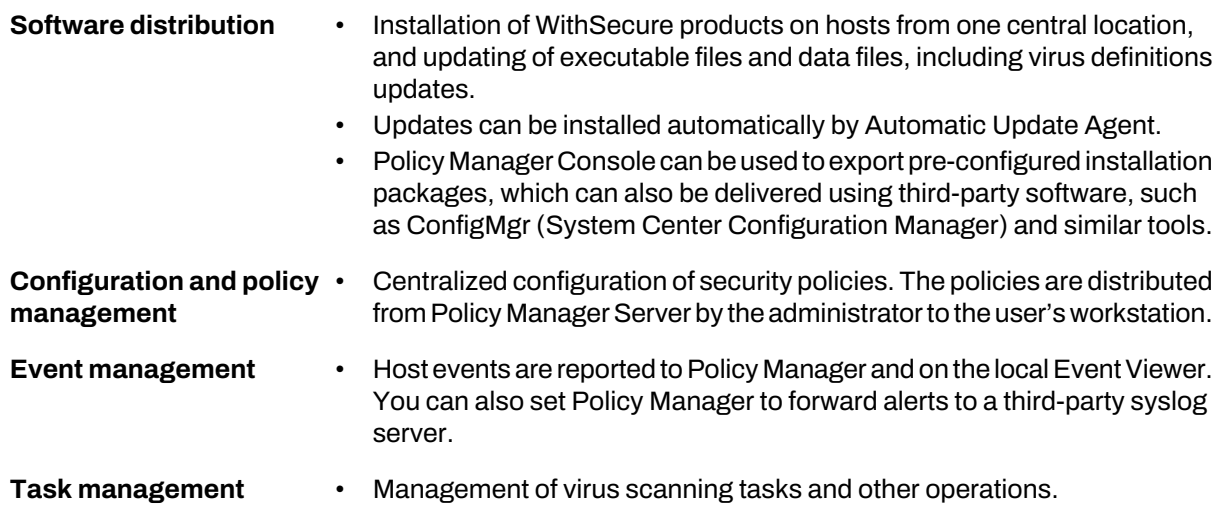

#### Differences between Windows and Linux

Services not available when Policy Manager Console is running on Linux:

- <span id="page-7-2"></span>• Push installation features
- MicrosoftWindows Installer(MSI) package support(but you can prepare MSI packages for distribution, see How to prepare MSI [installation](#page-67-0) packages with Policy Manager for Linux on page 68 for details)
- Autodiscovery of workstations on the network

# 1.3 Product registration

To use Policy Manager for other than evaluation purposes, you need to register your product.

To register your product, enter the customer number from your license certificate when you start up Policy Manager Console.

If you do not register your product, you can only use Policy Manager for a 30-day evaluation period.

The following questions and answers provide some more information about registeringyour installation of Policy Manager. You should also view the WithSecure license terms [\(https://www.withsecure.com/en/about-us/legal/terms](https://www.withsecure.com/en/about-us/legal/terms)) and privacy policy ( <https://www.withsecure.com/en/about-us/legal/privacy>).

#### Where can I find my customer number for registering my product?

The customer number is printed on the license certificate that you get when buying WithSecure products.

#### Where can I get my customer number if I lose it?

Contact the WithSecure partner from whom you bought your WithSecure product.

#### What if I have several Policy Manager installations?

The number of installations is not limited; you can use the same customer number to register all of them.

#### What should I do if registration fails, saying that my customer number could not be validated?

Check your network configuration to make sure that Policy Manager Server is able to access the WithSecure registration server [\(https://corp-reg.fsapi.com:443](https://corp-reg.fsapi.com:443)).

#### What should I do if registration fails, saying that my customer number is invalid?

Check your license certificate to make sure that you entered the correct customer number. Otherwise, please contact your WithSecure partner to check your license agreement.

#### <span id="page-8-0"></span>Who should I contact for help?

If registration issues persist, please contact your WithSecure partner or WithSecure support directly.

#### 1.3.1 Upstream reporting

We collect data from registered products to help support and improve our products.

#### Why does WithSecure collect data?

We collect statistical information regarding the use of registered WithSecure products. This helps us improve our products, while also providing better service and support.

#### What information is sent?

We collect information that cannot be linked to the end user or the use of the computer. The collected information includes WithSecure product versions, operating system versions, the number of managed hosts, the number of disconnected hosts, and feature usage statistics from Policy Manager. The information is transferred in a secure and encrypted format.

#### <span id="page-8-1"></span>Where is the information stored and who can access it?

The data is stored in WithSecure's highly secured data center, and only WithSecure's assigned representatives can access the data.

#### 1.4 Basic terminology

Here you will find descriptions for some of the commonly used terms in this guide.

- *Host* Host refers to a computer that is centrally managed with Policy Manager.
- Asecurity policy is a set of well-defined rules thatregulate how sensitive information and otherresources are managed, protected, and distributed.The management architecture *Policy* of WithSecure software uses policies that are centrally configured by the administrator for optimum control of security in a corporate environment.

The information flow between Policy Manager Server and the hosts is accomplished by transferring policy files.

*Policy domain* Policy domains are groups of hosts or subdomains that have a similar security policy.

Policy inheritance simplifies the defining of a common policy. In Policy Manager Server, each policy domain automatically inherits the settings of its parent domain, allowing for *Policy inheritance* easy and efficient management of large networks. The inherited settings may be overridden for individual hosts or domains. When a domain's inherited settings are changed, the changes are inherited by all of the domain's hosts and subdomains.

> The policy can be further refined for subdomains or even individual hosts. The granularity of policy definitions can vary considerably among installations. Some administrators might want to define only a few different policies forlarge domains. Other administrators might attach policies directly to each host, achieving the finest granularity.

# <span id="page-9-0"></span>1.5 Policy-based management

A security policy is a set of well-defined rules that regulate how sensitive information and other resources are managed, protected, and distributed.

The management architecture of WithSecure software uses policies that are centrally configured by the administrator for optimum control of security in a corporate environment. Policy-based management implements many functions:

- Remotely controlling and monitoring the behavior of the products.
- Monitoring statistics provided by the products and the Management Agent.
- Remotely starting predefined operations.
- Transmission of alerts and notifications from the products to the system administrator.

The current settings of a product consist of all three policy file types:

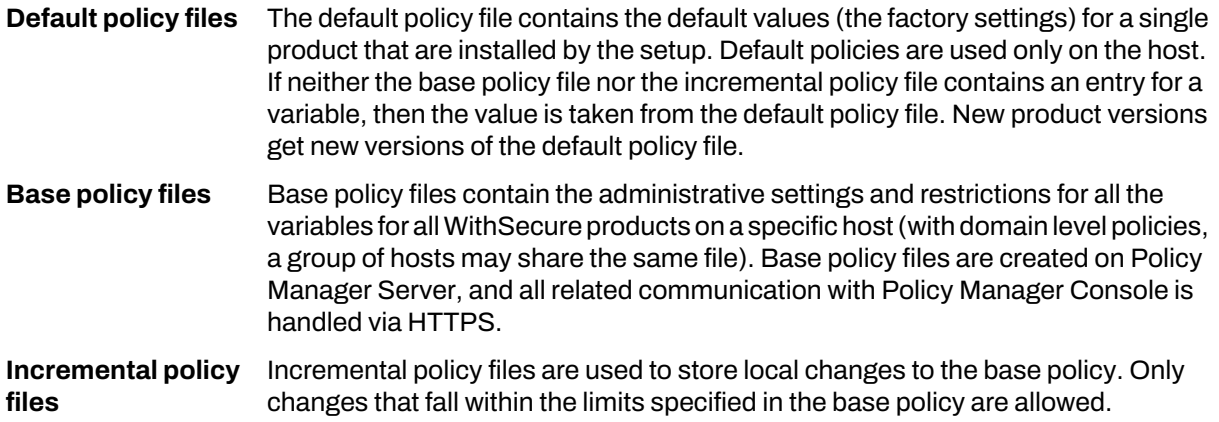

# **Chapter** 2

# <span id="page-10-0"></span>Installing the product

- System [requirements](#page-11-0)
- Installing the product on Windows
- [Installing](#page-15-0) the product on Linux

**Topics:** This section explains the steps required to install Policy Manager.

Here you will find instructions for installing the main product components; Policy Manager Server and Policy Manager Console.

# <span id="page-11-0"></span>2.1 System requirements

This section provides the system requirements for both Policy Manager Server and Policy Manager Console.

# <span id="page-11-1"></span>2.1.1 Policy Manager Server

In order to install Policy Manager Server, your system must meet the minimum requirements given here.

Operating system:

- Microsoft Windows:
	- Windows Server 2012; Essentials, Standard or Datacenter editions
	- Windows Server 2012 R2; Essentials, Standard or Datacenter editions
	- Windows Server 2016; Essentials, Standard or Datacenter editions
	- Windows Server 2019; Essentials, Standard or Datacenter editions (Server Core is not supported)
	- Microsoft Windows Server 2022; Essentials, Standard, or Datacenter editions
- Linux (only 64-bit versions of all distributions listed are supported):
	- AlmaLinux 8.5
	- CentOS 7, 8
	- CentOS Stream 8
	- Debian GNU Linux 9, 10
	- openSUSE Leap 43, 15
	- Oracle Linux 8
	- Red Hat Enterprise Linux 6, 7, 8
	- SUSE Linux Enterprise Server 11, 12, 15
	- SUSE Linux Enterprise Desktop 11, 12, 15
	- Ubuntu 16.04, 18.04, 20.04

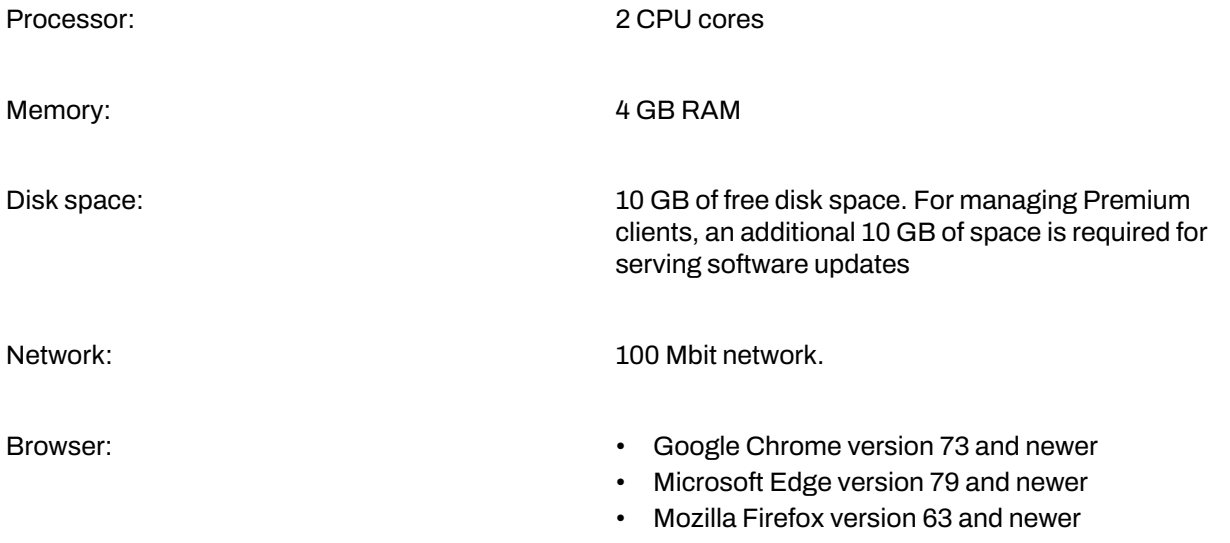

# <span id="page-12-0"></span>2.1.2 Policy Manager Console

In order to install Policy Manager Console, your system must meet the minimum requirements given here.

#### Operating system:

- Microsoft Windows:
	- Windows 8 (64-bit), any edition
	- Windows 8.1 (64-bit), any edition
	- Windows 10 (64-bit)
	- Windows Server 2012; Essentials, Standard or Datacenter editions
	- Windows Server 2012 R2; Essentials, Standard or Datacenter editions
	- Windows Server 2016; Essentials, Standard or Datacenter editions
	- Windows Server 2019; Essentials, Standard or Datacenter editions

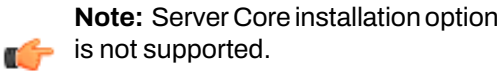

- Microsoft Windows Server 2022; Essentials, Standard, or Datacenter editions
- Linux (only 64-bit versions of all distributions listed are supported):
	- AlmaLinux 8.5
	- CentOS 7, 8
	- CentOS Stream 8
	- Debian GNU Linux 9, 10
	- openSUSE Leap 43, 15
	- Oracle Linux 8
	- Red Hat Enterprise Linux 6, 7, 8
	- SUSE Linux Enterprise Server 11, 12, 15
	- SUSE Linux Enterprise Desktop 11, 12, 15
	- Ubuntu 16.04, 18.04, 20.04

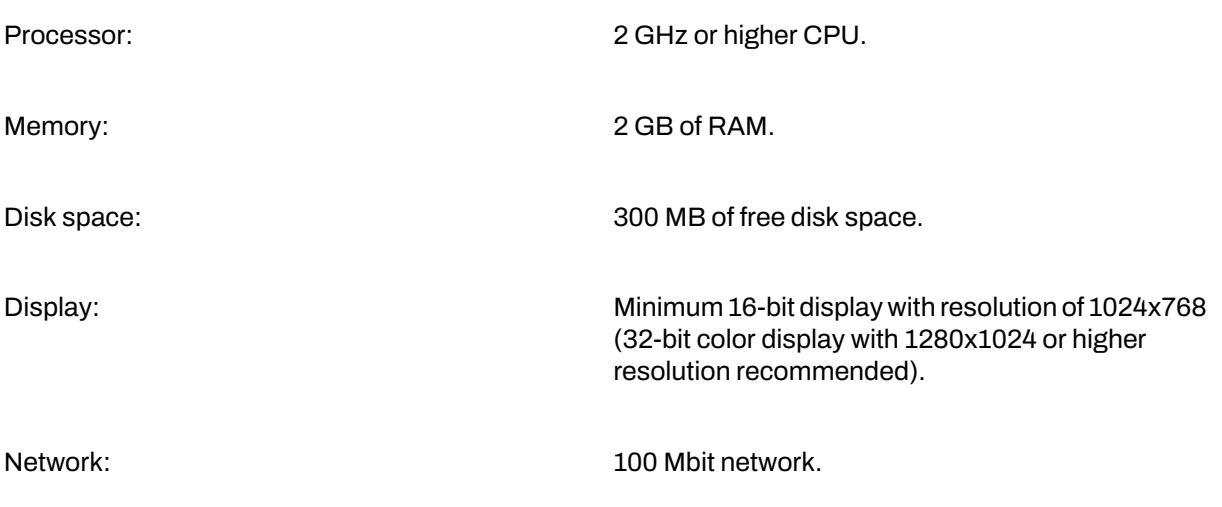

# <span id="page-13-0"></span>2.2 Installing the product on Windows

This section describes how to install the product on Windows computers.

# <span id="page-13-1"></span>2.2.1 Installation steps

Follow these steps in the order given here to install Policy Manager Server and Policy Manager Console on the same machine.

### Download and run the installation package

The first stage in installing Policy Manager is to download and run the installation package.

To begin installing the product:

- **1.** Download the installation package from <https://www.withsecure.com/en/support/product-support/business-suite/policy-manager>.
- **2.** Double-click the msi file to begin installation.

**Note:** Use TARGETDIR MSI argument to override destination directory for the installation, for example by running an MSI file from the command line and passing the arguments to it:

msiexec /i policy-manager.msi TARGETDIR=C:\CustomDirectory

The MSI installs program files and starts the postconfiguration wizard to complete the installation.

- **3.** Read the license terms and select **Next** if you agree to continue.
- **4.** Select the installation language from the drop-down menu and click **Next** to continue.
- **5.** Enter and confirm a password for your admin user account, then click **Next**.

Use this password to log in to Policy Manager Console with the user name admin.

- **6.** Select the Policy Manager Server modules to enable:
	- The **Host** module is used for communication with the hosts. Non-sensitive data, such as updates to the virus definitions database, is transferred over HTTP, whereas any sensitive data is transferred usingthe secured HTTPS protocol. The default HTTP port is 80, and the default HTTPS port is 443.
	- The **Administration** module is used for communication with Policy Manager Console. The default HTTPS port is 8080.

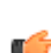

**Note:** If you want to change the default port for communication, you will also need to include the new port number in the **Connections** URL when logging in to Policy Manager Console.

By default, access to the **Administration** module is restricted to the local machine. If you want to usePolicyManagerConsoleonadifferent computer, clearthe**Restrictaccesstothelocalmachine** checkbox.

The Web Reporting module is used for communication with Web Reporting. Select whether it should be enabled. Web Reporting uses a local socket connection to the **Administration** module to fetch server data. The default HTTPS port is 8081.

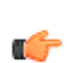

**Note:** Make sure that your firewall rules allow access to the ports used by Policy Manager  $\blacksquare$  Console and the hosts so that they can fetch policies and database updates.

**7.** Click **Finish** to complete the configuration.

If you have already installed Policy Manager Server and want to use Policy Manager Console on a different computer:

- **1.** Set the HKEY\_LOCAL\_MACHINE\SOFTWARE\WithSecure\Policy Manager\Policy Manager Server\RestrictLocalhost registry key value to 0.
- **2.** Restart the Policy Manager Server service.

If the Policy Manager host does not have a direct internet connection, specify the HTTP proxy configuration:

- **1.** Edit the HTTP proxy configuration file.
	- Windows:

```
C:\ProgramData\WithSecure\NS\Policy Manager\Policy Manager 
Server\data\fspms.proxy.config
```
Linux:

/var/opt/f-secure/fspms/data/fspms.proxy.config

**2.** Add the proxy as a new line, using the following format:

http\_proxy=[http://][user[:password]@]<address>[:port]

**Note:** Policy Manager only supports basic authentication for HTTP proxies.

T F

Use percent encoding for any reserved URI characters in the user name or password. For example, if the password is ab%cd, you need to enter it as follows:

http\_proxy=http://user:ab%25cd@proxy.example.com:8080/

**3.** Restart the Policy Manager Server service.

#### Run Policy Manager Console

The last stage in setting up the product is to run Policy Manager Console for the first time.

To continue:

**1.** Run Policy Manager Console.

Depending on your operating system, you can run Policy Manager Console from the **Start** menu.

When Policy Manager Console is run for the first time, you will be asked to register the product using your customer number. You can find your customer number in the license certificate provided with the product. If you do not register the product, you can use it normally for a 30-day evaluation period. When the evaluation period expires, you will not be able to connect to the server.

<span id="page-14-0"></span>**2.** Click **Continue** to complete the setup process.

When setting up Policy Manager Proxies, you need the admin. pub key file for installation. You can get this key from the Policy Manager Server welcome page. In the latest version of Client Security, the installation packages are prepared in Policy Manager and include the key.

#### <span id="page-14-1"></span>2.2.2 Changing the web browser path

Policy Manager Console acquires the file path to the default web browser during setup.

If you want to change the web browser path:

- **1.** Select **Tools** > **Preferences** from the menu.
- **2.** Select the **Locations** tab and enter the new file path.

#### 2.2.3 Uninstalling the product

Follow these steps to uninstall Policy Manager components.

To uninstall any Policy Manager components:

- **1.** Open Windows Settings from the **Start** menu and go to **Apps**.
- **2.** Find WithSecure Policy Manager in the Apps and features list.
- **3.** Click **Uninstall** to begin uninstallation.
- **4.** When the uninstallation is complete, exit **Windows Settings**.
- **5.** We recommend that you reboot your computer after the uninstallation.

Rebooting is necessary to clean up the files remaining on your computer after the uninstallation, and before the subsequent installations of the same WithSecure products.

# <span id="page-15-0"></span>2.3 Installing the product on Linux

This section describes how to install the product on Linux computers.

# <span id="page-15-1"></span>2.3.1 Installation steps

You can install Policy Manager Server and Policy Manager Console either on the same computer or on separate ones.

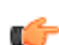

**Note:** For more details on the installation process and on upgrading from a previous version of Policy Manager, see the release notes.

#### Installation notes

Red Hat, CentOS, and Suse distributions:

• Policy Manager Server requires both 32-bit and 64-bit versions of the  $listdet+$  library. Make sure that the libstdc++ and libstdc++.i686 packages are installed before you install Policy Manager Server.

Debian and Ubuntu distributions:

- Both 32-bit and 64-bit versions of the  $l$  istuard  $l$ ++ library must be installed prior to installing Policy Manager Server. Use Multiarch capabilities [\(https://wiki.debian.org/Multiarch/HOWTO](https://wiki.debian.org/Multiarch/HOWTO)) to install the 32-bit library onto 64-bit platforms.
- Install the libstdc++6 and libstdc++6:i386 packages before installing Policy Manager Server. If installation was not completed because the compatibility library was not found, install the library and then use the apt-get install -f command to complete installing the product.

# Install Policy Manager Server

The first step is to install WithSecure Policy Manager Server.

- **1.** Log in as root.
- **2.** Open a terminal.
- **3.** To install, enter the following command:

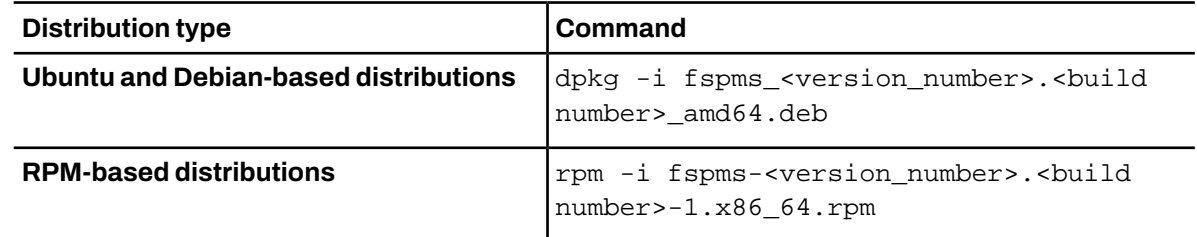

- **4.** To configure, type /opt/f-secure/fspms/bin/fspms-config and answer the questions. Press Enter to choose the default setting (shown in square brackets).
- **5.** Log in as a normal user and enter the following command to check the status of the components:
	- /etc/init.d/fspms status

Alternatively, you can open your browser and go to the following URLs:

- http://localhost Policy Manager Server status
- https://localhost:8081 Web Reporting status
- **6.** Specify the HTTP proxy configuration if the Policy Manager host does not have a direct internet connection.
	- a) Edit the HTTP proxy configuration file.
		- Windows: C:\ProgramData\WithSecure\NS\Policy Manager\Policy Manager Server\data\fspms.proxy.config
		- Linux: /var/opt/f-secure/fspms/data/fspms.proxy.config
	- b) Add the proxy as a new line, using the following format:

http\_proxy=[http://][user[:password]@]<address>[:port].

**Note:** Policy Manager only supports basic authentication for HTTP proxies.

Use percent encodingfor any reserved URI characters in the user name or password. For example, if the password is ab%cd, you need to enter it as follows:

http\_proxy=http://user:ab%25cd@proxy.example.com:8080/.

c) Restart the Policy Manager Server service.

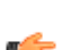

r F

**Note:** Policy Manager supports a single HTTP proxy configuration and there is no fallback to a  $\blacksquare$  direct internet connection when an HTTP proxy is defined.

Once the configuration script is finished, Policy Manager Server is running and will start automatically whenever the computer is restarted.

#### Install Policy Manager Console

Next, you need to install Policy Manager Console.

**1.** Log in as root.

If you are installing the product on an Ubuntu distribution, you should log in as a normal user that has been added to /etc/sudoers.

- **2.** Open a terminal.
- **3.** To install type:

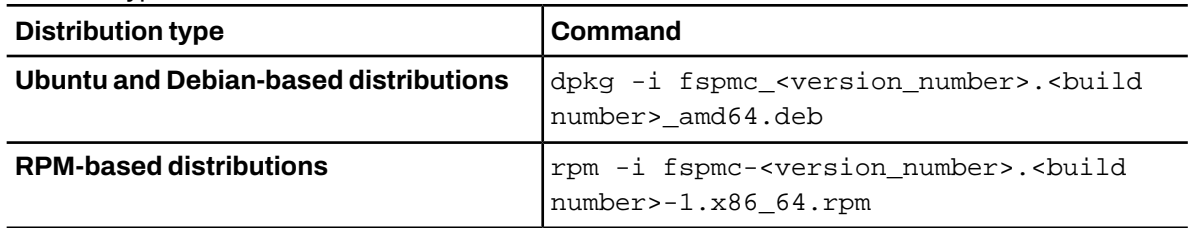

Policy Manager Console is installed to /opt/f-secure/fspmc/. A new user group called fspmc is created automatically.

**4.** Add users to the fspmc user group.

This needs to be done before they can run Policy Manager Console:

a) Check which groups the user belongs to:

groups <user id> For example, if the user is Tom: groups Tom

- b) Add this user to the fspmc group:
- /usr/sbin/usermod -aG fspmc <user id>
- **5.** Select Policy Manager Console from the WithSecure submenu in the **Programs** menu. You can also start Policy Manager Console from the command line by entering  $sg$  f spmc  $-c$ /opt/f-secure/fspmc/fspmc.

The first time Policy Manager Console is started, you will be prompted to answer a few questions to complete the configuration. These questions are the same as for the Windows version.

# <span id="page-17-0"></span>2.3.2 Upgrading the product

Follow these steps to upgrade your installation from a previous version.

Before you start upgrading the product, create a full backup of the Policy Manager data (for example H2 database, preferences). For more information, see Backing up and restoring Policy [Manager](#page-48-0) data on page 49 .

**Note:** You should uninstall Automatic Update Agent if you do not need it for any other WithSecure  $\blacksquare$  products on the same machine.

**Note:** PolicyManagerServerrequires Linux capabilities.Make sure thispackage is installedbefore installing Policy Manager Server. For SUSE Linux Enterprise Server 11 and SUSE Linux Enterprise Desktop 11, you might need to explicitly enable Linux File System Capabilities by adding file\_caps=1 as a kernel boot option (see SUSE Linux Enterprise Server 11 release notes for more details: [https://www.suse.com/releasenotes/x86\\_64/SUSE-SLES/11-SP4](https://www.suse.com/releasenotes/x86_64/SUSE-SLES/11-SP4)).

#### **1.** Upgrade Policy Manager Server:

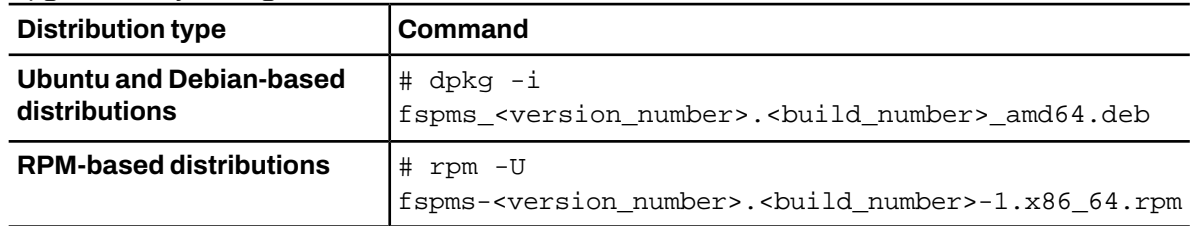

#### **2.** Upgrade Policy Manager Console:

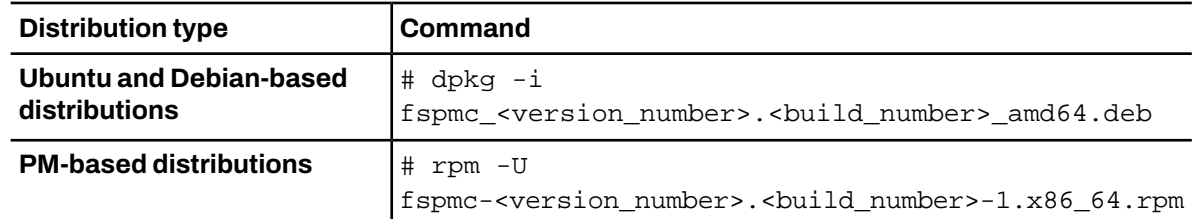

#### <span id="page-17-1"></span>**3.** Run the database maintenance tool before starting Policy Manager Server:

/opt/f-secure/fspms/bin/fspms-db-maintenance-tool

# 2.3.3 Uninstalling the product

To uninstall Policy Manager on Linux, you must uninstall the components in a set order.

You must uninstall the three components in this order:

- **1.** Policy Manager Server
- **2.** Policy Manager Console
- **1.** Log in as root.

If the product is installed on an Ubuntu distribution, you should log in as a normal user that has been added to /etc/sudoers.

- **2.** Open a terminal.
- **3.** Enter the following commands in the given order:

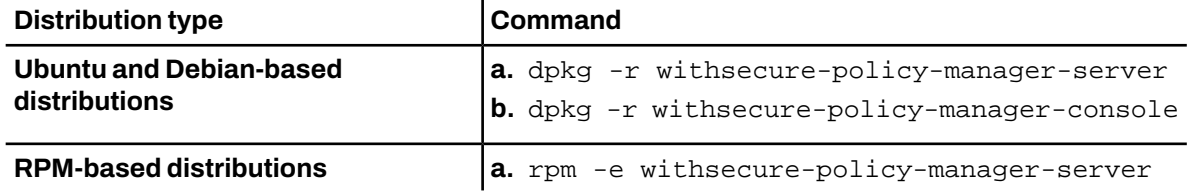

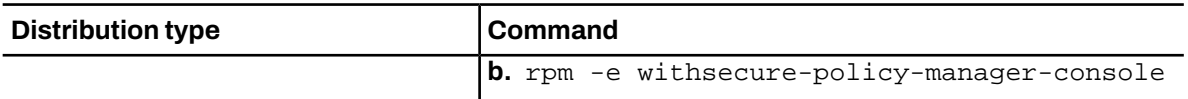

**Note:** To prevent accidentally deleting irreproducible data created by Policy Manager components, for example log files, MIB files, the domain tree, policies, configuration files and preferences, the uninstallation process will not remove the directories listed below. Do not delete keys that may be needed in the future. If you want to completely remove the product, log in as root and enter the following commands:

**a.** rm -rf /var/opt/f-secure/fspms

- **b.** rm -rf /var/opt/f-secure/fsaus
- **c.** rm -rf /etc/opt/f-secure/fspms
- **d.** rm -rf /etc/opt/f-secure/fsaus
- **e.** rm -rf /opt/f-secure/fspmc

# **Chapter** 3

# <span id="page-19-0"></span>Using Policy Manager Console

#### **Topics:**

- [Overview](#page-20-0)
- Basic [information](#page-20-1) and tasks
- 
- 
- Managing [operations](#page-34-0) and tasks
- [Alerts](#page-35-1)
- [Reporting](#page-38-0) tool
- Using data [mining](#page-38-2) to get [information](#page-38-2) about managed hosts
- How to check that the [network](#page-40-1) [environment](#page-40-1) is protected

This section contains information about the Policy Manager Console component and how it is used.

PolicyManagerConsoleisaremotemanagement consoleforthemost commonly used WithSecure security products, designed to provide a • [Managing](#page-23-2) domains and hosts common platform for all of the security management functions required<br>• Managing policies in a corporate network. in a corporate network.

# <span id="page-20-0"></span>3.1 Overview

This section provides some general information about Policy Manager Console.

The conceptual world of Policy Manager Console consists of hosts that can be grouped within policy domains. Policies are host-oriented. Even in multi-user environments, all users of a specific host share common settings.

An administrator can create different security policies for each host, or create a single policy for many hosts. The policy can be distributed over a network to workstations and servers.

With Policy Manager Console, an administrator user can:

- Set the attribute values of managed products.
- Determine rights for users to view or modify attribute values that were remotely set by the administrator.
- Group the managed hosts under policy domains sharing common attribute values.
- Manage host and domain hierarchies easily.
- Generate policy definitions, which include attribute values and restrictions.
- Display status.
- Handle alerts.
- Handle WithSecure anti-virus scanning reports.
- Handle remote installations.
- View reports in HTML format, or export reports to various formats.

Policy Manager Console generates the policy definition, and displays status and alerts. Each managed host has a module enforcing the policy on the host.

Read-only users can:

- View policies, statistics, operation status, version numbers of installed products, alerts and reports.
- Modify Policy Manager Console properties, because its installation is user-based and modifications cannot affect other users.

The user cannot do any of the following in read-only mode:

- Modify the domain structure or the properties of domains and hosts.
- Modify product settings.
- Perform operations.
- Install products.
- <span id="page-20-1"></span>• Save policy data.
- Distribute policies.
- Delete alerts or reports.

# <span id="page-20-2"></span>3.2 Basic information and tasks

The following sections describe the Policy Manager Console logon procedure, menu commands and basic tasks.

# 3.2.1 Logging in

When you start Policy Manager Console, the **Login** dialog box will open.

**Tip:** You can click **Options** to expand the dialog box to include more options.

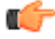

The Login dialog box can be used to select defined connections. Each connection has individual preferences, which makes it easier to manage many servers with a single Policy Manager Console instance.

It is also possible to have multiple connections to a single server. After selecting the connection, enter your Policy Manager Console user name and password. The user name and password are specific for your Policy Manager user account, and are not linked to your network or network administrator password. The password for the admin user is defined when installing the program, and other users (either with admin or read-only access) are created through Policy Manager Console.

The setup wizard creates the initial connection, which appears by default in the **Connections:** field. To add more connections, click **Add** or to edit an existing connection, click **Edit** (these options are available when the dialog box is expanded).

Policy Manager Server generates an instance-specific, self-signed certificate when it is installed. When connecting to the server, Policy Manager Console tries to validate the server certificate and shows a warning if the validation is unsuccessful. Once the certificate's fingerprint is confirmed by an administrator, it is saved to the Administrator.properties configuration.

#### Connection properties

The connection properties are defined when adding a new connection or editing an existing one.

The link to the data repository is defined as the HTTPS URL of Policy Manager Server.

**Display as** specifies what the connection will be called in the **Login** dialog box. If **Name** is left empty, the URL is displayed.

#### Changing your password

You can change the password for your user account when you are logged in to Policy Manager.

- **1.** Select **Tools** > **Change password** from the menu.
- <span id="page-21-0"></span>**2.** Enter your new password in both fields, then click **OK**. Your password is now changed.

# 3.2.2 Dashboard

The dashboard in Policy Manager Console gives you an overview of the current status of the managed network.

In addition to showing you relevant, real-time information on the status of Policy Manager, the managed network, and network activity, the dashboard also provides direct links to more details and quick paths to resolve potential issues.

The dashboard shows you the following information:

- Server CPU status.
- Number of pending and unmanaged hosts. Click either of these to see details.
- Status of administrator features: email notifications, scheduled reporting, alert forwarding, Active Directory, and Policy Manager Proxy. Click any of these to go to the relevant pages or to see more details.
- Status of updates and disk space, amount of downloaded and distributed data.
- Server events. These include virus definition updates, user activity, and warnings. Click the download icon to export the log as a CSV file.
- <span id="page-21-1"></span>• Host issues. This list shows you the current status of the main issues that affect the managed hosts. Click any of the issues to see a detailed list of the affected hosts and the proposed solution for each case.

You can click **Summary** to switch to a different view of the network status.

# 3.2.3 Adding new users

You can add or remove users with either admin or read-only access to Policy Manager.

As of Policy Manager version 13.00, you can import individual users or user groups from Active Directory in addition to creating users locally.

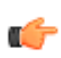

**Note:** As of version 13.00, Policy Manager uses LDAPS (secure LDAP) by default to connect to the Domain Controller (DC) for Active Directory. On Windows, Policy Manager uses the Windows trust store to handle authentication to the DC seamlessly. On Linux, you must import the company certificate in Policy Manager Server's Java runtime trust store to authenticate the DC. For more

information, see Importing the company certificate for Active Directory [authentication](#page-24-2) on Linux on page 25 . Alternatively, you can use plain LDAP to connect to the DC.

The **Users** view shows you name of the user as well as their access level and when they were last logged in to Policy Manager. The icons represent the type of user (local, imported from Active Directory, user group).

You can give the user access to either a specific sub-domain only or **Root** access to all domains.

- **1.** Select **Tools** > **Users** from the menu. The **Users** dialog box appears, with all current users listed.
- **2.** To create a single user locally:
	- a) Click **Create local user**.
	- b) Enter the user name and password for the new user and select the domain access.
	- c) Select **Read-only access** if you want to limit the user's access.
	- d) Click **OK**.
- **3.** To import users from Active Directory:
	- a) Click **Import from Active Directory**.
	- b) Enter the credentials for your Active Directory server, then click **Next**.
	- c) Select the user or group to import. You can use the search field to find specific accounts.
	- d) Click **Next**.
	- e) Select the domain access for the imported user or group.
	- f) Select **Read-only access** if you want to limit the user's access.
	- g) Click **Done**.

The new user or group is shown on the **Users** list, and can now access Policy Manager.

For imported groups, you can click **See members**to view details of the individual users who belongto the group.

**Note:** Any user with full admin access will be able to delete any other user, but there must be at  $\blacksquare$  least one user with full, root-level admin access. Users with sub-domain access can only delete other users within the scope oftheir sub-domain. If a user accountis deleted while that useris logged in, they will be logged out and prompted to log in the next time a connection to Policy Manager is required.

**Note:** The following operations are only available to users with full, root-level access:

- <span id="page-22-0"></span>**THE Product registration** 
	- Creating and removing import rules
	- Manually importing new hosts that are not matched by import rules
	- Importing and removing product installation packages
	- Importing and exporting signing keys
	- Configuring the auto-removal policy for disconnected hosts
	- Importing Active Directory structures

# 3.2.4 Policy domain tree

You can perform actions for policy domains and hosts on the **Domain tree**.

On the **Domain tree**, you can do the following:

Add a new policy domain by clicking the following icon on the toolbar:

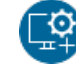

**Note:** A new policy domain can be created only when a parent domain is selected.

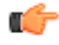

• Add a new host by clicking the following icon:

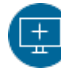

- Find a host.
- View the properties of a domain or host. All hosts and domains should be given unambiguous names.
- Import new hosts.
- Autodiscover hosts from a Windows domain.
- Delete domains.
- Move hosts or domains, using cut and paste operations.
- Export a policy file.

After selecting a domain or host, you can access the above options from the **Edit** menu.

The domains referred to in the commands are not Windows NT or DNS domains. Policy domains are groups of hosts or subdomains that have a similar security policy.

# <span id="page-23-0"></span>3.2.5 Messages pane

Policy Manager Console logs messages in the **Messages** pane about different events.

Unlikethe**Alerts**and**Scanningreports**tabs,**Messages**paneeventsaregeneratedonlybyPolicyManager Console.

There are three categories of messages: **Information**, **Warnings**, and **Errors**. Each **Messages** view tab can contain messages of all three severities. You can delete a category in the displayed context menu by right-clicking on a tab. By right-clicking on an individual message, a context menu is displayed with **Cut**, **Copy**, and **Delete** operations.

<span id="page-23-1"></span>By default, messages are logged into both files in the message subdirectory of the local Policy Manager Console installation directory. Logs of the messages are kept both in English and the language you have set for Policy Manager Console. A separate log file is created for each message category (tab names in the **Messages** pane). You can use the **Preferences** > **Locations** page to specify the directory for the log file.

# 3.2.6 Product upgrade notifications

When you start Policy Manager Console, it notifies you of new available versions or used versions that are reaching their end of support, for either Policy Manager itself or any of your managed applications.

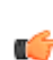

**Note:** You can also manually check if there are any upgrades available by selecting **Help** > **Check f for** product upgrades from the menu.

Available upgrades are shown on the **Product upgrades** tab of the **Messages** pane, listing the available new versions of your software along with the corresponding links for you to download the new versions. The upgrade messages apply only to applications that are relevant for your managed environment.

Policy Manager also sends a server alert email to the defined recipients for each new available upgrade.

<span id="page-23-2"></span>When you install a Policy Manager upgrade or import the installation package for a managed application, the corresponding message automatically disappears from the **Product upgrades** list.

You can mark the proposed upgrade as ignored to skip it.

# 3.3 Managing domains and hosts

If you want to use different security policies for different types of hosts (laptops, desktops, servers), for users in different parts of the organization or users with different levels of computer knowledge, it is agood idea to plan the domain structure based on these criteria.

This makes it easier for you to manage the hosts later on. If you have designed the policy domain structure beforehand, you can import the hosts directly to that structure. If you want to get started quickly, you can also import all hosts to the root domain first, and create the domain structure later, when the need for that arises. The hosts can then be cut and pasted to the new domains.

All domains and hosts must have a unique name in this structure.

Another possibility is to create the different country offices as subdomains.

### <span id="page-24-0"></span>3.3.1 Adding policy domains

This topic describes how to add new policy domains.

To add a new policy domain:

**1.** Click the following icon on the toolbar:

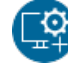

The new policy domain will be a subdomain of the selected parent domain.

**2.** Enter a name for the policy domain. An icon for the domain will be created.

# <span id="page-24-1"></span>3.3.2 Adding hosts

This section describes different ways of adding hosts to a policy domain.

The main methods of adding hosts to your policy domain, depending on your operating system, are as follows:

- Import hosts from an Active Directory.
- Import hosts directly from your Windows domain.
- Use host import rules to automatically import newly connected hosts that already have WithSecure security software installed.
- Create hosts manually by using the **New host** command.

#### Importing hosts from an Active Directory

You can import a policy domain structure and hosts to Policy Manager from an Active Directory structure.

There are three ways that you can connect your Active Directory to Policy Manager:

- Create a synchronization rule: Use this approach if you want to fully replicate your Active Directory tree in Policy Manager. Any changes in Active Directory are automatically replicated in your domain tree, for example if you add, remove, or move an organization unit.
- Create a notification rule: Use this option if you do not want synchronize your Active Directory and Policy Manager domain trees automatically, but still want to monitor the network for unprotected hosts. Any unprotected hosts are added to the list of unmanaged hosts, where you can then add them to the domain tree.
- <span id="page-24-2"></span>• Import structure manually: If you only want to import the Active Directory tree, but do not want to synchronize or monitor the tree for any future changes, you can use this option.

In addition to these options, you can use the Active Directory distinguished name as the import criteria when creating host import rules.

#### Importing the company certificate for Active Directory authentication on Linux

To use the default LDAPS (secure LDAP) connection to the Domain Controller (DC) for Active Directory, you must import the company certificate in Policy Manager Server's Java runtime trust store to authenticate the DC.

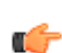

**Note:** Whenever you install a new version of Policy Manager, the certificate file is overwritten. This  $\blacksquare$  means that you need to repeat the steps given here after each upgrade.

To import and apply the certificate:

**1.** Fetch your Active Directory certificate.

You can use one of the following methods:

- Go to the root of the C drive and look for an automatically generated AD certificate file, which has a .crt extension.
- Run certutil -ca.cert server.crt. This saves the CA certificate as server.crt.
- $\bullet$  Follow the steps given online in Exporting the LDAPS [Certificate,](https://social.technet.microsoft.com/wiki/contents/articles/2980.ldap-over-ssl-ldaps-certificate.aspx) but do not export the private key in step 10, and select **DER encoded binary X.509 (.CER)** as the export file format in step 11.
- **2.** Copy the certificate file to the Policy Manager host, for example to /home/user/Downloads/server.crt.
- **3.** Run the following command to go to Policy Manager's JRE directory:

cd /opt/f-secure/fspms/jre/

**4.** Run keytool to apply the certificate:

```
./bin/keytool -importcert -keystore ./lib/security/cacerts -file
/home/user/Downloads/server.crt
```
keytool prompts you to enter a password. Use the default keystore password, changeit.

- **5.** Enter yes when asked if you trust this certificate, and press Enter.
- **6.** Restart the Policy Manager service:

/etc/init.d/fspms restart

#### Creating an Active Directory synchronization rule

Synchronization rules define a link between an Active Directory subtree and your policy domain tree, after which any changes in Active Directory are automatically synchronized and any new hosts are detected in Policy Manager.

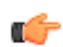

**Note:** Subtrees that are marked for synchronization in the Policy Manager domain tree are read-only and you cannot make any changes to them from the console.

- **1.** On the **Active Directory** tab, click **Create synchronization rule**.
- **2.** Enter the server address for your Active Directory server and a user name and password that provide at least read access, then click **Next**.
- **3.** Select the Active Directory container that you want to import, then click **Next**.
- **4.** Select the target policy domain for importing the structure, then click **Next**.

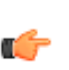

**Important:** If you select **root** as the target policy domain, the entire policy tree becomes read-only. We recommend that you create or use a separate subtree for the Active Directory structure.

**5.** Click **Done** to run the synchronization rule.

The Active Directory structure is added to your policy domain tree and synchronized. Any new detected hosts that already have F-Secure software installed are automatically imported to the appropriate location in the domain tree, and any other new hosts are added to the list of unmanaged hosts.

#### Creating an Active Directory notification rule

You can use a notification rule to handle importing hosts from Active Directory to Policy Manager, for example if you want to maintain separate structures, but still want to monitor your network environment for any unprotected hosts.

- **1.** On the **Active Directory** tab, click **Create notification rule**.
- **2.** Enter the server address for your Active Directory server and a user name and password that provide at least read access, then click **Next**.
- **3.** Select the Active Directory container that you want to import, then click **Next**.
- **4.** Click **Done** to run the notification rule. The Active Directory is checked, and any new detected hosts are added to the list of unmanaged hosts.

#### Manually importing from Active Directory

When you import from Active Directory manually, the structure is imported to the selected domain, but Policy Manager does not poll the Active Directory for new hosts.

- **1.** On the **Active Directory** tab, click **Importstructure manually**.
- **2.** Enter the server address for your Active Directory server and a user name and password that provide at least read access, then click **Next**.
- **3.** Select the Active Directory container that you want to import, then click **Next**.
- **4.** Select the target policy domain for importing the structure, then click **Next**.

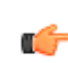

**Important:** If you select **root** as the target policy domain, the entire policy tree becomes read-only. We recommend that you create or use a separate subtree for the Active Directory structure.

**5.** Once the structure is imported, click **Close**.

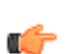

**Note:** You can create host import rules to import hosts connecting later, using the Active Directory  $\blacksquare$  distinguished name as the import criteria.

#### Handling unmanaged hosts

When you have created an Active Directory synchronization or notification rule, any new hosts added to the linked Active Directory appear in Policy Manager as unmanaged hosts.

The current number of unmanaged hosts detected is shown above the domain tree in Policy Manager. If you have set up email notifications for server alerts, you also receive alerts indicating the total number of unmanaged hosts.

To process unmanaged hosts:

- **1.** On the **Hosts outside the domain tree** pane, click **Unmanaged**. The **Unmanaged hosts** dialog shows you a list of all the currently detected, unmanaged hosts from the linked Active Directory structure.
- **2.** Select any hosts that you want to ignore, then click **Ignore hosts**.

For example, if any hosts have a valid reason for not havingantivirus software installed, you can ignore them so that they do not show up in later alerts.

**Tip:** Use **Hide ignored hosts** to toggle the visibility of the ignored hosts.

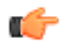

**3.** Select the hosts that you want to add to the Policy Manager domain tree, then click **Start installation**.

The selected hosts are added to the policy domain tree and you can start installing the necessary security software.

#### Adding hosts in Windows domains

In a Windows domain, the most convenient method of adding hosts to your policy domain is by importing them through Intelligent Installation.

Note that this also installs Management Agent on the imported hosts. To import hosts from a windows domain:

- **1.** Select the target domain.
- **2.** Select **Edit** > **Autodiscover Windows hosts** from the menu. After the Autodiscover operation is completed, the new host is automatically added to the Policy domain tree.

**Related Concepts** Software [distribution](#page-61-0) on page 62

#### Importing new hosts

Another option for adding hosts in Policy Manager Console is to *import new hosts*.

You can do this only after the client software has been installed on the hosts and after the hosts have sent a connection request to Policy Manager.

To import new hosts:

**1.** Click the following icon on the toolbar:

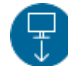

Alternatively:

- Select **Edit** > **Import new hosts** from the menu.
- Select **Import new hosts** from the **Installation** view.

When the operation is completed, the host is added to the domain tree. The new hosts can be imported to different domains based on different criteria, such as the hosts' IP or DNS address. The **New hosts** view offers a tabular view to the data which the host sends in the autoregistration message.This includes any custom properties that were included in the remote installation package during installation.

- **2.** You can perform the following actions on the **New hosts** view:
	- You can sort messages according to the values of any column by clicking the corresponding table header.
	- You can change the column ordering by draggingand droppingthe columns to the suitable locations, and column widths can be freely adjusted.
	- You can use the table context menu (click the right mouse button on the table header bar) to specify which properties are visible in the table.

#### **Related Tasks**

#### Using the [customized](#page-66-1) remote installation package on page 67

There are two ways of using the login script on Windows platforms: by using a customized MSI package or a customized remote installation JAR package.

#### Using import rules

You can define the import rules for new hosts on the **Import rules** tab in the **Import new hosts** window.

Import rules can be applied automatically to new hosts that connect to the server. This means that there is no need to run the import rules manually when new hosts connect to Policy Manager Server; the new hosts are added to the domain structure according to the existing import rules.

You can use the following as import criteria in the rules:

- WINS name, DNS name, custom properties
	- These support  $*$  (asterisk) as a wildcard. The  $*$  character can replace any number of characters. For example: host\_test\* or \*.example.com. You can also use multiple wildcards, for example ab\*4\*.
	- Matching is not case-sensitive, so upper-case and lower-case characters are treated as the same character.
- IP address
	- This supports exact IP address matching (for example:  $192.1.2.3$ ) and IP sub-domain matching (for example: 10.15.0.0/16).
- **1.** You can hide and display columns in the table by using the right-click menu that opens when you right-click any column heading in the **Import rules** window. Only the values in the currently visible columns are used as matching criteria when importing hosts to the policy domain. The values in the currently hidden columns are ignored.
- **2.** You can add new custom properties to be used as criteria when importing hosts.

One example of how to use the custom properties is to create separate installation packages for different organizational units, which should begrouped under unit-specific policy domains. In this case you could use the unit name as the custom property, and then create import rules that use the unit names as the import criteria. Note that custom property names that are hidden are remembered only until Policy Manager Console is closed. To add a new custom property:

- a) Right-click a column heading and select **Add new custom property**. The **New custom property** dialog opens.
- b) Enter a name for the custom property, for example the unit name, then click **OK**. The new custom property now appears in the table, and you can create new import rules in which it is used as import criteria.
- **3.** Create a new import rule:
	- a) Click **Add** on the **Import rules** tab. The **Select target policy domain for rule** dialog opens displaying the existing domains and sub-domains.
	- b) Select the domain for which you want to create the rule and click **OK**.
	- c) Select the new row that was created and click the cell where you want to add a value.
	- d) Enter the value in the cell. The import criteria is defined.
	- e) Select **Apply rules automatically when new hosts connect to the server** if you want the rules to be applied automatically for any new connected hosts.
	- When new hosts are imported, the rules are verified in top-down order, and the first matching rule is applied. You can change the order of the rules by clicking **Move down** or **Move up**.
	- If you want to create several rules for a domain, you can use the **Clone** option. Start by creating one rule for the domain. Then select the row and click **Clone**. Now you can edit the criteria on the new duplicated row.
- **4.** When you want to start the import operation, select the **New hosts** tab and click **Import**.

The import rules you have defined will be validated before importing starts.

After the hosts have been imported, you will see a summary dialog displaying the number of successfully imported hosts and the number of unsuccessful import operations. Note that an empty set of conditions is always treated as matching.

#### Creating hosts manually

This topic describes how to create hosts manually.

To create a host manually:

- **1.** Select the target domain.
- **2.** Select **Edit** > **New host** from the menu.

Alternatively:

• Click the following icon on the toolbar:

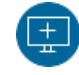

- Press Insert.
- **3.** Enter an identifier for the new host and click **OK**.

This operation is useful in the following cases:

- Learningand testing– you can try out a subset of Policy Manager Console features without actually installing any software in addition to Policy Manager Console.
- Defining policy in advance you can define and generate a policy for a host before the software is installed on the host.
- Special cases you can generate policies for hosts that will never access the server directly (that is, when it is not possible to import the host). For example, it is possible to generate base policy files for a computer that does not access the WithSecure Policy Manager Server. The base policy file must be transferred either manually or by using another external transport mechanism.

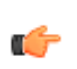

**Note:** Hosts without Management Agent installed cannot be administered through Policy Manager Console because they have no means of fetching policies. Also, no status information will be available. Any changes made to the domain structure are implemented even though you exit Policy Manager Console without saving changes to the current policy data.

#### **Related Tasks**

[Exporting](#page-32-1) the policy file for a host on page 33

You can export the policy file for an individual host, for example to use as a base policy file for a manually added host that does not access Policy Manager Server.

#### Handling disconnected hosts automatically

You can specify when hosts are considered disconnected, and also when disconnected hosts should be removed from the policy domain.

- **1.** Select **Tools** > **Server configuration** from the menu.
- **2.** Select **Hosts**.
- **3.** Enter the number of days, after which the host status will be set to **Disconnected** in **Consider hosts disconnected after**.
- **4.** Enter the number of days, after which disconnected hosts will be removed from the policy domain in **Remove disconnected hosts after**.
- <span id="page-29-0"></span>**5.** Click **OK** to close the dialog box.

# 3.4 Managing policies

This section describes how to configure and distribute policies.

Several users can be logged in and make changes to the policies at the same time. Any changes made by users are automatically saved to their own personal workspace, so there is no need to save the changes manually. Changes made by any user will only be visible to other users and take effect when the user distributes the policy changes.

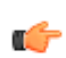

**Note:** There is no conflict resolution for policy changes made by different users; the last distributed  $\blacksquare$  changes will override any previous changes to the policy variables.

<span id="page-29-1"></span>When policy changes are distributed, the policy files are generated automatically for each host on request. This means that there is no need to redistribute the policy when you change the domain structure, for example by adding new hosts, or after you upgrade the managed software on existing hosts.

# 3.4.1 Configuring settings

A policy variable may have a pre-defined default value. The default values behave as if they were inherited from above the root domain. That is, they appear to be inherited values even if the top (root) domain is selected. Default values can be overridden just like any other value.

Values on the selected policy domain level are color-coded as follows:

- Black changed values on the selected policy domain or host level.
- Gray inherited values.
- Red invalid values.
- Dimmed red inherited invalid values.

To configure the policy settings:

- **1.** Go to the **Settings** page and select the branch for the platform that you want to configure.
- **2.** Click the following icon to distribute the policy:

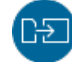

**3.** Review the listed changes to the policy settings, then click **Distribute**.

You can click the listed items to view the corresponding page in the settings.

If you want to revert the changes, click **Clear allsettings**.

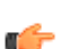

**Tip:** You can also distribute the policies by selecting**File**>**Distribute**from the menu or by pressing  $\Gamma$  CTRL + D.

Once you distribute the changes, the updated policies are saved to the database, where WithSecure software on the hosts will automatically check for updates.

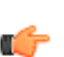

**Note:** No changes will take effect before you have distributed the policy and the host has fetched it. This also applies to operations, because they are implemented using the policy-based mechanism.

# <span id="page-30-0"></span>3.4.2 Checking modified settings

Domains and hosts that include modified settings are highlighted on the **Domain tree**.

The **Domain tree** shows a yellow line next to domains and hosts that include changes. This allows you to check what settings have changed for the specific domain or host and cancel the changes if necessary.

The modified domains are highlighted by default. You can change the settings from the menu, under Tools > **Preferences**.

To see the changes for a domain or host:

- **1.** Right-click a highlighted domain or host in the **Domain tree**.
- **2.** Select **Show modified settings** in the context menu. The **Modified settings** view shows you all the changes for the selected domain or host, sorted by the **Settings** pages.
- **3.** Click any of the listed changes to change focus to the corresponding page and field.
- <span id="page-30-1"></span>**4.** If you want to cancel all the listed changes, click **Clear allsettings**.
- **5.** Click **Close**.

#### 3.4.3 Adding notes to settings

As of version 12.20, you can add notes to the policy settings in Policy Manager Console, for example to record the reasons for changing a setting.

Notes are inherited within the policy domain; any inherited notes are shown with agray icon. You can add further comments for a specific host or subdomain to inherited notes.

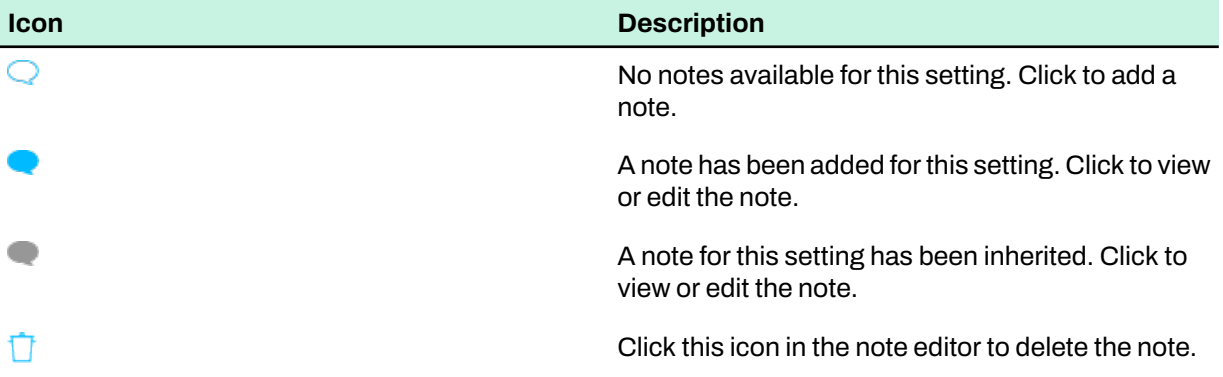

Notes are also shown in the **Domain policy values** dialog and in inheritance reports.

To add a note:

- **1.** Click the note icon next to the setting to which you want to add a note. The note editor appears.
- **2.** Enter the text that you want to add.
- **3.** Click anywhere outside the note editor to save your comment and close the editor. The time and user name for the last change to the note are recorded, and the icon changes to indicate that there is a note for the setting.

**Note:** Even though the note is automatically saved, it is not visible to other administrators until  $\blacksquare$  you distribute the policy.

**4.** Click the following icon to distribute the policy:

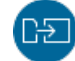

a G

**Note:** The time of the last change to a note is updated when the policy is distributed.

To delete any note, click the note icon, then click the trash icon in the note editor and confirm that you want to delete the note.

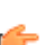

**Note:** You cannot delete inherited notes (shown with a gray icon). You can only delete notes on  $\blacksquare$  the domain level where they have been added.

# <span id="page-31-0"></span>3.4.4 Discarding undistributed changes to settings

You can undo any changes to settings that have not yet been applied.

Select **File** > **Discard policy changes** from the menu.

<span id="page-31-1"></span>The settings will revert to what they were when the policy was last distributed. If the changes have already been distributed, you need to manually revert the changes and redistribute the policy.

# 3.4.5 Restrictions

Using restrictions, an administrator can restrict access to any policy variable from the user.

<span id="page-31-2"></span>Policy variables that are set to **Disallow user changes** always forces the setting: the policy variable overrides any local host value, and the end user cannot change the value as long as the **Disallow user changes** restriction is set.

# 3.4.6 Using password-protected uninstallation

As of version 12.20, you can set an uninstallation password for managed hosts to prevent the unauthorized or accidental uninstallation of client software on the hosts.

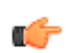

**Note:** Check the release notes for your client software to see if the version supports password-protected uninstallation.

When password-protected uninstallation is in use, uninstalling client software managed by Policy Manager on a host requires the user to enter the uninstallation password. Without the correct password, uninstallation is canceled.

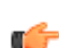

**Note:** Password-protected uninstallation also applies to distributed Policy Manager components  $\blacksquare$  that are installed on managed hosts.

To set up password-protected uninstallation:

- **1.** Select the target domain or host.
- **2.** Go to the **Settings** tab and select the **Centralized management** page.
- **3.** Under **Uninstallation password**, click **Set password**.
- **4.** In the **Set uninstallation password** dialog, enter and confirm the password that you want to use, then click **OK**.
- **5.** Click the following icon to distribute the policy:

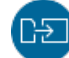

The password that you set must now be entered when uninstalling managed client software locally. If you want to stop using password-protected uninstallation, click **Remove password**.

# <span id="page-32-0"></span>3.4.7 Copying policy settings between Policy Manager instances

If your environment includes multiple instances of Policy Manager, you can copy the policy settings from one instance to another.

Copying the policy settings involves exporting all non-default settings from one Policy Manager instance to a JSON file, which you can then import to another instance. Only the settings that you have modified are included in the exported file.

To copy the policy settings:

- **1.** In the Policy Manager Console domain tree, select the domain that you want to copy the settings from.
- **2.** Select **Tools** > **Export policysettings** from the menu.
- **3.** Check the listed settings and click the **Browse** button. Select**IncludeFirewallandApplicationcontrolprofiles**and **Includesettingsfromparentdomains** if you also want to include those settings in the exported file.
- **4.** Select a location and name for the exported JSON file, then click **Export**.
- **5.** If necessary, copy the exported file to a location that you can access on other Policy Manager instances.
- **6.** In Policy Manager Console for the instance that you want to copy the settings to, select the domain that you want to copy the settings to.
- **7.** Select **Tools** > **Import policysettings**.
- **8.** Click the **Browse** button to select the previously exported JSON file and click **Import**.
- **9.** Check the listed settings and click **Import**. The new settings are applied to the selected domain.
- <span id="page-32-1"></span>**10.** Click the following icon to distribute the policy:

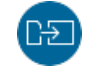

# 3.4.8 Exporting the policy file for a host

You can export the policy file for an individual host, for example to use as a base policy file for a manually added host that does not access Policy Manager Server.

To export a policy file:

- **1.** Right-click the target host in the **Domain tree**.
- **2.** Select the export option according to the file format that you need:
	- Export policy file for 13.x host: This exports the policy file in . bpf (Base Policy File) format. Select this option if you need the file for a host that uses a legacy version of the client software.
	- **Export policy file**: This exports the policy file in JSON format. Select this option if you need the file for a host that uses a supported version of the client software, or if you want to export the policy for use as a template for WithSecure Elements EPP profile.
- <span id="page-32-2"></span>**3.** Select a location and name for the exported file, then click **OK**.

# 3.4.9 Policy inheritance

In Policy Manager Console, each policy domain automatically inherits the settings of its parent domain, allowing for easy and efficient management of large networks.

The inherited settings may be overridden for individual hosts or domains. When a domain's inherited settings are changed, the changes are inherited by all of the domain's hosts and subdomains. Any overridden setting can be made inherited again by usingthe **Clear** operation.Because the settingis deleted from the currently selected policy domain or host, the setting is replaced by the setting in the parent domain.

Policy inheritance simplifies the defining of a common policy. The policy can be further refined for subdomains or even individual hosts. The granularity of policy definitions can vary considerably among installations. Some administrators might want to define only a few different policies for large domains. Other administrators might attach policies directly to each host, achieving the finest granularity.

Combining these strategies achieves the best of both worlds. Some products could inherit their policies from large domains, while other products could inherit their policies from subdomains or even get host-specific policies.

If policy changes are implemented at multiple levels of the policy domain hierarchy, tracking changes can become a challengingtask. One convenient way is to use the **Show domain values** operation to see what changes have been made to one specific policy setting.

If the subdomain or host values need to be reset to the current domain values, the **Force value** operation can be used to clean the sub-domain and host values.

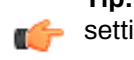

**Tip:** You can also use the **Reporting tool** to create **Inheritance reports**that show where inherited settings have been overridden.

#### **Related Concepts**

[Reporting](#page-38-0) tool on page 39

The **Reporting tool** allows users to view and export reports of Policy Manager Console managed data.

# How settings inheritance is displayed on the user interface

The inherited settings and settings that have been redefined on the current level are displayed in a different way on the Policy Manager user interface.

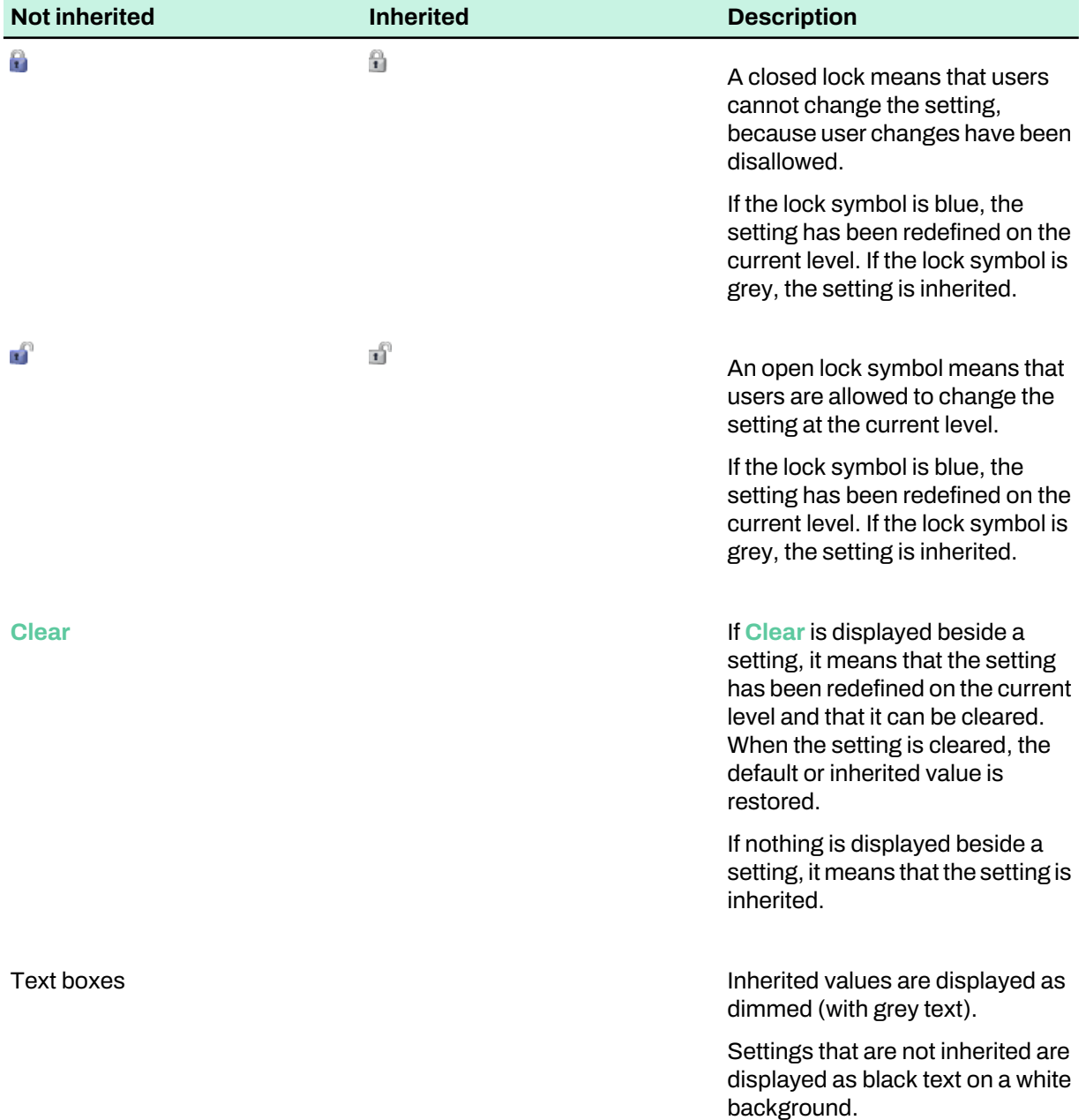

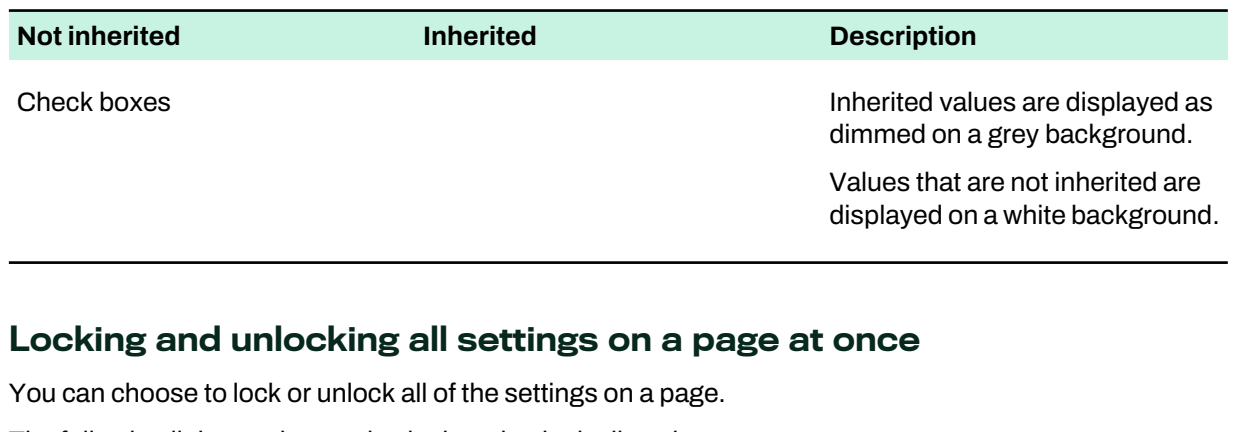

The following links can be used to lock and unlock all settings on a page:

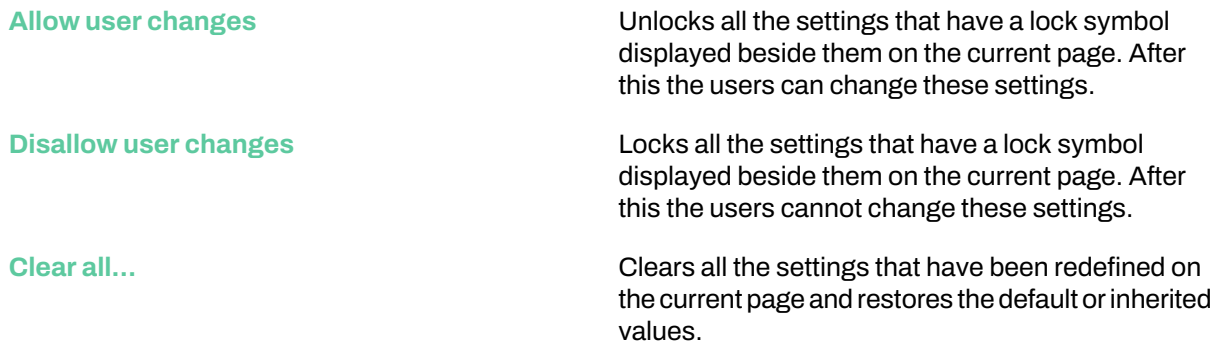

#### Settings inheritance in tables

Settings inheritance is also displayed on tables within the settings pages.

The **Firewallsecurity levels** table and the **Firewallservices** table are so-called global tables, which means that all computers in the domain have the same values. However, different subdomains and different hosts may have different security levels enabled.

In tables the default values derived from MIBs are displayed asgrey. The values that have been edited on the current level are displayed as black.

#### Index inheritance in tables

When you clear a row in a table using the Clear row button, the selected row is emptied; the result depends on the types of default rows defined in the parent domains and in MIB as default rows.

- If a row exists that has the same index values as the cleared row, it will be re-inherited.
- If a row that has the same index values as the cleared row does not exist, the emptied row will remain empty after the Clear row operation.

<span id="page-34-0"></span>**Note:** The row can be inherited from a parent domain, or from a MIB (a definition of the settings and containing the default values for all settings) as a default row. The MIB can be considered a "domain above the root domain"in relation to leaf value orrow inheritance. MIBdefaults are inherited to subdomains unless overridden at a domain level. To override an inherited row, define a row with the same index column values. MIB defaults are obtained based on the product version installed on hosts. For a domain, the values from the newest product version are used.

# 3.5 Managing operations and tasks

You can perform various product-specific operations through Policy Manager Console.

To launch an operation from Policy Manager Console:

- **1.** Select one of the actions from the **Operations** tab.
- **2.** Click **Start** to start the selected operation.

**3.** The operation begins on the host as soon as you have distributed the new policy and the host has fetched the policy file.

You can click **Cancel** at any time to undo the operation.

# <span id="page-35-0"></span>3.5.1 Remote collection of diagnostics reports

Toassistintroubleshootingissuesonmanagedhosts, youcancollectdiagnostics reports fromthemanaged software remotely in Policy Manager.

To collect the diagnostics from a selected host, you can run the WithSecure Support Tool task on the **Operations** tab in Policy Manager Console. You can only run the operation for one host at a time. Once the log files are collected on the host, they are uploaded to Policy Manager Server and you can download them in Policy Manager Console.

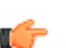

**Note:** Remote collection of diagnostics only supports WithSecure Client Security versions 12.10 and newer and Email and Server Security versions 12.00 and newer.

# <span id="page-35-2"></span><span id="page-35-1"></span>3.6 Alerts

This section describes how to view alerts and reports, and how to configure alert forwarding.

# 3.6.1 Viewing alerts and reports

The hosts can send alerts and reports if there has been a problem with a program or an operation.

When an alert is received, the following button will light up:

# To view the alerts: **1.** Click the following button: Л The **Alerts** tab will open. All alerts received will be displayed in the following format: **Read** Click the **Read** button to acknowledge an alert. If all the alerts are acknowledged, the **Read** button will be dimmed. **Severity** The problem's severity. Each severity level has its own icon: 6 Info Normal operating information from a host. Warning **A** warning from the host. Error Recoverable error on the host. Fatal error Unrecoverable error on the host.  $\Delta$ Security alert Security hazard on the host. **Date/Time** Date and time of the alert. **Description** Description of the problem. **Host/User** Name of the host/user. **Source** The WithSecure product that sent the alert.
When an alert is selected from the list, more specific information about the alert will be displayed. WithSecure anti-virus scanning alerts may have an attached report, which will also be displayed.

**2.** To view reports, click on the**Scanningreports**tab, or select**Productview**>**Messages**from the menu.

The **Scanning reports** tab has the same structure as the **Alerts** tab. **Alerts** tables and **Scanning reports** tables can be sorted by clicking on the column heading.

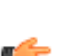

**Tip:** You can hide older alerts and reports by clicking **Configure default filter** on the **Alerts** or **Scanning reports tab.** 

# 3.6.2 Filtering alerts sent by managed hosts

Managed clients send alerts to Policy Manager.

On Windows clients, it is possible to filter alerts that enable administrators to switch off certain alerts or groups of alerts if they are irrelevant to them.

Using the exclusion editor, you can create rules to exclude alerts. The editor uses a wizard to guide you. Each item added to the rule narrows down the scope, and you can specify these rules in any order. Once set up, the client no longer sends alerts matching the criteria specified.

To create an alert filtering rule:

- **1.** Go to the **Settings** tab and select **Windows** > **Alertsending**.
- **2.** Select **Add** to create a new filtering rule.
- **3.** In the wizard, select **Add condition** to specify the conditions for the rule. You can add multiple conditions. These are for example **Source** and **Type**.
- **4.** Select **OK** to save the rule. The alert filtering rule is now set up.

# 3.6.3 Sending alerts by email

You can set Policy Manager to send alerts for the managed environment to one or more recipients by email.

You can send alerts both for Policy Manager Server notifications and for managed hosts. Policy Manager Server alerts are each sent as individual emails, but multiple host alerts can be included in the same email. Policy Manager checks for new alerts that are received from managed hosts every ten minutes.

To set email forwarding for alerts:

- **1.** Select **Tools** > **Server configuration** from the menu.
- **2.** Click **Email alerts**.
- **3.** Enter the email addresses for the recipients.

All recipients will receive all of the alerts generated by the system.

- **4.** Select either **Host and server alerts** or **Server alerts only** as the alert type to send by email.
- **5.** If you include host alerts, set the minimum alert severity and how many alerts you want to see in individual emails.

**Note:** If the number of alerts for the polling period exceeds the selected amount, the email shows you the most recent alerts and prompts you to check the remaining alerts in Policy Manager Console.

**6.** Click **OK**.

The following server alerts are sent:

- Anti-virus databases are <n> days old: security alert, generated when the antivirus definition databases are more than 5 days old.
- Anti-virus database version is unknown:warning,generatedifthedatabaseversioncannot be detected, for example if Policy Manager cannot connect to the Automatic Update Agent.
- Software Updater databases are <n> days old: security alert, generated if the Software Updater databases are more than one week old.
- Software Updater databases are missing: security alert, generated if there is no Software Updater database available on Policy Manager.
- $\langle n \rangle$  new host(s) waiting to be imported: warning, generated if there are new hosts that do not match any import rule and are waiting to be imported manually.
- <n> unmanaged host(s) discovered: warning, generated when new, unmanaged hosts are detected.
- Upgrade available: <product name> <product version>. To see more information and get the upgrade, go to <link to the download page>. This message is sent whenever a new upgrade is available for Policy Manager or any of your managed WithSecure applications.

The host alerts vary according to the managed software that triggers them.

Logging information on the forwarded alerts is stored to the following file: C:\ProgramData\WithSecure\NS\Policy Manager\Policy Manager Server\logs\fspms-alert-forwarding.log.

# 3.6.4 Forwarding alerts to syslog server

You can set Policy Manager to forward alerts to a third-party syslog server.

Currently, both TCP and UDP transport protocols are supported.

To configure alert forwarding:

- **1.** Select **Tools** > **Server configuration** from the menu.
- **2.** Click **Syslog**.
- **3.** Select **Forward alertsto syslog server**.
- **4.** Enter the server address.

By default, alerts are forwarded to port 514 for UDP protocol, port 515 for TCP, and 587 for TCP over TLS protocols. If you want to use a different port, enter the port number after the server address, for example, example.com:8080.

**Note:** If you try to use the TCP protocol to forward alerts to the TLS port, it might not be detected **as a failure.** 

**5.** Select the message format.

**Syslog (RFC 3164)**, **Common Event Format**, and **Log Event Extended Format (LEEF)** messages are supported.

**6.** Select the transfer protocol.

**TCP**, **UDP**, and **TLS** protocols are supported.

**Note:** The TLS client authentication is not supported.

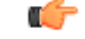

**7.** Click **OK**.

# 3.6.5 Configuring alert forwarding for a specific domain

In addition to the alert forwarding that applies to your whole managed network, you can also use domain-specific settings.

**Note:** To see all configured alert forwarding, select **Tools** > **Alert forwarding** from the menu.

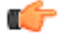

- **1.** Right-click the domain that you want to configure on the **Domain tree**.
- **2.** Select **Alert forwarding for domain** in the context menu.
- **3.** To send email alerts for the domain:
	- a) Select **Forward alertsvia email** on the **Email alerts** tab.
	- b) Enter the recipient email addresses.
	- c) Select the type and severity of alerts to send, as well as the language for the sent emails.
- **4.** To send alerts for the domain to a syslog server:
- a) Select **Forward alertsto syslog server** on the **Syslog** tab.
- b) Enter the server address to use and select the message format and protocol.
- **5.** If you want to use a different mail server than the default one, select **Use custom mailserver** on the **Mailserver** tab and enter the required details.
- **6.** Click **OK**.

# 3.7 Reporting tool

The **Reporting tool** allows users to view and export reports of Policy Manager Console managed data.

The viewing and exporting functionality provides a way to examine the data of several hosts/domains at the same time.

### 3.7.1 Viewing and exporting a report

You can view and export reports using the **Reporting tool**.

To use the **Reporting tool**:

**1.** Select **Tools** > **Reporting...** from the menu.

Alternatively:

• Launch the **Reporting tool** from the context menu in the main application area.

The **Reporting tool** opens.

- **2.** Select the domains and/or hosts you want to include in the report.
	- Select **Recursive** if you want all hosts under the selected domains to be included in the report.
- **3.** Select the report type.
- **4.** Select the products to include in the report, if necessary.
- **5.** Select report type-dependent configurations for the currently selected report, if necessary.
- **6.** View or export the report:
	- Click **View** in the bottom pane to generate the report and view it in HTML format with your default web browser. If no default web browser has been defined, a dialog box appears prompting you to define your web browser.
	- Click **Export** in the bottom pane to generate the report and save it as a file. The file path and report format are defined in the **File save** dialog box that appears after clicking **Export**.

# 3.8 Using data mining to get information about managed hosts

The Data mining feature in Policy Manager provides an advanced tool to find and browse information to help resolve issues and create queries for use in custom reports and external monitoring systems.

The data that Policy Manager collects from managed endpoints includes information about blocked malware, malicious sites, and other incidents. In addition, each host reports statistics on the endpoint protection state, platform information, missing software updates, and so on.

Data mining allows you to run queries that drill down through the large amount and variety of data to find what you need to resolve issues quickly. It also gives you the flexibility to dynamically group and analyze your managed hosts independent of the domain structure.

Data mining applies two levels of filtering to the data collected from hosts: data sets and properties. The fourtypesof data set currently available are hosts, alerts, software updates, and deleted hosts.The available properties vary according to the selected data set, and only the relevant property filters are shown. You can also use the search functionality to find matches from any relevant item properties, including those that have unique values such as GUID, WINS, and IP addresses.

Items from one data set typically have related items in another data set, for example hosts can be linked to alerts or software updates. For example, after filtering a subset of Windows 7 hosts, you can link them to missing software updates for analysis. Alternatively, you can filter only servers and check the subset of real-time protection alerts, then go to missing software updates to verify if any similar patches are missing.

The results of your queries are available for exportingin CSV format, and you can save any queries forlater use and publish them to create custom reports for Web Reporting. You can also use published queries for use in external monitoring systems via REST API.

#### **Related Tasks**

[Re-indexing](#page-50-0) search data on page 51

The search index in Policy Manager uses the Apache Solr framework and provides data for Web Reporting, Data mining, and other functionality within the product.

# 3.8.1 Running queries on managed endpoint data

You can use the data set and property filters in Data mining to create queries that find matching hosts and other information in your managed network.

- **1.** Select **Root** on the **Domain tree**.
- **2.** Select the **Data mining** tab.
- **3.** Click **Data set** and select the type of data set that you want to examine.

**Note:** You can also click **Search** to match details from any data set or properties to the text that you enter.

The item counter shows how many total results are found, and the property filters are updated according to the selected data set value.

**4.** Click the properties to select the filters for your query.

For properties that contain multiple values, you can click the pin icon to show that property as a widget on the page. This can be useful to see the correlation between the properties and if you want to see the filter values as part of the query results.

**Note:** The property filters show the 100 most frequent values. If a value is not listed, enter it manually. a Ge

**5.** Click the **Found** link to see the query results.

By default, the first 10 results are shown. Click **Set limit** if you want to change how many results are shown.

The results include the data for all applicable properties. If youwantto changewhatinformation is shown, click **Select fields** and choose the fields for each type of data set.

- **6.** If you wantto see other data sets relatingto your current query, click**Showrelatedalerts**,**Showrelated hosts**, or **Show related software updates**, depending on the current data set. The selected data set is added below your initial query results.
- **7.** To export the results of any selected data set as a CSV file, click **Export data** and enter a file name.
- **8.** Click **Save query** and enter a name for the new query if you want to use it again later or publish it for use in reports.

To replace an existing query, select the query from the list and click **OK**.

All selected properties and related data sets included in your query are saved and available under **My queries**.

## 3.8.2 Publishing saved queries for reports and external use

You can publish saved Data mining queries to view the results in Web Reportingand to generate API calls for use in external monitoring systems.

- **1.** Select **Root** on the **Domain tree**.
- **2.** Select the **Data mining** tab.
- **3.** Click **My queries**.

This lists your currently saved queries and their status. Only published queries are available for reports and use via API.

**4.** Select the query that you want to use.

- **5.** To view the query results in Web Reporting, click **Open asreport**. This opens Web Reporting in your default browser and shows you the selected custom report.
- **6.** To get the URL for an API call that you can use in external systems, click **Copy API URL**. Select the type of API call that you want:
	- **Query output as JSON**: Use this if you want an API call that returns the full query results in JSON format.
	- **Items as CSV**: Use this if you want an API call that returns the query results for a single data set.
	- **values as CSV**: Use this if you want an API call that returns the set of values for a single property. This is only available for properties that you have pinned in the query.

The selected API URL is copied to your clipboard.

## 3.8.3 Example of using data mining

This example shows you how to find managed hosts that match specific parameters and what alerts those hosts have generated.

The example query given here shows the Windows 10 hosts that have WithSecure Client Security Premium 14.20 installed and are missing critical software updates, as well as the infection alerts that these hosts have generated.

- **1.** Select **Root** on the **Domain tree**.
- **2.** Select the **Data mining** tab.
- **3.** Click **Data set** and select **Hosts**.
- **4.** Click **Operating system** and select **Windows 10**.
- **5.** Click **Software Updaterstatus** and select **Critical updates missing**.
- **6.** Click **Product** and select **Client Security Premium 14.20**.
- **7.** Click the **Found** link to see the list of matching hosts and their details.
- **8.** Click **Show related alerts**.
- **9.** Click **Alert type** and select **Infection**.
- **10.** Click the **Found** link to see details of the infection alerts for the matching hosts.

# 3.9 How to check that the network environment is protected

This section contains a list things you can check to make sure that the network environment is protected.

As part of the monitoringand system administration processes, you can regularly perform the tasks listed here to ensure that your network environment is protected.

# 3.9.1 Checking that all the hosts have the latest policy

You can ensure that all hosts have the correct settings by checking that they have the latest policy.

- **1.** Select **Root** on the **Domain tree**.
- **2.** Go to the **Dashboard** > **Summary** tab and check how many hosts of the entire domain have the latest policy.
- **3.** If all hosts do not have the latest policy, click **View hosts' latest policy update**. This takes you to the **Status** tab and **Centralized management** page.
- **4.** On the **Centralized management** page, check which of the hosts do not have the latest policy. You can also see the possible reasons for this; for example, the host is disconnected or there has been a fatal error on the host.

## 3.9.2 Checking that the hosts have the latest virus definitions

You should regularly check that the virus definitions are up to date on all hosts within the domain.

**1.** Select **Root** on the **Domain tree**.

- **2.** Gotothe**Dashboard**>**Summary**tabandcheckwhatisdisplayedinthe**Virusprotectionforendpoints** section beside **Virus definitions**.
- **3.** If the virus definitions on some hosts are outdated, there are two alternatives:
	- You can select the **Status**tab and the **Overall protection** page to see which hosts do not have the latest virus definitions. Then select these hosts in the **Policy domains** tab, go to the **Operations** tab and click **Update virus definitions**. This orders the selected hosts to fetch new virus definitions at once.
	- Alternatively, click the **Update virus definitions** link. This takes you to the **Operations** tab. Once on the **Operations** tab, click **Update virus definitions**. This orders all hosts to fetch new virus definitions at once.

# 3.9.3 Checking that there are no disconnected hosts

You can ensure that all hosts are getting the latest updates by checking that there are no disconnected hosts.

- **1.** Select **Root** on the **Domain tree**.
- **2.** Go to the **Dashboard** > **Summary** tab and check what is displayed in the **Domain** section beside **Disconnected hosts**.
- **3.** If there are disconnected hosts, click **View disconnected hosts**. This takes you to the **Status** tab and **Centralized management** page.
- **4.** Check which of the hosts are disconnected and the possible reasons for this.

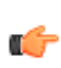

**Note:** You can define the time after which a host is considered disconnected. Select **Tools** > **Server configuration from the menu, then select the Hosts tab. You will see the currently** defined time for when hosts are considered disconnected.

# 3.9.4 Viewing scanning reports

You can view the scanning reports from hosts to check if there have been any problems.

If you want to see a scanning report from certain hosts, do as follows:

- **1.** Select the hosts in the **Policy domains** tab.
- **2.** Go to the **Scanning reports** tab. The scanning information from the selected hosts is displayed in the **Scanning reports** table.
- **3.** Select a single host by clicking on a row in the table. The associated scanning report from that host is now displayed in the report view in the lower part of the window.

# 3.9.5 Viewing alerts

If there has been a problem with a program or with an operation, the hosts can send alerts and reports about it.

It is a good idea to check regularly that there are no new alerts, and also to acknowledge (and delete) the alerts that you have already handled.

When an alert is received, the following button will light up:

ЛΙ

To view the alerts:

**1.** Click the following button:

JΙ

Alternatively, you can click **View alerts byseverity** on the **Dashboard** > **Summary** tab.

The **Alerts** tab will open. All alerts received will be displayed in the following format:

**Ack**

Click the**Ack** button to acknowledge an alert. If all ofthe alerts are acknowledged, the **Ack** button will be dimmed.

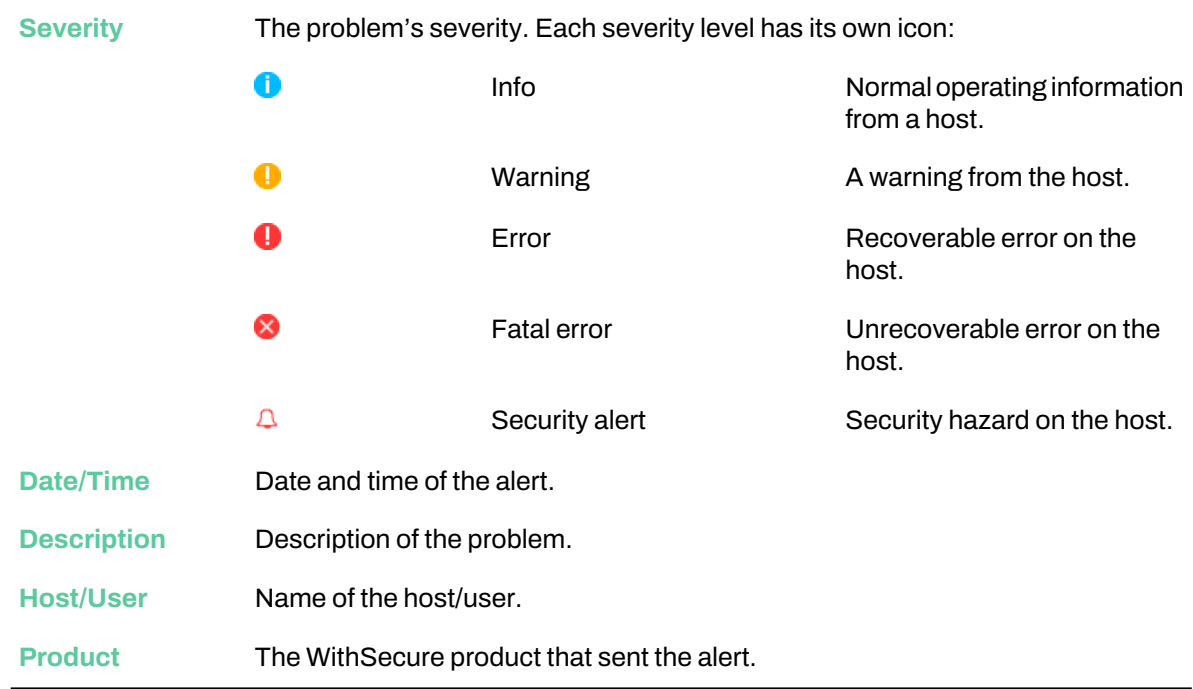

When an alert is selected from the list, the **Alert view** under the alerts table displays more specific information about the alert.

- **2.** You can use the **Ack** button to mark the alerts that you have seen and are planning to troubleshoot.
- **3.** The alert summary displayed on the **Dashboard** >**Summary** tab is not automatically refreshed, so you can click **Refresh alert summary** to refresh the alert view.

### 3.9.6 Creating a weekly infection report

You can use the Web Reporting tool to create a weekly infection report, as well as other reports to be generated at regular intervals.

Web Reporting is a web-based tool with which you can generate a wide range of graphical reports from Client Security alerts and status information.

# 3.9.7 Monitoring a possible network attack

If you suspect that there is a network attack going on in the local network, you can monitor it by following these steps.

- **1.** Select **Root** on the **Domain tree**.
- **2.** Go to the **Dashboard** > **Summary** tab.
- **3.** Check what is displayed beside **Most common latest attack**.
- 4. If there has been an attack, you can access more detailed information by clicking View Internet Shield **status**.

This takes you to the **Status**tab and **Internet Shield** page, where you can see detailed information on the latest attacks on different hosts.

# **Chapter** 4

# Maintaining Policy Manager Server

### **Topics:**

- Malware [definition](#page-44-0) updates
- Backing up and [restoring](#page-48-0) Policy [Manager](#page-48-0) data
- [Creating](#page-48-1) the backup
- [Restoring](#page-48-2) the backup
- Restoring an [automatically](#page-49-0) saved [backup](#page-49-0) on Linux
- [Exporting](#page-49-1) and importing signing [keys](#page-49-1)
- Replicating software using image [files](#page-49-2)
- [Re-indexing](#page-50-0) search data
- Running the [database](#page-50-1) [maintenance](#page-50-1) tool

This section contains topics on how to ensure the reliable running of Policy Manager Server.

# <span id="page-44-0"></span>4.1 Malware definition updates

The server maintains a cache of downloaded updates, which typically takes up to 2-3 GB of disk space.

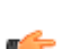

**Note:** As of version 16.00, Policy Manager is now downloading updates from 2 independent locations: one for client versions 15.00 and another for client versions 16.00 and newer.

Each update is downloaded only when requested by the managed client software. The process for the on-demand downloading of updates is typically as follows:

- **1.** The server regularly refreshes the metadata for the latest WithSecure updates. By default, this happens every 10 minutes.
- **2.** Clients regularly poll the server to check if new updates are available.
- **3.** When a client notices a new update, it requests the data.
- **4.** The server accepts the request and starts downloading the update from the Internet asynchronously. The server also instructs the client to check the update status again in roughly 10 minutes.
- **5.** The client receives the requested update the next time it polls the server.

If a client was shut down for a very long time and the WithSecure cloud cannot determine the incremental updates for the old definitions, it instructs the server to send the full update archive to the client.

### File locations

The locations of configuration and log files are as follows:

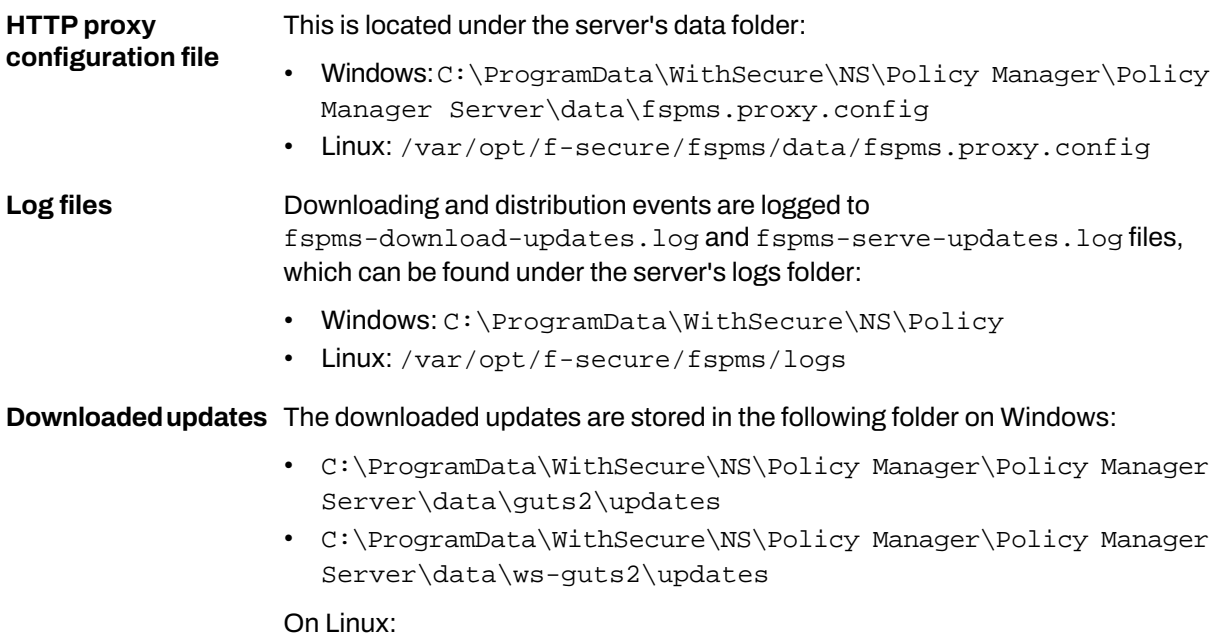

• /var/opt/f-secure/fspms/data/guts2/updates

# 4.1.1 Checking the malware definitions on Policy Manager Server

You can check the status and distribution of malware definitions on the Dashboard tab.

- **1.** Go to the **Dashboard** tab.
- **2.** Click **Show details** in the upper-right section of the page. This opens the update status view. The downloaded updates for version 16 and newer clients and version 15 are shown on separate tabs.

# 4.1.2 Updating malware definitions in isolated networks

Policy Manager offers two options for updating virus definitions in isolated networks that have no direct connection to the Internet.

If your network configuration allows Policy Manager to access internal resources, which in turn can access the Internet, we recommend that you use Policy Manager Proxy as the source for updates.

If using Policy Manager Proxy is not permitted, you can use a tool provided with Policy Manager to fetch the updates as an archive and copy that to the server where Policy Manager is installed.

# Using Policy Manager Proxy to update malware definitions

If your network setup does not allow Policy Manager to connect to the Internet, but allows connections to internal resources that can access the Internet, you can use Policy Manager Proxy to keep the malware definitions up to date.

This is the most convenient option for isolated networks, as it does not require any subsequent actions after you have set up Policy Manager Proxy and completed the configuration in Policy Manager.

To minimize network communication between Policy Manager Proxy and Policy Manager Server, you can now install the proxy in standalone mode. This mode makes Policy Manager Proxy fully autonomous:

- It does not need access to Policy Manager Server
- It does not serve any client requests except for downloading malware definitions

To set up Policy Manager Proxy for an isolated network:

- **1.** Start the installation of Policy Manager Proxy (version 16 or higher) on a host that has Internet access to the F-Secure update service (http://guts2.sp.f-secure.com).
- **2.** To activate standalone mode, use a 0.0.0.0 loopback interface IP as the Policy Manager Server address when installing the proxy.
- **3.** Configure Policy Manager Server to use the proxy as the source for virus definitions.
	- a) Open the additional Java arguments configuration:
		- On Windows, open the registry and go to  $HKM\SCoFTWARE\WithSecure\Policy$ Manager\Policy Manager Server \additional java args.
		- On Linux, open the  $f_{\text{spms}}$ .configuration file and look for the additional java args parameter.
	- b) Edit the string value for **additional\_java\_args**. Add the following value:

```
-Dguts2ServerUrl=http://<proxy_address>/guts2 -D wsGuts2ServerUrl= 
http://<proxy_address>/ws-guts2
```
**4.** Restart the Policy Manager Server service.

## Using archives to update malware definitions

When you cannot use a connection to an intermediate proxy due to security policies, you can update the malware definitions using the tool provided with Policy Manager.

The tool for downloading updates is bundled with Policy Manager and can be extracted with the provided scripts. When you run it on any machine with internet access, the tool downloads the latest updates and required diffs to generate an all-in-one archive.

You can import the generated archive to a Policy Manager Server that is configured to not connect to the Internet for requested definitions updates, but to instead distribute only updates that are imported from the archive.

By default, the tool uses the data\updates folder to store the downloaded update binaries. It also stores the update history to use as a reference for downloading the relevant diffs to the latest version.

The version history is important for the tool, as it defines the number of diffs to provide to Policy Manager and then serve to managed clients. The default history depth is 10 and is modified using the

update\_diffs\_count property. The longer the history, the more time it takes to download diffs from WithSecure Cloud, because it takes time to generate the diffs from older versions. You can configure the number of download attempts and the time between them in configuration.properties.

The process can be automated by scheduling the download and subsequent import operations. You can customize the path to the updates archive to make it easierto transfer, for example usinga shared network drive.

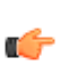

**Note:** Make sure that Policy Manager Server has permission to delete the updates archive, as it  $\blacksquare$  removes it after completing the import.

To update the malware definitions:

**1.** Prepare the tool.

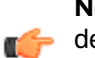

**Note:** You have to prepare the tool the first time before you use it. To update the malware definitions later, you only have to run the tool (step 3).

a) Run the following command to prepare the tool.

The tool is intended to be run on the same platform that you use to prepare the tool. For example, if you prepare the tool on a Linux computer, the tool works on Linux versions of Policy Manager. For information on a workaround to this platform dependency, see this [knowledge](https://community.f-secure.com/business-suite-en/kb/articles/8861-how-to-switch-fspm-definitions-update-tools-platform-from-linux-to-windows-vice-versa-in-policy-manager) base article.

- Windows: C:\Program Files\WithSecure\Policy Manager Server\bin\ prepare-fspm-definitions-update-tool.bat <destination folder>
- Linux: /opt/f-secure/fspms/bin/prepare-fspm-definitions-update-tool <destination folder>
- b) Modify the tool configuration, if necessary.
	- $\text{conf\cdot}$  channels. json: this contains a list of the channels to be updated. By default, it includes updates for all the supported clients managed by Policy Manager, so we recommend that you leave only those that are necessary for your environment.
	- conf\configuration.properties: among other settings, you can specify a HTTP proxy here, if needed.
- c) Transfer the prepared binaries to a machine that has Internet access.
- **2.** Prepare the environment.
	- a) Open the additional Java arguments configuration to configure Policy Manager Server to run in isolated mode.
		- On Windows, open the registry and go to HKLM\SOFTWARE\WithSecure\Policy Manager\Policy Manager Server \additional java args.
		- On Linux, open the  $f_{\text{spms}}$ , configuration file and look for the additional java args parameter.
	- b) Editor addthe stringvalue**additional\_java\_args**with the followingvalue:-DisolatedMode=true to the Java arguments configuration.
	- c) Restart Policy Manager Server to switch it to isolated mode
- **3.** Transfer updates.
	- a) Run the tool.
		- Windows: fspm-definitions-update-tool.bat
		- Linux: fspm-definitions-update-tool

Thetoolcreates2archiveswithsecure-updates.zipandf-secure-updates.zipcontaining the full set of the latest definitions and diffs to this version for 16 and newer clients and version 15 respectively. If all data is up to date, no archive is generated.

b) Transfer the prepared archives (data\withsecure-updates.zip and data\f-secure-updates.zip) to the Policy Manager Server machine.

**Note:** Do not change the archive file name or destination path, as they are hardcoded.

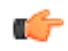

- Windows: C:\ProgramData\WithSecure\NS\Policy Manager\Policy Manager Server\data\
- Linux: /var/opt/f-secure/fspms/data/
- c) Run the following command to import the prepared updates.
	- Windows: <F-Secure installation folder>\Management Server 5\bin\import-f-secure-updates.bat
	- Linux: /opt/f-secure/fspms/bin/import-f-secure-updates

### Updating malware definitions on isolated Client Security hosts

If you have installed Client Security on hosts that do not have a network connection, you can update the malware definitions using the tool provided with Policy Manager.

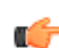

**Note:** This procedure applies to Client Security, Client Security for Mac and Server Security. Use filewithsecure-updates.zipfor versions 16 and newer, f-secure-updates.zipfor version 15.

The tool for downloading updates is bundled with Policy Manager and can be extracted with the provided scripts. When you run it on any machine with internet access, the tool downloads the latest updates and required diffs to generate an all-in-one archive.

By default, the tool uses the data\updates folder to store the downloaded update binaries. It also stores the update history to use as a reference for downloading the relevant diffs to the latest version.

In addition to the update binaries, you also need the fsaua-update tool to import the prepared updates. This tool is included in the Client Security installation package: C:\Program Files (x86)\F-Secure\Client Security\fsaua-update\_32.exe.

To update the malware definitions:

- **1.** Run the following command on the Policy Manager machine to prepare the tool:
	- Windows: C:\Program Files\WithSecure\Policy Manager Server\bin\ prepare-fspm-definitions-update-tool.bat <destination folder>
	- Linux: /opt/f-secure/fspms/bin/prepare-fspm-definitions-update-tool <destination folder>
- **2.** Transfer the prepared binaries to a machine that has internet access, if necessary.
- **3.** Modify the tool configuration, if necessary:
	- conf\channels.json: this contains a list of the channels to be updated. By default, it includes updates for all the supported clients managed by Policy Manager, so we recommend that you leave only the Client Security versions necessary for your environment.
- **4.** Run the tool:
	- Windows: fspm-definitions-update-tool.bat
	- Linux: fspm-definitions-update-tool

The resulting archive contains the full set of the latest definitions and diffs to this version. If all data is up to date, no archive is generated.

- **5.** Transferthepreparedarchive(data\withsecure-updates.zipordata\f-secure-updates.zip depending on the client version by default) to the isolated host: directory on the isolated Client Security host.
	- Client Security: Transfer the archive to the  $C:\Perogram$  Files  $(x86)\F-Secure\Client$ Security directory on the host.
	- Server Security: Transfer the archive to the C: \Program Files (x86) \F-Secure \Server Security directory on the host
	- Client Security for Mac: Transfer the archive to any convenient directory on the host.
- **6.** Launch the update on the isolated host:
	- Client Security: Run C:\Program Files (x86)\F-Secure\Client Security\BusinessSuite\fsaua-update\_32.exe with administrator privileges.
	- Server Security: Run C: \Program Files (x86) \F-Secure \Server Security\BusinessSuite\fsaua-update 32.exe with administrator privileges.
	- Client Security for Mac: Run sudo /usr/local/f-secure/bin/quts2-standalone-update --updateFile <path to f-secure-updates.zip>.

# <span id="page-48-0"></span>4.2 Backing up and restoring Policy Manager data

Policy Manager Server can be maintained by routinely backing up the data on the server in case it needs to be restored.

It is highly recommended that you back up the most important management information regularly. The domain and policy data, as well as the signing keys, are all stored in the H2 database.

You can set Policy Manager to automatically backup the server data on a regular schedule. You can choose when the backups should be taken and how many backups you want to store - as more backups are created, the oldest ones are deleted.

You can also export the signing keys in use on your installation of Policy Manager Server to a network location, from where they can be imported again if necessary.

If you want to save the Policy Manager Console preferences, back up the lib\Administrator.properties file from the local installation directory.

<span id="page-48-1"></span>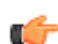

**Note:** The Administrator.properties file is created during the first run of Policy Manager Console and contains session related information such as window size or the server URL.

# 4.3 Creating the backup

Here you will find how to create a backup of the policy data and domain structure.

AnybackupsyoutakearestoredintheC:\ProgramData\WithSecure\NS\Policy Manager\Policy Manager Server\data\backup folder.

- **1.** Select **Tools** > **Server configuration** from the menu.
- **2.** Select **Backup**.
- **3.** To set up a schedule for automatic backups:
	- a) Select **Enable automatic backup**.
	- b) Select either a **Daily** or **Weekly** backup schedule and select when you want the automatic backups to be taken.
- <span id="page-48-2"></span>**4.** Select how many backups you want to keep.
- **5.** If you want to take a backup immediately, click **Backup now**.
- **6.** Click **OK**.

## 4.4 Restoring the backup

In the event of lost Policy Manager data, you can restore the most recently backed up data.

To restore backed up Policy Manager data:

- **1.** Stop the Policy Manager Server service.
- **2.** Copy the contents of the backup that you want restore from the

c:\ProgramData\WithSecure\NS\Policy Manager\Policy Manager Server\data\backup folder to the C:\ProgramData\WithSecure\NS\Policy Manager\Policy Manager Server\data\h2db folder.

- **3.** Restart the Policy Manager Server service.
- **4.** Reopen the Policy Manager Console management sessions.

# <span id="page-49-0"></span>4.5 Restoring an automatically saved backup on Linux

If necessary, you can restore a backup of Policy Manager's H2 database, which contains your domain and policy data.

When you set Policy Manager to automatically take regular backups of the H2 database, the backup files are stored in the var/opt/f-secure/fspms/data/backup folder, with the individual backup files named by date and time (<yyyy\_mm\_dd\_nn\_nn\_nn>.backup.zip).

To restore the backup data:

**1.** Stop the Policy Manager service:

# /etc/init.d/fspms stop

**2.** Check that the Policy Manager Java process is stopped:

```
# ps -efl | grep java
```
If the process is still running, wait until it shuts down completely or check the process again after a while.

- **3.** Overwrite the fspms.h2.db file under /var/opt/f-secure/fspms/data/h2db with the corresponding file from the zipped backup.
- <span id="page-49-1"></span>**4.** Restart the Policy Manager service.

# 4.6 Exporting and importing signing keys

You can export your signing keys to an external location or import existing signing keys to replace the ones generated during installation.

You may need to export the signing keys, for example if you use several installations of Policy Manager to manage a large environment, but want to use the same signing keys across the whole environment.

- **1.** Select **Tools** > **Server configuration** from the menu.
- **2.** Select **Keys**.

To export your current signing keys:

- a) Click **Export**.
- b) Select the target folder or network location for the exported keys, then click **Save**.
- c) Enter and confirm a passphrase for the exported private key, then click **OK**.
- To import existing signing keys to replace those currently in use:
- a) Click **Replace**.
- b) Browse to the location of the keys you want to import, then click **OK**.
- <span id="page-49-2"></span>c) Enter the passphrase for the imported signing keys, then click **OK**.
- A notification will appear to confirm that the signing keys were successfully exported or replaced.
- **3.** Click **OK** to close the **Server configuration** dialog box.

# 4.7 Replicating software using image files

If you use image files to distribute product installations, you need to make sure that there are no unique ID conflicts.

Client Security may be included when software is replicated using disk image files. Every product installation does, however, contain a unique identification code (Unique ID) that is used by Policy Manager. Several computers may attempt to use the same unique ID if disk image software is used to install new computers. This situation will prevent Policy Manager from functioning properly.

Follow these steps to make sure that each computer uses a personalized unique ID even if disk imaging software has been used:

- **1.** Install the system and all the software that should be in the image file, including Client Security.
- **2.** Configure Client Security to use the correct Policy Manager Server.

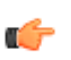

**Note:** Do not import the host to Policy Manager Console if the host has sent an autoregistration request to Policy Manager Server. Only hosts to where the image file will be installed should be imported.

**3.** Set the identification method to use for the host.

For Client Security version 15.20 and newer and Server Security version 15.10 and newer, use SMBIOS orWINSwiththe**Automaticallyupdateclienthostidentity**settingselectedinPolicyManagerConsole. For older client versions, or if using RANDOMGUID is a requirement, use the  $C:\Per{\o}$  am Files (x86)\F-Secure\Client Security\resetuid.exe utility to reset the unique ID for the distributable image.

- a) Run the following command to check the current ID method:  $C:\Per{\text{Program Files}}$ (x86)\F-Secure\Client Security\BusinessSuite\resetuid.exe showuid
- b) Reset the unique ID to use a new ID when the host next starts up:  $C:\Per\gamma$  am Files (x86)\F-Secure\Client Security\BusinessSuite\resetuid.exe resetuid randomguid
- **4.** Shut down the computer.

**Note:** Do not restart the computer at this stage.

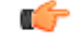

**5.** Create the disk image file.

The utility program resets the Unique ID in the Client Security installation. A new Unique ID is created automatically when the system is restarted. This will happen individually on each machine where the image file is installed. These machines will send autoregistration requests to Policy Manager and the request can be processed normally.

# <span id="page-50-0"></span>4.8 Re-indexing search data

The search index in Policy Manager uses the Apache Solr framework and provides data for Web Reporting, Data mining, and other functionality within the product.

The search index data in itself is not included in the product backups, although the data that it uses to compile the index is. In some cases, you may need to re-index the data to ensure that the Data mining feature and Web Reporting are working properly.

- **1.** Select **Tools** > **Server configuration** from the menu.
- <span id="page-50-1"></span>**2.** Click the **Search index** tab.
- **3.** Click **Re-index data**.

This recompiles the data for the search index from the H2 database and event files.

## 4.9 Running the database maintenance tool

Policy Manager includes a database maintenance tool that optimizes and checks the integrity of your database.

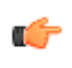

**Note:** Before running the maintenance tool, check that there is enough free disk space available on the computer where Policy Manager is installed. The disk space requirements for the maintenance tool depend on the size of your database, but as aguideline you should have at least twice as much free space as the size of your database.

Database maintenance is automatically started as part of any Policy Manager upgrade or re-installation to ensure that the database structure is compatible with the latest version.

The maintenance tool creates a backup of your database, after which it verifies the database integrity and then applies the updated schema to the contents of the database. It also cleans up any invalid data to optimize the size and performance of the database.

To run the database maintenance tool manually:

- **1.** Stop the Policy Manager service.
- **2.** Start the maintenance tool.
	- On Windows, run C:\Program Files\WithSecure\Policy Manager Server\bin\ fspms-db-maintenance-tool.exe.Whenthemaintenancetoolopens,click Startmaintenance.
	- On Linux, run the /opt/f-secure/fspms/bin/fspms-db-maintenance-tool script.

The progress and details of the maintenance steps are shown.

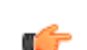

**Note:** The maintenance tool may skip some of the maintenance steps, for example if the database schema is already up to date. However, the overall maintenance can still be successful even with skipped steps.

- **3.** On Windows, after the maintenance steps have run, click **Close**.
- **4.** Restart the Policy Manager service.

If the maintenance is not successful, no changes are applied to the database and Policy Manager Server is not started.

# 4.9.1 Running the search maintenance tool

This tool gives you the option to rebuild the index from scratch.

With the search maintenance tool, you can reset the Policy Manager event logs. This initializes new event logs based on the current data in the database. You may need to do this in the following cases:

- The event log is corrupted,
- The customer has moved the Policy Manager H2 database without any events, or
- For other troubleshooting purposes.

**Note:** The tool backs up the current event logs before making any changes.

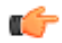

To run the search maintenance tool:

- **1.** Stop the Policy Manager service.
- **2.** Start the maintenance tool.
	- On Windows, run C:\Program Files\WithSecure\Policy Manager Server\bin\fspms-db-maintenance-tool.exe -resetEventLogs.
	- On Linux, run the /opt/f-secure/fspms/bin/fspms-db-maintenance-tool -resetEventLogs.
- **3.** When the maintenance tool opens, click **Start maintenance**.
	- Depending on the size of your database, rebuilding the index may take some time.
- **4.** Start the Policy Manager service.

New event logs have now been created.

### **Related Tasks**

[Re-indexing](#page-50-0) search data on page 51

The search index in Policy Manager uses the Apache Solr framework and provides data for Web Reporting, Data mining, and other functionality within the product.

## 4.9.2 Database maintenance troubleshooting

This section describes some of the warnings that may appear when running the database maintenance tool and how you can resolve them.

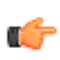

**Note:** In addition to the critical issues and warnings listed here, the integrity verification step is skipped if the database revision is unknown. This does not stop the maintenance process; the tool proceeds to run the remaining steps.

### Critical issues

If a critical error occurs during the maintenance process, the remaining steps are skipped and no changes are applied. In addition, when you close the maintenance tool, Policy Manager Server does not start up automatically; this is to prevent upgrading the database schema so that the original database remains intact.

- If the maintenance tool cannot create a backup of the database, it is most likely due to insufficient free disk space. If this happens: **Backup**
	- **1.** Finish the setup.
	- **2.** Free up some additional disk space.
	- **3.** Run the maintenance tool manually.
	- **4.** Start the Policy Manager Server service.

This step fails with a critical error only when the management keys or domain tree tables cannot be processed. In the latter case, the tool exports the management keys to the **Integrity verification** Policy Manager Server data folder (the path is shown in the details dialog), so that you can import this key pair into a fresh database to avoid re-deploying the clients or using a key replacer tool.

> If the integrity check of the critical tables fails, then the previous installation was most likely already broken. If this occurs, we recommend that you delete the corrupt database, start Policy Manager Server and import the rescued or previously exported management key pair to a newly created database. You can also contact technical support and provide a copy of the database backup to see if it can be rescued.

You can also try running the maintenance tool on an earlier backup:

- **1.** Finish the setup.
- **2.** Check that the Policy Manager Server service has stopped.
- **3.** Copy the earlier backup to the Policy Manager Server data folder, replacing the broken database.
- **4.** Run the database maintenance tool.

A critical error during this step may be due to insufficient disk space. If this is the case, free up some additional disk space and run the maintenance tool on the backup that it created during the upgrade. **Database schema upgrade**

> If a critical error occurs during this step, and your previous installation of Policy Manager was working, you can revert to the previous version as follows:

- **1.** Finish the setup.
- **2.** Uninstall Policy Manager.
- **3.** Restore the original database from the backup copy.
- **4.** Install the previous version of Policy Manager.

You can also try running the maintenance tool on an earlier backup, as described for issues in the integrity verification step.

If a critical error occurs during this step, we recommend that you create a support ticket that includes the broken database.

### Warnings

If there are any issues duringthe maintenance process that prompt a warning, the process will still continue, but a warning icon is shown for the step and details are given in a separate dialog.

**Integrity**

- A warning is displayed if non-critical data is lost during this step.
- **verification**
- 
- This may be due to insufficient disk space. If this is the case, you can free up some additional disk space and run the maintenance tool on the backup that it created during the upgrade.
	- If the lost data originated from managed hosts (for example, status, alert, or report data), you do not need to do anything and some of the data will be recovered at some stage.

• If the details for the warning indicate a loss of user data (for example, policies, host import rules, or Active Directory rules), you can try running the maintenance tool on an earlier backup. If this does not recover the lost data, the administrator needs to re-enter the data manually in Policy Manager Console.

**Database schema upgrade**

- There are very few known issues that prompt a warning for this step.
- One possible cause is an issue when movingtheSMTP server credentials from the database to secure storage.
	- If any data is lost, you can try running the maintenance tool on an earlier backup once the setup is complete. If this does not recover the lost data, the administrator needs to re-enter the data manually in Policy Manager Console.

# **Chapter** 5

# Web Reporting

### **Topics:**

- **[Viewing](#page-55-0) reports**
- 
- 

Web Reporting is a browser-based graphical reporting system included in Policy Manager Server.

Web Reporting provides several standard reports that give detailed Information on the status of the managed environment, infections, and<br>• Changing the Web Reporting port status of the managed environment, infections, and<br>• Changing the Web Reporting port status of the managed environment software updates. In addition, queries that you create and publish with the Data mining feature are available as custom reports. You can create printable versions of the reports and create schedules for regular delivery of the reports.

> The reports use donut, treemap, and bar charts as well as tables to present the data, depending on the report type. For the data presented in tables, you can select the column that is used to sort the data and choose which columns are shown.

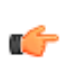

**Note:** The new version of Web Reporting introduced in Policy Manager 15.00 does not include reports configured in previous versions. If you have upgraded from a previous version of Policy Manager and need to access earlier reports, you can click the link on the Web Reporting login page.

### **Related Tasks**

[Re-indexing](#page-50-0) search data on page 51

The search index in Policy Manager uses the Apache Solr framework and provides data for Web Reporting, Data mining, and other functionality within the product.

# <span id="page-55-0"></span>5.1 Viewing reports

Web Reporting includes several standard reports and also shows any custom reports based on Data mining queries that you have published in Policy Manager Console.

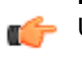

**Note:** Web Reporting uses a HTTPS connection and requires authentication to access reports. Use your Policy Manager Console user name and password to access Web Reporting.

1. Enter the name or IP address of the Policy Manager Server followed by the Web Reporting port (separated by a colon) in your browser.

For example, fspms.example.com:8081.

Alternatively, if you are accessing Web Reportinglocally, you can open it from the **Start** menu: **Start** > **WithSecure Policy Manager Server** > **Web Reporting**.

- **2.** Enter your Policy Manager Console user name and password to log in if prompted. The Web Reporting page opens, showinga list of the available reports. Each report has a category tag: **Environment**,**Malwareprotection**,**Softwareupdates**,or**Customreport**.Reportsunderthe**Custom report** category are based on published Data mining queries. The other report categories are for the standard set of reports.
- **3.** Select one of the listed reports. The selected report opens. The data presented depends on the report. Custom reports show the data in tables, while standard reports may include both table data and charts.
- **4.** Modify the report settings and presentation if necessary:
	- To change the domain scope of the report, click the scope selector at the top of the page and select a domain. By default, the scope is set to **Root** when you open Web Reporting.
	- If you want to see the reported data for a different time period, select **Last 24 hours**, **Last 30 days**, **Last 7 days**, or **Last 90 days** from the **Time period** drop-down menu.
	- To change what columns are shown in a report table, click the column icon and select or clear the columns as needed.
	- Click the sort icons on any table columns to change how the data is sorted.
	- Some reports contain clickable links, for example to show host details or descriptions for software updates.
- <span id="page-55-1"></span>**5.** To view a printable version of a report, click **Print**. This opens the report in a new tab for printing.

# 5.2 Scheduling reports

You can configure Web Reporting to send regular reports by email to one or more recipients.

To send the reports by email, you need to enter the mail server details in Policy Manager Console. To do this:

- **1.** Select **Tools** > **Server configuration** and click the **Mailserver** tab.
- **2.** Enter the mail server address and authentication information.
- **3.** Enter the address that you want to display as the sender in the report emails. This does not have to be a valid email address.
- **4.** Click **OK**.

To configure the report scheduling:

- **1.** On the Web Reporting main page, click the **Schedules** icon.
- **2.** Click **Create schedule**.
- **3.** Select the domain, reports, frequency, and language for the scheduled report delivery.

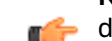

**Note:** You cannot schedule reports for individual hosts, only for domains. You can use the root  $\blacksquare$  domain if you want the reports to cover all configured domains.

**4.** In the **Recipients** field, enter the email addresses that should receive the reports.

Use semi-colons to separate multiple addresses.

**5.** Click **Save**.

The listed recipients will receive the selected reports in PDF format according to your settings.

If you want to check that the report emails are delivered correctly, click the action button for the report and select **Send reports now**.

# <span id="page-56-0"></span>5.3 Changing the Web Reporting port

The recommended method for changing the Web Reporting port is to re-run the Policy Manager setup, and change the Web Reporting port there.

You can also change the Web Reporting port by editing the HKLM\SOFTWARE\WithSecure\Policy Manager\Policy Manager Server\ registry key:

- **1.** Stop Policy Manager Server.
- **2.** OpentheHKLM\SOFTWARE\WithSecure\Policy Manager\Policy Manager Server\registry key.
- **3.** Edit the WRPortNum value and enter the new port number.

Make sure **Decimal** is selected as the **Base** option when entering the new port number.

**4.** Start Policy Manager Server.

If there is a port conflict, Policy Manager Server will not start, and an error message will be printed in the log file. In this case you should try another, unused port.

# **Chapter A**

# Policy Manager Proxy

### **Topics:**

- [Overview](#page-58-0)
- Setting up Policy [Manager](#page-59-0) Proxy
- Centralized management of Policy [Manager](#page-60-0) Proxy

This section provides a brief introduction to installing and using Policy Manager Proxy in your managed network.

# <span id="page-58-0"></span>6.1 Overview

Policy Manager Proxy reduces the load on networks to solve bandwidth problems in distributed installations of Client Security.

Policy Manager Proxy offloads heavy traffic from the master server to optimize costly, high-latency traffic. For example, the proxy node gets the necessary installation packages for software updates from the master server, and the managed hosts then retrieve the packages from the proxy node. This means that the master server no longer needs to handle the distribution load.

Secure connections are used both between hosts and proxy, and proxy and master server. This means that the proxy node certificates must be pre-configured. Managed hosts connect to the configured proxy nodes using the Policy Manager Proxies table.

Policy Manager Proxy can be configured to function as a reverse proxy. The proxy type defines if data requested by hosts, such as anti-virus definitions and software updates, is retrieved directly fromthe internet or from the configured upstream Policy Manager or other proxy. Forward proxy is used to decrease traffic between networks, for example a branch office and headquarters. Reverse proxy is used in environments where the proxy has no direct connection to the internet, for example. Reverse proxy is also used to decrease the load on the master server (or other forward proxy). By default the proxy is installed in forward mode.

# 6.1.1 When should you use Policy Manager Proxy?

You do not have to use Policy Manager Proxy in your managed network, but it can provide certain advantages.

The effects of Policy Manager Proxy are most obvious in large, vastly spread networks; for example, a large corporation with remote offices in different parts of the globe. The following figure is an example of a situation where Policy Manager Proxy is useful:

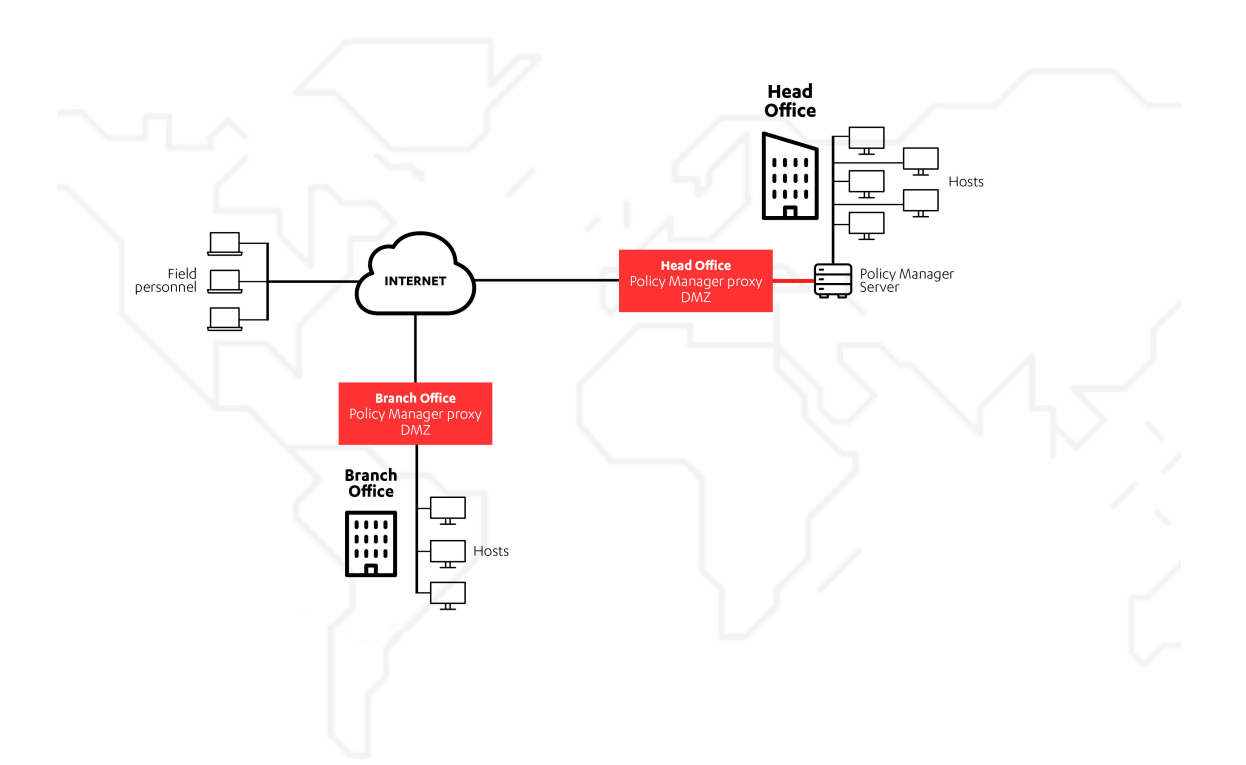

The benefits of using Policy Manager Proxy include:

- Less network bandwidth consumption. In particular, you should use Policy Manager Proxy when you have a group of workstations that are located far away from your Policy Manager Server.
- Quicker delivery of malware definition updates. This is especially true when you have a group of workstations separated from your Policy Manager Server by a slow connection.

• Less load on Policy Manager Server. In large-scale networks, Policy Manager Proxy can take care of the majority of requests from managed hosts.

In addition to the scenario outlined above, if you are using Policy Manager in a network environment where it has no Internet connection, you can use Policy Manager Proxy to handle malware definition updates.

# <span id="page-59-0"></span>6.2 Setting up Policy Manager Proxy

Follow these steps to install Policy Manager Proxy for either Windows or Linux.

- **1.** Fetch admin.pub from the master Policy Manager:
	- Download it from the master Policy Manager using your browser (https://<policy manager server IP/host name>:<https port number>);
	- Export it from Policy Manager Console; or
	- Retrieve it from the host if the Policy Manager Proxy host is already running Server Security or Linux Security and is connected to the master Policy Manager.
- **2.** Run the Policy Manager Proxy installer.
- **3.** When prompted, enter the path to the retrieved admin. pub file.
- **4.** Enter the credentials for your administrator account on the master Policy Manager Server. This is required for authorizing the enrollment of the TLS certificate.
- **5.** Complete the installation wizard.

**Note:** By default the proxy is installed in forward proxy mode. To switch to reverse mode:

- On Windows, open the registry, go to  $HKLM\S$ OFTWARE\WithSecure\Policy Manager\Policy Manager Server\additional\_java\_argsandspecifythefollowing parameter: -DreverseProxy=true.
	- On Linux, set the following additional Java argument in the  $f_{\rm spms.con}$  configuration file, after the additional\_java\_args parameter: -DreverseProxy=true.

In forward mode, the proxy downloads database and Software Updater updates from the internet. In reverse mode, the proxy downloads the updates from the Policy Manager Server.

You can check that the installation was successful by going to the Proxy welcome page (https://proxy\_name:<HTTPS\_port>,where<HTTPS\_port>is theHTTPSportthat youentered during installation) in your browser.

**6.** Specify the HTTP proxy configuration if the Policy Manager Proxy host does not have a direct internet connection.

**Note:** The HTTP proxy that you configure is only used when Policy Manager Proxy is installed in forward proxy mode, and only for internet connections. Connections to Policy Manager (to communicate certificates, policies, and status, for example) are made directly to the Policy ManagerServer. Inreverseproxymode, all connections aremadedirectly tothePolicyManager Server.

- a) Edit the HTTP proxy configuration file.
	- Windows: C:\ProgramData\WithSecure\NS\Policy Manager\Policy Manager Server\data\fspms.proxy.config
	- Linux: /var/opt/f-secure/fspms/data/fspms.proxy.config
- b) Add the proxy as a new line, using the following format:

```
http_proxy=[http://][user[:password]@]<address>[:port].
```
**Note:** Policy Manager only supports basic authentication for HTTP proxies.

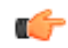

Use percent encoding for any reserved URI characters in the user name or password. For example, if the password is ab%cd, you need to enter it as follows:

http\_proxy=http://user:ab%25cd@proxy.example.com:8080/.

c) Restart the Policy Manager Server service.

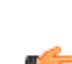

**Note:** Policy Manager Proxy supports a single HTTP proxy configuration and there is no fallback  $\blacksquare$  to a direct internet connection when an HTTP proxy is defined.

You can now configure endpoints to use the proxy by specifying the priority order of proxy nodes in the Policy Manager Proxy table.

# <span id="page-60-0"></span>6.3 Centralized management of Policy Manager Proxy

Policy Manager Proxy instances are shown in the Policy Manager domain tree as ordinary hosts with a dedicated icon to distinguish them.

The installed proxies are included alongside other products in the Policy Manager tabs and reports. Installed proxies reporttheir status to the server, and in addition to the basic host properties,the followinginformation is delivered:

- Malware and Software Updater definitions distributed to connected hosts
- Amount of free disk space
- Used disk space by data type
- Statistics of proxied traffic

Policy Manager Proxy receives the following policy settings from Policy Manager Server:

- Communication polling interval
- Maximum disk space allocated to caching Software Updater updates

Installed proxies generate host alerts if the malware or Software Updater definitions are out of date.

Note: If Server Security is installed on the same machine as Policy Manager Proxy, the two products are shown as separate hosts in the domain tree so that they can be organized differently.

# **Chapter** 7

# Software distribution

### **Topics:**

- Push [installations](#page-62-0)
- [Policy-based](#page-65-0) installation
- Local installation and updates with [pre-configured](#page-66-0) packages
- [Upgrading](#page-67-0) managed software

Policy Manager offers many ways to install and update managed software.

The **Installation** tab has shortcuts to all the installation features.

# <span id="page-62-0"></span>7.1 Push installations

This section describes how to push installation packages to hosts.

**Note:** Push installation is not supported for Mac clients. The Client Security for Mac installation package is distributed using JAR archives, which administrators can configure with the console's **Remote installation wizard** and export to the hosts for installation.

The only difference between the **Autodiscover Windows hosts**and the **Push install to Windows hosts** features is how the target hosts are selected: Autodiscover browses Windows domains or fetches information from an Active Directory server to allow the user to select the target hosts from a list, push install allows you to define the target hosts directly with IP addresses or host names. After the target hosts are selected, both push installation operations proceed the same way.

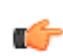

**Note:** Before you start to install WithSecure products on hosts, you should check that any firewalls do not block access to the target computer. Policy Manager Console uses TCP port 135 for remote procedure call(RPC) access and port 445 for network and file sharingaccess. The target computer and Policy Manager Console both use Policy Manager Server's host port to report the installation result.

The push installation functionality is part of Policy Manager Console. This means that you can use push installations if you have Policy Manager Server running on a Linux machine and Policy Manager Console installed on a Windows machine. If you install Policy Manager Console on a Linux machine, push installation is not available.

Push installation works as follows:

- **1.** Policy Manager Console uploads the installation package to the remote host's admin (ADMIN\$) share. This requires that file sharing is enabled on the remote host.
- **2.** Policy Manager Console uses the remote procedure call (RPC) service to install and start the push installation service on the target computer with the appropriate parameters. The purpose of this service is to start the installer and to communicate the installation results to Policy Manager.
- **3.** If the installation cannot start, this is communicated directly to Policy Manager Console.
- 4. When the installation is finished, the results are sent to Policy Manager Server via HTTP. Policy Manager Console polls the server for the results and reports them.

# 7.1.1 Autodiscover Windows hosts

Target hosts within Windows domains can be selected with the *Autodiscover* feature.

To select target hosts:

- **1.** Select the target domain.
- **2.** Select **Edit** > **Autodiscover Windows hosts** from the menu.

Alternatively, click the following icon on the toolbar:

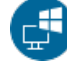

- **3.** Select **NT Domains**.
- **4.** From the domain list, select one of the domains and click **Refresh**.

The host list is updated only when you click **Refresh**. Otherwise cached information is displayed for performance reasons. Before clicking **Refresh**, you can change the following options:

- **Hide already managed hosts**. Select this check box to show only those hosts, which do not have WithSecure applications installed.
- **Resolve hosts with all details(slower)**. With this selection, all details about the hosts are shown, such as the versions of the operating system and Management Agent.
- **Resolve host names and comments only (quicker)**. If all hosts are not shown in the detailed view or it takes too much time to retrieve the list, this selection can be used. Note, that sometimes it may take a while before **Master browser** can see a new host recently installed in the network.

**5.** Select the hosts to be installed.

Press the space bar to check selected host(s). Several hosts can be easily selected by holding down the shift key and doing one of the following:

- clicking the mouse on multiple host rows,
- dragging the mouse over several host rows,
- using the up or down arrow keys.

Alternatively, you can right-click your mouse. Use the host list's context menu to select:

- **Check** checkmarks the selected host(s) (same as pressing the space bar).
- **Uncheck** removes the checkmark from the selected host(s) (same as pressing the space bar).
- **Check all** checkmarks all hosts in the selected Windows domain.
- **Uncheck all** removes the checkmark from all hosts in the selected Windows domain.
- **6.** Click **Install** to continue.

After you have selected your target hosts, you still need to push-install the applications to hosts.

# 7.1.2 Autodiscover hosts from an Active Directory server

You can also use the *Autodiscover* feature to select hosts from an Active Directory server.

To select target hosts:

- **1.** Select the target domain.
- **2.** Select **Edit** > **Autodiscover Windows hosts** from the menu. Alternatively, click the following icon on the toolbar:

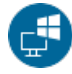

- **3.** Select **Active Directory**.
- **4.** Enter the address for the domain server and your user name and password.
- **5.** Click **List hosts**.

When the list of hosts has been fetched, select **Hide already managed hosts** if you only want to see hosts that do not have any managed software installed yet.

**6.** Select the hosts to which you want to install managed software.

If you want to select all the listed hosts, click **Check all**.

**7.** Click **Install** to continue.

After you have selected your target hosts, you still need to push-install the applications to hosts.

# 7.1.3 Push install to Windows hosts

You can also select target hosts with the **Push install to Windows hosts** feature.

To select target hosts:

- **1.** Select the target domain.
- **2.** Select **Edit** > **Push install to Windows hosts** from the menu.

Alternatively, click the following icon on the toolbar:

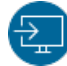

**3.** Enterthe target host names of those hosts to which you want to push install, and click **Next**to continue. You can click **Browse** to check the Management Agent version(s) on the host(s).

After you have selected your target hosts, you still need to push-install the applications to hosts.

# 7.1.4 Push install after target host selection

After selecting the target hosts, you have to push install the installation packages.

To push install the installation package(s) on the selected target hosts:

**1.** Select the installation package and click **Next** to continue.

You can import new installation packages on this page if necessary. The Forced reinstallation option is always turned on in all installation packages, so the application will be reinstalled if the host already has the same version number of the application installed.

- **2.** Choose to accept the default policy, or specify which host or domain policy should be used as an anonymous policy, and click **Next** to continue.
- **3.** Choose the user account and password for the push installation by selectingeither **This account** (the current account) or **Another user**.

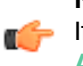

**Note:** Push installation requires administrator rights for the target machine during the installation. If the account you entered does not have administrator rights on one of the remote hosts, an **Access denied** error message will be indicated for that host, while installation will continue on the other hosts.

When you select **This account**, you will use the security rights of the account currently logged on. Use this option in the following cases:

- You are already logged in as domain administrator; or
- You are logged in as the local administrator with a password that matches the local administrator's password on the target host.

**Anotheruser**:enteraccountandpassword.Theadministratorcanenteranyproperdomainadministrator account and password to easily complete the remote installation on selected hosts.

- When completing the installation to the trusted and non-trusted domains with a domain account, make sure you enter the account in the format DOMAIN\ACCOUNT.
- When usinga local administrator account, use the format ACCOUNT. Do not enter the host name as part of the account, otherwise the account is accepted only by the host in question.

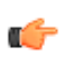

**Note:** When installing, if the administrator machine has open network connections to the target machine with another user account, the NT credential conflict error message 1219 appears. The solution in this case is to close the active connections before using the **Push installation** feature.

- **4.** Review the installation summary.
- **5.** To start the **Remote installation wizard**, click **Start**.

The **Remote installation wizard** will guide you through a series of dialog boxes in which you must answer some questions for the installation to take place. In the final dialog box, click **Finish**, and go to the next step.

Policy Manager installs Management Agent and the selected products on the hosts. During this process, the **Status** line will display the procedure in process. You can click **Cancel** at any time to stop the installation.

- **6.** When the **Status** line displays finished, the process has finished and you can select in which domain the new hosts should be placed using the import settings.
- **7.** Click **Finish**.

Policy Manager Console will place the new hosts in the domain that you selected, unless you specified another domain in this dialog. You can also choose not to place the hosts to any domain automatically. The new hosts will send autoregs and the hosts can be imported that way.

After a few minutes, the products that were installed will be listed.

**8.** To see this list, select the **Installation** tab (alternatively select the top domain on the **Policy domain** tree).

# <span id="page-65-0"></span>7.2 Policy-based installation

Installation operations on hosts that have Management Agent installed can be centrally managed through the policies in Policy Manager.

Policy-based installation creates and stores the operation-specific installation package, and writes an installation task to the base policy files (thus, policy distribution is required to start installations). Both base policy files and the installation package are signed by the management key-pair so that only genuine information is accepted by the hosts.

Management Agent on the hosts fetches the new policies from Policy Manager Server and discovers the installation task. Management Agent fetches the installation package specified in the task parameters from the server and starts the installation program.

When installation is complete, Management Agent sends the result of the installation operation in an incremental policy file to the server. The results of the new status information are then shown in Policy Manager Console .

Uninstallation uses these same delivery mechanisms. The results of the uninstallation will not be reported.

# 7.2.1 Using policy-based installation

Policy-based installation must be used on hosts that already have Management Agent installed.

You can use policy-based installation to perform installation operations on a selected domain or selected hosts. In addition to installing products, you can perform hotfix, upgrade, repair and uninstallation operations.

When the installation operation is completed successfully, you can leave the operation on the **Policy-based installations** table, so that the same installation operation will automatically be applied to any new hosts that are added to the corresponding domain.

To use policy-based installation:

**1.** Open the **Installation** tab.

On the **Installation** tab, **Policy-based installations** table shows the status of any current installation operations, and the **Installed productssummary** table lists the products that are currently installed on managed hosts.

- **2.** Click **Install** under the **Policy-based installations** table to start the remote installation wizard.
- **3.** Complete the remote installation wizard with the necessary details.

The information entered in the remote installation wizard is used to prepare the customized package specific for this installation operation. The installation package will be then distributed to the selected domain or hosts once the policy is distributed.

Once the remote installation wizard is complete, the installation operation and status will appear on the **Policy-based installations** table as a new row.

**4.** Distribute the policy.

Once the installation operation is complete, the product name, version and number of hosts running the product are shown on the **Installed productssummary** table.

**Note:** It may take a considerable length of time to carry out an installation operation. This may **n**  $\bullet$  happen if an affected host is not currently connected to the network, or if the active installation operation requires a user to restart his host before the installation is completed. If the hosts are connected to the network and they send and receive policy files correctly, then there could be a real problem. The host may not be correctly acknowledging the installation operation. It is possible to remove the installation operation from the policy by clicking **Clear row** and then distributing the policy. This will cancel the installation operation. It is possible to stop the installation task in the selected domain and all subdomains by selectingthe **Recursivelycancel installation forsubdomains and hosts** option in the confirmation dialog.

For other installation operations, for example upgrades or uninstallation, you can use the links next to the product on the **Installed productssummary** table. These links will automatically appear whenever the installationpackagesnecessary forthecorrespondingactionareavailable.Theoptionsare:**hotfix**,**upgrade**, **repair** and **uninstall**.

If the link for the operation you want to run is not shown on the **Installed productssummary** table, you can click **Install** under the **Policy-based installations**table and check if the required package is available there. If the product does not support remote uninstallation, there will not be an option for uninstallation.

When uninstalling managed clients, no statistical information will be sent statingthat the uninstallation was successful, because client has been removed and is unable to send any information.

# <span id="page-66-0"></span>7.3 Local installation and updates with pre-configured packages

You can export pre-configured packages in MSI (Microsoft Installer) or JAR format.

The MSI packages can be distributed, for example, using Windows Group Policy in an Active Directory environment.

The procedure for exporting is the same in both formats, and is explained below. You can select the file format for the customized package in the **Export installation package** dialog box.

**Note:** When configuring and exporting an installation package for Mac hosts, do not rename the exported file, as the file name contains various metadata related to Policy Manager.

# 7.3.1 Using the customized remote installation package

There are two ways of using the login script on Windows platforms: by using a customized MSI package or a customized remote installation JAR package.

To use a customized installation package:

- **1.** Run Policy Manager Console.
- **2.** Select **Tools** > **Installation packages** from the menu. This will open the **Installation packages** dialog box.
- **3.** Select the installation package that contains the products you want to install, and click **Export**.
- **4.** Specify the file format, MSI or JAR, and the location where you want to save the customized installation package, then click **Export**.
- **5.** Specify the file location where you want to save the customized installation package and click **Save**.
- **6.** Select the products you want to install and click **Next** to continue.
- **7.** Choose to accept the default policy, or specify which host or domain policy should be used as an anonymous policy, then click **Next** to continue.
- **8.** Review the summary and click **Start** to continue to the installation wizard.

Policy Manager Console displays the **Remote installation wizards** that collect all necessary setup information for the selected products.

- **9.** When you reach the last wizard page, click **Finish** to continue.
- **10.** You can also install an exported JAR to the hosts by running the ilaunchr. exe tool.

The ilaunchr. exe tool is located in the Policy Manager Console installation directory under the ...\Administrator\Bin directory. To do this:

- a) Copy ilaunchr.exe and the exported JAR to a location where the login script can access them.
- b) Enter the command: ilaunchr <package name>. jar where <package name> is replaced by the actual name of the JAR package being installed.

When the installation runs, the user will see a dialog displaying the installation progress. If a restart is required after the installation, the user is prompted to restart the computer as defined when the installation package was exported. If you want the installation to run in silent mode, enter the command in format:ilaunchr <package name>.jar /Q. Also in this case the user may be prompted to restart the computer after the installation, and if a fatal error occurs during the installation, a message is displayed.

**ILAUNCHR** has the following command line parameters:

- /U Unattended. No messages are displayed, even when a fatal error occurs.
- $/F$  Forced installation. Completes the installation even if Management Agent is already installed.

Enter ILAUNCHR / ? on the command line to display complete help.

You can also use the following parameters:

- /user:domain\username (variation:/user:username) Specifies the user account and the domain name. The domain name can be optionally left out.
- /password:secret (variation: /password:"secret with spaces") Specifies the password of the user account.

The ilaunchr functionality stays the same if neither of these two parameters is given. If only one of the parameters isgiven, ilaunchr returns an error code. If both parameters aregiven, Ilaunchr starts the **Setup** program. An example of the command:

ILaunchr <jar file> /user:domain\user\_name /password:secret\_word

### **Related Tasks**

[Importing](#page-27-0) new hosts on page 28

Another option for adding hosts in Policy Manager Console is to *import new hosts*.

### 7.3.2 How to prepare MSI installation packages with Policy Manager for Linux

For clients version 14.00 and newer, you can prepare MSI packages for distributed installation within your managed network even if you have both Policy Manager Server and Policy Manager Console running on Linux.

With the Linux version of Policy Manager, you cannot use the base MSI file extracted from the JAR installation package to roll out WithSecure products to Windows hosts. However, you can use a command line tool to prepare the MSI file for distributed installation.

- **1.** Export the client installation JAR package from Policy Manager Console.
- **2.** Extract the content of the JAR archive on a Windows host.
- **3.** Run the following command:
	- ForClient Security: program\inst\one-launcher.exe --install --prepare\_msi\_only --msi OneClientCS.msi
	- ForServerSecurity: program\inst\one-launcher.exe --install --prepare\_msi\_only --msi OneClientSS.msi

The correct command is also given as the preparemsicommand property in the package.hdr file, which you can find in the root folder of the extracted content.

This command updates the  $\cdot$ msi file given as the parameter for the  $-\text{msi}$  option. You can use this prepared MSI file to distribute the WithSecure product to Windows hosts in your network.

If the target MSI package is not updated, the log file may be useful for troubleshooting purposes. The location of the log file depends on your access rights when running the preparation command:

- <span id="page-67-0"></span>• With administrator rights and user access elevation: C:\ProgramData\F-Secure\Log\BusinessSuite\one-launcher.u.log
- Without user access elevation: C:\Users\user\AppData\Local\F-Secure\Log\BusinessSuite\one-launcher.u.log

# 7.4 Upgrading managed software

YoucanremotelyupgradeWithSecureanti-virus softwarealready installedonhostsbyusingthe**Installation editor**.

The editor creates policy-based installation tasks that each host in the target domain will carry out after the next policy update.

**Note:** It is also possible to upgrade Client Security by using any other installation scheme.

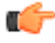

# **Chapter** 8

# Managing endpoint security

### **Topics:**

- [Migration](#page-69-0) of Email and Server
- Using MDM [profiles](#page-69-1) to set up [WithSecure](#page-69-1) Client Security for [Mac](#page-69-1)
- [Configuring](#page-74-0) automatic updates
- [Configuring](#page-76-0) virus and spyware
- [Configuring](#page-82-0) firewall settings
- [Configuring](#page-85-0) web traffic (HTTP)
- 
- 
- Blocking [unsuitable](#page-92-0) web content
- Using Device [Control](#page-94-0)
- [Managing](#page-96-0) software updates
- **Endpoint Detection and Response**
- Hiding [notifications](#page-100-0) on managed [hosts](#page-100-0)
- Hiding the local user [interface](#page-101-0) on [managed](#page-101-0) hosts
- [Preventing](#page-101-1) users from changing [settings](#page-101-1)
- Monitoring viruses on the network
- Testing your antivirus [protection](#page-102-1)

This section contains information on how to configure WithSecure endpoint security products for managed hosts in your network.

[Security](#page-69-0) settings The topics in this section focus on the settings for WithSecure Client Security and WithSecure Server Security.

> The settings for WithSecure Linux Security 64 are available in Policy Manager Console on the **Settings** > **Linux** pages. You can find more information on managing the settings in the Linux [Security](https://www.withsecure.com/userguides/product.html#business/linux-security-64/latest/en) 64 [documentation](https://www.withsecure.com/userguides/product.html#business/linux-security-64/latest/en).

[protection](#page-76-0) The settings for WithSecure Client Security for Mac are similar to those forthe Windows product, but more limited in scope. These settings are available inPolicy Manager Console underthe**Settings** > **Mac** pages.

[scanning](#page-85-0) The settings for WithSecure Email and Server Security are combined • [Configuring](#page-87-0) application control underthe**Windows**,**MicrosoftExchange**,and**MicrosoftSharePoint** pages on the**Settings**tab.The server-related**Windows**settings apply • How to [protect](#page-91-0) your users' [sensitive](#page-91-0) data the local protection for hosts where Email and Server Security is<br>sensitive data installed. For more information on the settings, see the Email and Server Security [Administrator's](https://www.withsecure.com/userguides/data/pdf/fsess14.00-adminguide-eng.pdf) Guide.

### **Related concepts**

Configuring older versions of Client Security

# <span id="page-69-0"></span>8.1 Migration of Email and Server Security settings

Existing settings for the Microsoft Exchange and Microsoft SharePoint protection features of F-Secure Email and Server Security are migrated to the **Standard view** for using 14.x versions of the product.

The existing settings are also preserved in Advanced view for managing older versions of Email and Server Security.

If you have Email and Server Security installed on managed hosts, it is important to check all the migrated settings. As all previously defined match lists and message templates are moved to the **Root** domain, it is especially important to check those. You also need to check all references to the match lists and message templates in the **Microsoft Exchange** and **Microsoft SharePoint** settings, including those used in scheduled scanning tasks.

# <span id="page-69-1"></span>8.2 Using MDM profiles to set up WithSecure Client Security for **Mac**

MDM profiles help you to set up WithSecure Client Security for Mac on many devices within your organization.

To create MDM profiles to deploy the product configuration to devices, follow these instructions:

**1.** Generate MDM profiles for system preferences.

Use the following templates to create or extend your own MDM profiles.

**Note:** Replace all PayloadUUID and PayloadIdentifier values in the templates with your own values. You can generate a UUID with the uuidgen command-line tool, for example.

### **Allow all F-Secure kernel extensions**

Required on macOS10.15.5 or earlier. For more information, see the Apple Developer documentation: <https://developer.apple.com/documentation/devicemanagement/systemextensions>

```
<?xml version="1.0" encoding="UTF-8"?>
<!DOCTYPE plist PUBLIC "-//Apple//DTD PLIST 1.0//EN" 
"http://www.apple.com/DTDs/PropertyList-1.0.dtd">
<plist version="1.0">
<dict>
    <key>PayloadContent</key>
     <array>
         <dict>
             <key>AllowUserOverrides</key>
             <true/>
             <key>AllowedTeamIdentifiers</key>
             <array>
                  <string>6KALSAFZJC</string>
             </array>
             <key>PayloadDescription</key>
             <string>Allows F-Secure Kernel Extensions</string>
             <key>PayloadDisplayName</key>
             <string>F-Secure Kernel Extensions</string>
             <key>PayloadIdentifier</key>
<string>com.apple.syspolicy.kernel-extension-policy.88C7AA59-0157-4267-B00B-E908A7D50123</string>
             <key>PayloadType</key>
```

```
 <string>com.apple.syspolicy.kernel-extension-policy</string>
         <key>PayloadUUID</key>
         <string>88C7AA59-0157-4267-B00B-E908A7D50123</string>
         <key>PayloadVersion</key>
         <integer>1</integer>
         <key>PayloadOrganization</key>
         <string>F-Secure Corporation</string>
     </dict>
 </array>
```

```
 <key>PayloadDisplayName</key>
     <string>F-Secure CS Profile</string>
     <key>PayloadIdentifier</key>
     <string>SAMPLE.00000000-0000-0000-0000-000000000001</string>
     <key>PayloadRemovalDisallowed</key>
     <false/>
     <key>PayloadType</key>
     <string>Configuration</string>
     <key>PayloadUUID</key>
     <string>00000000-0000-0000-0000-000000000001</string>
     <key>PayloadVersion</key>
     <integer>1</integer>
</dict>
</plist>
```
#### **Allow all F-Secure system extensions**

Required on macOS 10.15.5 or later. For more information, see the Apple Developer documentation: <https://developer.apple.com/documentation/devicemanagement/systempolicykernelextensions>

```
<?xml version="1.0" encoding="UTF-8"?>
<!DOCTYPE plist PUBLIC "-//Apple//DTD PLIST 1.0//EN" 
"http://www.apple.com/DTDs/PropertyList-1.0.dtd">
<plist version="1.0">
<dict>
     <key>PayloadContent</key>
     <array>
         <dict>
             <key>AllowUserOverrides</key>
            strue/ <key>AllowedTeamIdentifiers</key>
             <array>
                 <string>6KALSAFZJC</string>
             </array>
             <key>PayloadDescription</key>
             <string>Allows F-Secure System Extension</string>
             <key>PayloadDisplayName</key>
             <string>F-Secure System Extension</string>
             <key>PayloadIdentifier</key>
```
<string>com.apple.system-extension-policy.B1E740C4-052A-4B64-AB54-2962327B6512</string>

```
 <key>PayloadType</key>
             <string>com.apple.system-extension-policy</string>
             <key>PayloadUUID</key>
             <string>B1E740C4-052A-4B64-AB54-2962327B6512</string>
             <key>PayloadVersion</key>
             <integer>1</integer>
             <key>PayloadOrganization</key>
             <string>F-Secure Corporation</string>
         </dict>
     </array>
     <key>PayloadDisplayName</key>
     <string>F-Secure CS Profile</string>
     <key>PayloadIdentifier</key>
     <string>SAMPLE.00000000-0000-0000-0000-000000000001</string>
     <key>PayloadRemovalDisallowed</key>
     <false/>
     <key>PayloadType</key>
     <string>Configuration</string>
     <key>PayloadUUID</key>
     <string>00000000-0000-0000-0000-000000000001</string>
     <key>PayloadVersion</key>
     <integer>1</integer>
</dict>
</plist>
```
### **Allow content filtering for F-Secure system extension**

Required on macOS 10.15.5 or later. For more information, see the Apple Developer documentation: <https://developer.apple.com/documentation/devicemanagement/webcontentfilter>

```
<?xml version="1.0" encoding="UTF-8"?>
<!DOCTYPE plist PUBLIC "-//Apple//DTD PLIST 1.0//EN" 
"http://www.apple.com/DTDs/PropertyList-1.0.dtd">
<plist version="1.0">
<dict>
     <key>PayloadContent</key>
     <array>
         <dict>
             <key>UserDefinedName</key>
             <string>F-Secure Firewall</string>
             <key>PluginBundleID</key>
             <string>com.f-secure.fsmac.gui</string>
             <key>FilterDataProviderBundleIdentifier</key>
             <string>com.f-secure.fsmac.gui.FSCSystemExtension</string>
             <key>FilterDataProviderDesignatedRequirement</key>
             <string>identifier "com.f-secure.fsmac.gui.FSCSystemExtension"
 and anchor apple generic and certificate leaf[subject.OU] = 
"6KALSAFZJC"</string>
             <key>FilterSockets</key>
             <true/>
             <key>FilterPackets</key>
             <false/>
             <key>FilterBrowsers</key>
             <false/>
             <key>FilterType</key>
             <string>Plugin</string>
             <key>PayloadDescription</key>
             <string>Allow F-Secure Firewall to filter network 
traffic</string>
             <key>PayloadDisplayName</key>
             <string>F-Secure Firewall</string>
             <key>PayloadIdentifier</key>
<string>com.apple.webcontent-filter.9FF6DE99-59E2-47A1-8918-CE259D92E785</string>
             <key>PayloadType</key>
             <string>com.apple.webcontent-filter</string>
             <key>PayloadUUID</key>
             <string>9FF6DE99-59E2-47A1-8918-CE259D92E785</string>
             <key>PayloadVersion</key>
             <integer>1</integer>
             <key>PayloadOrganization</key>
             <string>F-Secure Corporation</string>
         </dict>
     </array>
     <key>PayloadDisplayName</key>
     <string>F-Secure CS Profile</string>
     <key>PayloadIdentifier</key>
     <string>SAMPLE.00000000-0000-0000-0000-000000000001</string>
     <key>PayloadRemovalDisallowed</key>
     <false/>
     <key>PayloadType</key>
     <string>Configuration</string>
     <key>PayloadUUID</key>
     <string>00000000-0000-0000-0000-000000000001</string>
     <key>PayloadVersion</key>
     <integer>1</integer>
</dict>
</plist>
```
**Grant full disk accessfor F-Secure processes**
Required. For more information, see the Apple Developer documentation: <https://developer.apple.com/documentation/devicemanagement/privacypreferencespolicycontrol/services>

```
<?xml version="1.0" encoding="UTF-8"?>
<!DOCTYPE plist PUBLIC "-//Apple//DTD PLIST 1.0//EN" 
"http://www.apple.com/DTDs/PropertyList-1.0.dtd">
<plist version="1.0">
<dict>
     <key>PayloadContent</key>
     <array>
         <dict>
             <key>PayloadDescription</key>
             <string>Grant Full Disk Access to F-Secure processes</string>
             <key>PayloadDisplayName</key>
             <string>Grant Full Disk Access to F-Secure processes</string>
             <key>PayloadIdentifier</key>
<string>com.apple.TCC.configuration-profile-policy.F8432F17-1ECD-420D-B3D0-2A35F0BB144E</string>
             <key>PayloadUUID</key>
             <string>F8432F17-1ECD-420D-B3D0-2A35F0BB144E</string>
             <key>PayloadType</key>
             <string>com.apple.TCC.configuration-profile-policy</string>
             <key>PayloadOrganization</key>
             <string>F-Secure Corporation</string>
             <key>Services</key>
             <dict>
                  <key>SystemPolicyAllFiles</key>
                  <array>
                      <dict>
                          <key>Identifier</key>
                          <string>com.f-secure.fsmac.gui</string>
                          <key>IdentifierType</key>
                          <string>bundleID</string>
                          <key>CodeRequirement</key>
                          <string>identifier "com.f-secure.fsmac.gui" and 
anchor apple generic and certificate leaf[subject.OU] = "6KALSAFZJC"</string>
                          <key>Allowed</key>
                          <true/>
                          <key>Comment</key>
                          <string>Grant Full Disk Access to F-Secure 
processes</string>
                      </dict>
                      <dict>
                          <key>Identifier</key> 
<string>com.f-secure.fsmac.gui.FSCSystemExtension</string>
                          <key>IdentifierType</key>
                          <string>bundleID</string>
                          <key>CodeRequirement</key>
                          <string>identifier 
"com.f-secure.fsmac.gui.FSCSystemExtension" and anchor apple generic and 
certificate leaf[subject.OU] = "6KALSAFZJC"</string>
                          <key>Allowed</key>
                          <true/>
                          <key>Comment</key>
                          <string>Grant Full Disk Access to F-Secure System 
Extenison'</string>
                      </dict>
                  </array>
              </dict>
         </dict>
     </array>
     <key>PayloadDisplayName</key>
     <string>F-Secure CS Profile</string>
     <key>PayloadIdentifier</key>
```

```
 <string>SAMPLE.00000000-0000-0000-0000-000000000001</string>
     <key>PayloadRemovalDisallowed</key>
     <false/>
     <key>PayloadType</key>
     <string>Configuration</string>
     <key>PayloadUUID</key>
     <string>00000000-0000-0000-0000-000000000001</string>
     <key>PayloadVersion</key>
     <integer>1</integer>
</dict>
</plist>
```
#### **Allow user notificationsfor F-Secure processes**

Required. For more information, see the Apple Developer documentation: <https://developer.apple.com/documentation/devicemanagement/notifications/notificationsettingsitem>

```
<?xml version="1.0" encoding="UTF-8"?>
<!DOCTYPE plist PUBLIC "-//Apple//DTD PLIST 1.0//EN" 
"http://www.apple.com/DTDs/PropertyList-1.0.dtd">
<plist version="1.0">
<dict>
    <key>PayloadContent</key>
     <array>
         <dict>
             <key>NotificationSettings</key>
             <array>
                  <dict>
                      <key>AlertType</key>
                      <integer>2</integer>
                      <key>BadgesEnabled</key>
                     strue/ <key>BundleIdentifier</key>
                      <string>com.f-secure.fsmac.gui</string>
                      <key>CriticalAlertEnabled</key>
                      <false/>
                      <key>NotificationsEnabled</key>
                      <true/>
                      <key>ShowInLockScreen</key>
                     strue/ <key>ShowInNotificationCenter</key>
                      <true/>
                      <key>SoundsEnabled</key>
                      <true/>
                  </dict>
             </array>
             <key>PayloadEnabled</key>
             <true/>
             <key>PayloadDescription</key>
             <string>Allow notifications for F-Secure products</string>
             <key>PayloadDisplayName</key>
             <string>Allow notifications for F-Secure products</string>
             <key>PayloadIdentifier</key>
<string>com.apple.notificationsettings.A134E8B3-AE82-4AE9-8D39-F9976B5BEEE1</string>
             <key>PayloadType</key>
             <string>com.apple.notificationsettings</string>
             <key>PayloadUUID</key>
             <string>A134E8B3-AE82-4AE9-8D39-F9976B5BEEE1</string>
             <key>PayloadVersion</key>
             <integer>1</integer>
             <key>PayloadOrganization</key>
             <string>F-Secure Corporation</string>
```
 </dict> </array> <key>PayloadDisplayName</key>

```
 <string>F-Secure CS Profile</string>
     <key>PayloadIdentifier</key>
     <string>SAMPLE.00000000-0000-0000-0000-000000000001</string>
     <key>PayloadRemovalDisallowed</key>
     <false/>
     <key>PayloadType</key>
     <string>Configuration</string>
     <key>PayloadUUID</key>
     <string>00000000-0000-0000-0000-000000000001</string>
     <key>PayloadVersion</key>
     <integer>1</integer>
</dict>
</plist>
```
**2.** Import the MDM profiles that you have created into your MDM service and use it to deploy the configuration to devices in the organization.

For more information, consult the documentation of your MDM service.

#### 8.3 Configuring automatic updates

This section explains the different configuration settings available for automatic updates inPolicy Manager, and gives some practical configuration examples for hosts with different protection needs.

By following these instructions you can always keep the virus and spyware definitions on hosts up-to-date, and choose the best update source based on user needs.

#### 8.3.1 Configuring automatic updates from Policy Manager Server

When centralized management is used, all hosts can fetch their virus and spyware definition updates from Policy Manager Server.

This is configured as follows:

- **1.** Select **Root** on the **Domain tree**.
- **2.** Go to the **Settings** tab and select **Windows** > **Centralized management**.
- **3.** Make sure that the polling interval defined in **Interval for polling updatesfrom WithSecure Policy Manager Server** is suitable for your environment.
- **4.** If your network includes hosts with Client Security version 13.x installed, make sure that **Enable automatic updates** is selected.
- **5.** If you want to restrict users from changing these settings, click the lock symbol beside the settings.
- **6.** Click the following icon to distribute the policy:

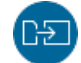

## 8.3.2 Configuring Policy Manager Proxy

If the different offices of a company have their own Policy Manager Proxy in use, it is often a good idea to configure the laptops that the user takes from one office to another to use a Policy Manager Proxy as the updates source.

In this configuration example, it is assumed that the laptops have been imported to one subdomain on the **Policy domains** tab, and that the different offices of the company have their own Policy Manager Proxy , and all of them will be included on the list of Policy Manager Proxy servers.

Follow these instructions:

- **1.** Select the subdomain where you want to use the Policy Manager Proxy on the **Policy domains** tab.
- **2.** Go to the **Settings** tab and select **Windows** > **Centralized management**.
- **3.** Click **Add** next to the **Policy Manager Proxies** table to add new servers to the list of available proxy servers.

This opens the **Policy Manager Proxyserver properties** window.

**4.** Enter a priority number for the Policy Manager Proxy in the **Priority** text box.

The priority numbers are used to define the order in which the hosts try to connect to the Policy Manager Proxy. Use, for example, 10 for the Policy Manager Proxy in the office where the host is normally located, and 20, 30 and so on for the other proxies.

- **5.** Enter the URL of the Policy Manager Proxy server in the **Address** text box, then click **OK**.
- **6.** Repeat the above steps to add the other servers to the list.
- **7.** When you have added all proxies to the list, check that they are in the correct order. If necessary, you can modify their order by altering the priority numbers.
- **8.** IfthepolicydomainincludeshostswithClientSecurity 13.x installed,make sure that**Enableautomatic updates** is selected.
- **9.** If you want to restrict users from changing these settings, click the lock symbols beside the settings.
- **10.** Click the following icon to distribute the policy:

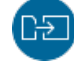

**Note:** End users can also add a Policy Manager Proxy to the list in the local user interface, and the  $\blacksquare$  host uses a combination of these two lists when downloading virus and spyware definitions updates. A Policy Manager Proxy added by an end user is tried before those added by the administrator.

# 8.3.3 Configuring hosts to download updates from each other

You can configure managed hosts so that updates are downloaded from each other in addition to any existing servers or proxies.

This feature is known as neighborcast. Updates can be downloaded from the following sources:

- A Policy Manager Server
- A Policy Manager Proxy
- Another managed host (for example Client Security) with neighborcast enabled.

To enable neighborcast:

- **1.** Select the target domain.
- **2.** Go to the **Settings** tab and select the **Centralized management** page.
	- a) To set hosts in the selected domain to download updates from other hosts, select **Enable neighborcast client**.
	- b) To set hosts in the selected domain to serve updates to other hosts, select **Enable neighborcast server**.
- **3.** To change the port used for neighborcast, enter the new port number in **Neighborcast port**.
- **4.** If you want to use neighborcast only within a specific network, enter that network mask in the **Neighborcast discovery address** field.

For example, you can set neighborcast to work only within your office network, so that the feature is turned off whenever a managed computer is outside the office. In practice, whenever the computer is outside the specified network, the HTTP and UDP ports are not in listening mode and the client does not make any broadcast requests.

**Note:** We recommend using this network restriction, as it increases the security of managed  $\blacksquare$  hosts.

**5.** Click the following icon to distribute the policy:

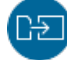

## 8.4 Configuring virus and spyware protection

Virus and spyware protection consists of automatic updates, manual scanning, scheduled scanning, real-time scanning, spyware scanning, DeepGuard, email scanning and browsing protection.

Virus and spyware protection keeps computers protected against file viruses, spyware, riskware, and viruses that are spreading by email attachments and in web traffic.

Automatic updates guarantee that virus and spyware protection is always up-to-date. Once you have set up virus and spyware protection and the automatic updates by distributing the settings in a security policy, you can be sure that the managed network is protected. You can also monitor the scanning results and other information the managed hosts send back to Policy Manager Console.

When a virus is found on a computer, one of the following actions will be taken:

- the infected file is disinfected,
- the infected file is renamed,
- the infected file is deleted.
- the infected file is quarantined,
- the user is prompted to decide what action to take with the infected file,
- the infected file or attachment (in email scanning) is reported only, or
- the infected attachment (in email scanning) is either disinfected, removed or blocked.

## 8.4.1 Configuring real-time scanning

Real-time scanning protects the computer all the time, as it is scanning files when they are accessed, opened or closed.

It runs in the background, which means that once it has been set up, it is mostly transparent to the user.

#### Enabling real-time scanning for the whole domain

In this example, real-time scanning is enabled for the whole domain.

Follow these instructions:

- **1.** Select **Root** on the **Domain tree**.
- **2.** Go to the **Settings** tab and select **Windows** > **Real-time scanning**.
- **3.** Select **Enable real-time scanning**.
- **4.** Select **Files with these extensions** from the **Filesto scan:** drop-down list.
- **5.** Select how to handle infected files from the settings underthe **Actionsonmalwaredetection**sections. The settings are divided into two groups so that you can choose different settings for workstations and servers.
- **6.** Check that the other settings on this page are suitable for your system, and modify them if necessary.
- **7.** Click the following icon to distribute the policy:

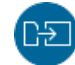

#### Using AMSI integration to identify script-based attacks

Antimalware Scan Interface (AMSI) is a Microsoft Windows component that allows the deeper inspection of built-in scripting services.

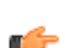

**Note:** AMSI integration is only available on Windows 10 hosts that are running version 15 or newer  $\blacksquare$  products.

Advanced malware uses scripts that are disguised or encrypted to avoid traditional methods of scanning. Such malware is often loaded directly into memory, so it does not use any files on the device.

AMSI is an interface that applications and services that are running on Windows can use to send scanning requests to the antimalware product installed on the computer. This provides additional protection against harmful software that uses scripts or macros on core Windows components, such as PowerShell and Office365, or other applications to evade detection.

- **1.** Select the target domain.
- **2.** Go to the **Settings** tab and select **Windows** > **Real-time scanning**.
- **3.** Select **Enable Antimalware Scan Interface (AMSI)**.
- **4.** Click the following icon to distribute the policy:

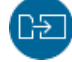

#### Excluding files from real-time scanning

You may want real-time scanning to skip certain files, either based on the file extension or the file path.

For example, you might not want to scan Microsoft Outlook's . PST file to avoid slowing down the system unnecessarily, as PST files are typically very large and take a long time to scan.

Follow these instructions:

- **1.** Select **Root** on the **Domain tree**.
- **2.** Go to the **Settings** tab and select **Windows** > **Real-time scanning**.
	- To select files based on their file extension:
	- a) Select **Do notscan files with the following extensions**.
	- b) Enter the extension in **Excluded extensions**.

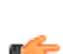

**Note:** The extensions should be added without the preceding . (dot). Separate multiple  $\blacksquare$  extensions with spaces.

To select files based on their location or checksum (hash):

- a) Select **Do notscan the following files and applications**.
- b) Click **Add**.
- c) Select the scope.

Select **All** if you want the exclusion to apply to both real-time and manual scanning.

d) Select the identification method.

Select **File path** if the file always uses the same path.

Select **Folder path** if you want scanning to skip all files in a specific folder.

Select **Application SHA-1** if the path for the file may vary across different hosts. Note that this option is only available for the real-time scanning scope.

- e) Enter the path or hash that you want to exclude from scanning. For example:
	- File name: text.txt (all files named text.txt are not scanned).
	- Full file path:  $C:\test\text{.txt (the text.txt file in the C:\test folder is not scanned).}$
	- Folder path:  $C:\text{all contents in the } C:\text{folder are not scanned}.$

For more information on using wildcards, see

[https://community.withsecure.com/en/kb/articles/5665-using-wildcards-in-exclusions-in-real-time-scanning.](https://community.withsecure.com/en/kb/articles/5665-using-wildcards-in-exclusions-in-real-time-scanning)

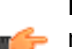

**Note:** DeepGuard does not support exclusions that are configured using wildcards or device **names**.

You can also add a comment if you want to keep a record of why the file or application was excluded.

- f) Click **OK**.
- **3.** If you do not want to allow users to exclude files or applications from scanning, select **Prevent users from adding scanning exclusions**.
- **4.** Click the following icon to distribute the policy:

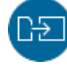

#### Excluding processes from real-time scanning

Tooptimizediskperformanceonmanagedhosts, youmaywanttoexclude someprocesses fromscanning.

Follow these instructions:

- **1.** Select **Root** on the **Domain tree**.
- **2.** Go to the **Settings** tab and select **Windows** > **Real-time scanning**.
- **3.** Select **Do notscan the following processes**.
- **4.** Enter each process to exclude on its own line in **Excluded processes**.

Enter the full path for each process, for example  $C:\Per\gamma$ am Files\Application\app1.exe. You can also use system environment variables in the path, for example %ProgramFiles%\Application\app1.exe.

**Note:** Any files that the excluded processes access are also excluded from scanning.

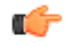

**5.** Click the following icon to distribute the policy:

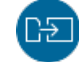

#### Scanning content on network drives

You can set real-time scanning to check network drive files when they are run or whenever they are accessed.

- **1.** Select **Root** on the **Domain tree**.
- **2.** Go to the **Settings** tab and select **Windows** > **Real-time scanning**.
- **3.** Select **Scan network drives** and choose the scan mode:
	- Scan executed files: Real-time scanning checks files on a network drive only when they are run or opened.
	- **Scan all accessed files**: Real-time scanning checks files on a network drive whenever they are accessed.
- **4.** Click the following icon to distribute the policy:

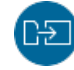

# 8.4.2 Using Security Cloud for malware scanning

WithSecure's Security Cloud is a cloud network that houses the various databases and automated analysis systems, which support and enhance the performance of WithSecure security products.

Services connect to Security Cloud to retrieve the most up-to-date details of threats seen in the wild by other protected machines, which makes the response more efficient and effective. The service queries the reputation details of all objects, such as files and URLs. These queries contain anonymous metadata about the object, such as file size and anonymized path, and are sent to the Security Cloud for combined data analysis.Security Cloud does not collect IPaddresses or other private information, queries are completely anonymous to maintain privacy.

By evaluating the combined metadata with information drawn from the in-house databases and various other sources, the automated analysis systems provide a fully-informed, up-to-date risk assessment for the object, immediately blocking threats that have been seen previously by any other service or device that is connected to Security Cloud. This also removes the need to perform any further analysis of the object, which reduces the impact on the system resources that the service uses.

Follow these instructions:

- **1.** Select the target domain.
- **2.** Go to the **Settings** tab and select **Windows** > **Real-time scanning**.
- **3.** Select **Use Security Cloud**.

**Note:** The Security Cloud setting applies to all scanning types, not just real-time scanning.

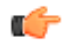

**4.** Click the following icon to distribute the policy:

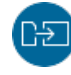

#### 8.4.3 Configuring scheduled scanning

You can add scheduled scanning tasks.

In this example, a scheduled scanning task is added in a policy for the whole policy domain. The scan is to be run weekly, every Monday at 8 p.m, starting from August 24, 2020.

Follow these instructions:

- **1.** Select **Root** on the **Domain tree**.
- **2.** On the **Settings** tab, select **Windows** > **Manualscanning**. The currently set scheduled tasks are displayed on the **Scheduled scanning** table. Now you can add scheduled scanning as a new task.
- **3.** Click **Add**. This adds a new row to the **Scheduled scanning** table.
- **4.** Click the **Name** cell on the row you just created and then click **Edit**.
- **5.** The **Name** cell is now activated and you can enter a name for the new task. For example, Scheduled scanning for all hosts.
- **6.** Next click the **Scheduling parameters** cell, and then click **Edit**.
- **7.** Now you can enter the parameters for the scheduled scan.

A scheduled scan that is to be run weekly, every Monday starting at 8 p.m, from August 24, 2020 onwards, is configured as follows: /t20:00 /b2020-08-24 /rweekly

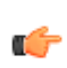

**Note:** When the **Scheduling parameters**cell is selected, the parameters that you can use and their formats are displayed as a help text in the **Messages** pane (below the **Scheduled tasks** table).

- **8.** Select the task type by clicking the **Task type** cell and then clicking **Edit**.
- **9.** From the drop-down list that opens select **Scan local drives**. The scanning task is now ready for distribution.
- **10.** Click the following icon to distribute the policy:

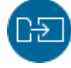

Running scheduled scans on specific weekdays and days of the month:

When you are configuring a weekly scheduled scan, you can also define specific weekdays when the scan is to be run. Similarly, when you are configuring a monthly scheduled scan, you can define specific days of the month when the scan is to be run. For both of these, you can use the /Snn parameter:

• For weekly scheduled scans you can use /rweekly together with parameters  $/s1 - /s7$ . /s1 means Monday and  $/s7$  means Sunday.

For example, /t18:00 /rweekly /s2 /s5 means that the scan is run every Tuesday and Friday at 6 p.m.

• For monthly scheduled scans you can use  $/\text{rmonth}$  together with parameters  $/\text{s1}$  -  $/\text{s31}$ .

For example, /t18:00 /rmonthly /s5 /s20 means that the scan is run on the 5th and 20th of each month at 6 p.m.

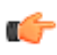

**Note:** If you do not define a weekday, weekly scheduled scans are run on each Monday by default. Monthly scheduled scans are run on the first day of each month by default, if you have not defined a specific day.

## 8.4.4 Configuring DeepGuard

DeepGuard is a host-based intrusion prevention system that analyzes the behavior of files and programs.

DeepGuard can be used to block intrusive ad pop-ups and to protect important system settings, as well as Internet Explorer settings against unwanted changes.

If an application tries to perform a potentially dangerous action, it will be checked for trust. Safe applications are allowed to operate, while actions by unsafe applications are blocked.

To turn on DeepGuard:

- **1.** Go to the **Settings** tab and select **Windows** > **Real-time scanning**.
- **2.** Select **Enable DeepGuard**.
- **3.** Select **Block rare and suspiciousfiles** if you want to use DeepGuard's prevalence-based rules to block files that may not be commonly recognized.

**Note:** This feature is only available for version 15 and newer clients.

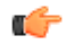

**4.** Click the following icon to distribute the policy:

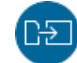

#### **DataGuard**

DataGuard is a feature that strengthens DeepGuard by monitoring specific folders to prevent untrusted applications from modifying files on managed hosts.

DataGuard is especially useful against any new ransomware that is able to get past other security layers.

In Policy Manager, you can set the folders that DataGuard monitors and protects. There are predefined options for the default folders for user content, such as Documents, Music, Pictures, etc. You can also set the trusted applications that are allowed to access the protected folders and modify the files there. Applications that are not considered trusted are stopped if they try to modify any protected files.

#### Setting up DataGuard

You can define the folders that DataGuard protects on managed computers, and add trusted applications that you do not want DataGuard to block

When DataGuard is turned on, untrusted applications and malware (includingransomware) cannot modify files in folders that you define as protected.

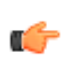

**Note:** Be careful in selecting the protected folders and trusted applications for DataGuard. Adding a wide range of data (either lots of folders or, for example,  $c:\setminus$  can cause a lot of unnecessary interruptions. Also, addinga very wide scope of locations to the trusted applications list may allow malware to modify protected files.

To use DataGuard:

- **1.** Go to the **Settings** tab and select **Windows** > **DataGuard**.
- **2.** Select **Turn on DataGuard protection**.
- **3.** In the **Protected data folders** table, select the folders that you want to protect.

To add more protected folders:

a) Enter the folder path in the **Folder** field.

You can use environment variables in the path. User environment variables apply to the corresponding paths for each Windows user account on the computer. The supported variables are: %UserProfile%, %HomeDrive%, %HomePath%, %ProgramData%, %WinDir%, %SystemRoot%, %SystemDrive%, %ProgramFiles%, and %ProgramFiles(x86)%.

b) Add a description for the new folder in the **Comments** field.

**Note:** Universal Naming Convention (UNC) paths are also supported for the protected folders.

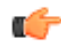

- **4.** Select the applications that are allowed to modify files that are in protected folders.
- **5.** Select **Discover trusted applications automatically** if you want to allow known, trusted system applications to modify the protected folders.
- **6.** Add more trusted applications to the table if necessary.
	- To add a single application, enter the full path to the executable including file name and extension.
	- To add a folder that may contain several applications, enter the path to the folder.

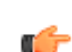

**Note:** Some applications and standard Windows features may require adding more than one application file to the list of trusted applications. For example, the print-to-PDF functionality in Windowsuses the following executable files: <Windows folder>\System32\spoolsv.exe and <Windows folder>\System32\printfilterpipelinesvc.exe.

**7.** Click the following icon to distribute the policy:

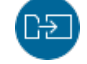

We recommend that you apply the common practices and tools for your organization when considering the protected folders and trusted applications for DataGuard. It is also a good idea to apply specific rules for separate policy domains where possible. For example, if your domain tree is structured according to teams or departments, you can apply separate rules for developers and salespeople.

# 8.4.5 Managing quarantined objects

Quarantine management gives you the possibility to process objects that have been quarantined on host machines in a centralized manner.

All infected files and spyware or riskware that have been quarantined on host machines are displayed on the**Settings**>**Windows**>**Quarantinemanagement**page.Fromthere, youcaneitherreleasetheobjects from quarantine, or delete them.

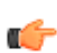

**Note:** Quarantine management should be used primarily for troubleshooting purposes. For example, if a business-critical application is considered riskware and it has not yet been included in the virus definition database, you can use quarantine management to allow it to be used. Such cases are relatively rare, and once new virus definition updates that treat the application as normal are available, the problem should be fixed automatically.

#### Deleting quarantined objects

Infected files, spyware or riskware that have been quarantined on hosts can be removed from quarantine, in which case they are deleted from the host machine.

Follow these instructions:

- **1.** Select the target domain.
- **2.** Go to the **Settings** tab and select **Windows** > **Quarantine management**.
- **3.** Select the quarantined object you want to delete on the **Quarantined objects** table, and click **Delete**. The object is moved to the **Actionsto perform on quarantined objects** table, with **Delete** given as the **Action** for the object.
- **4.** Click the following icon to distribute the policy:

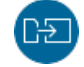

#### Releasing quarantined objects

Infected files, spyware or riskware that have been quarantined on hosts can be released from quarantine, in which case they are allowed on the host machines and can be accessed and run normally.

Follow these instructions:

- **1.** Select the target domain.
- **2.** Create an exclusion rule for the object.

Exclusion rules are required to make sure that the object will not be quarantined again in future. If the object is listed as a virus or infected file:

- a) Go to the **Settings** > **Windows** > **Quarantine management** page and copy the object's file path.
- b) Go to the **Settings** tab and select **Windows** > **Real-time scanning**.
- c) Check that **Do notscan the following files and applications** is selected.
- d) Click **Add** next to the exclusion table.
- e) Select **Allscans** as the scope, select **File path**, and paste the object's file path to the path field.
- f) Click **OK**.
- **3.** Go to the **Settings** tab and select **Windows** > **Quarantine management**.
- **4.** Select the quarantined object you want to allow on the **Quarantined objects**table, and click **Release**. The object is moved to the **Actionsto perform on quarantined objects**table, with **Release** given as the **Action** for the object.
- **5.** Click the following icon to distribute the policy:

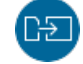

# 8.5 Configuring firewall settings

This section provides an overview of the firewall settings and how you can configure them to suit your network.

The firewall protects computers against unauthorized access from the internet as well as against attacks originating from inside the LAN.

WithSecure product versions 14.00 and newer use theWindowsFirewall component.WithSecure's firewall profiles provide an additional security layer on top of the Windows Firewall user rules and other domain rules. The WithSecure firewall profiles or rules are not applied if Windows Firewall is off. Therefore, we recommend that you always keep the firewall on.

Older product versions useWithSecure's own firewall component.This contains predefined security levels, each of which has a set of pre-configured firewall rules associated with them. Different security levels can be assigned to different users based on, for example, company security policy, user mobility, location, and user experience.

**Note:** If you use a GPO or third-party firewall, in most cases you need to turn off F-Secure firewall profiles to avoid conflicts. If this is the case, make sure that the **Enable firewall configuration through Policy Manager** setting on the **Settings** > **Windows** > **Firewall** page is not selected.

#### **Related concepts**

Firewall settings for Client Security 13 and older

## 8.5.1 Turning on the firewall

Keep the firewall turned on to block intruders from accessing computers in your managed network.

- **1.** Select **Root** on the **Domain tree**.
- **2.** Go to the **Settings** tab and select **Windows** > **Firewall**.
- **3.** Select **Enable firewall configuration through Policy Manager**.

**Note:** If you use a GPO or third-party firewall, in most cases you need to make sure that this setting is not selected to avoid conflicts.

- **4.** Select **Enable firewall**.
- **5.** Click the following icon to distribute the policy:

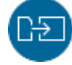

# 8.5.2 Configuring network quarantine

Network quarantine is a firewall feature that makes it possible to restrict the network access of hosts that have very old virus definitions and/or that have real-time scanning turned off.

The normal access rights of such hosts are automatically restored once the virus definitions are updated and/or real-time scanning is turned on again.

This section describes the network quarantine settings and contains an example of how to enable the network quarantine feature in the managed domain. There is also a short description of how to configure the network quarantine security level by adding new firewall rules.

#### Turning network quarantine on in the whole domain

You can enable network quarantine for the whole domain by following the steps given here.

Follow these instructions:

- **1.** Select **Root** on the **Domain tree**.
- **2.** Go to the **Settings** tab and select **Windows** > **Firewall**.
- **3.** Select **Enable network quarantine**.
- **4.** Specify the **Virus definitions age to activate network quarantine**.
- **5.** If you want to restrict the host from accessing the network when real-time scanning is turned off, select **Activate network quarantine on host if real-time scanning is disabled**.
- **6.** Click **Configure network isolation rules** to modify the firewall rules for quarantined hosts.
- **7.** Click the following icon to distribute the policy:

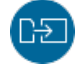

#### Fine-tuning network quarantine

Network quarantine is implemented by forcing hosts to use a restricted set of firewall rules.

You can add new **Allow** rules to the network isolation rules to allow additional network access to hosts in network quarantine. You should not restrict access further as this may cause hosts to lose network connectivity.

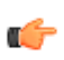

**Note:** For product versions 13 and older, quarantined hosts are forced to the Network quarantine firewall security level. This security level has a restricted set of firewall rules. Similarly to the network isolation rules for newer product versions, you can add new **Allow** rules to the security level, but should not restrict access further.

## 8.5.3 Firewall settings for Windows clients

This section describes the settings that you can configure for WithSecure's firewall profiles, which provide an additional layer of security for Windows Firewall.

**Note:** You must have Windows Firewall turned on for your network via Group Policy Object (GPO) to manage the firewall settings through Policy Manager. If Windows Firewall is turned off via GPO, Policy Manager cannot override those settings and the firewall policies will not be applied.

#### Selecting the active firewall profile for a domain

You can set a specific firewall profile for any domain within your managed network.

- **1.** Select the target domain.
- **2.** Go to the **Settings** tab and select **Windows** > **Firewall**.
- **3.** Select the firewall profile for the domain from the **Workstation host profile** and **Server host profile** drop-down lists.

**Note:** The default profile for WithSecure Server Security clients is set to **Server**.

**4.** Click the following icon to distribute the policy:

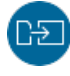

#### Creating a new firewall profile for a domain

You can create a new firewall profile by cloning an existing one.

Follow these instructions:

- **1.** Select the target domain.
- **2.** Go to the **Settings** tab and select **Windows** > **Firewall**.
- **3.** Click **14.x clients**.
- **4.** In the **Profile being edited** drop-down, select the profile that you want to clone.
- **5.** Click **Clone**.
- **6.** Enter a name for the new profile, then click **OK**.
- **7.** Configure the settings and rules for the new profile.
- **8.** Click the following icon to distribute the policy:

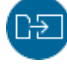

#### Adding firewall rules

You can add new rules to firewall profiles that have been added within the scope of your domain access.

- **1.** Select the target domain.
- **2.** Go to the **Settings** tab and select **Windows** > **Firewall**.
- **3.** Click **14.x clients**.
- **4.** In the **Profile being edited** drop-down, select the profile that you want to edit.
- **5.** Click **Add rule**.
- **6.** Enter a name for the rule and select the type (either **Allow** or **Block**), then click **Next**.

**Note:** For **Block** rules, select**Send an alertwhen the rule blocks a connection** if you want to receive alerts when the rule is triggered.

- **7.** For each network service that you want the rule to include:
	- a) Click **Add**.
	- b) Select the service from the **Service** drop-down list.
	- c) Select the traffic direction from the **Direction** drop-down list.

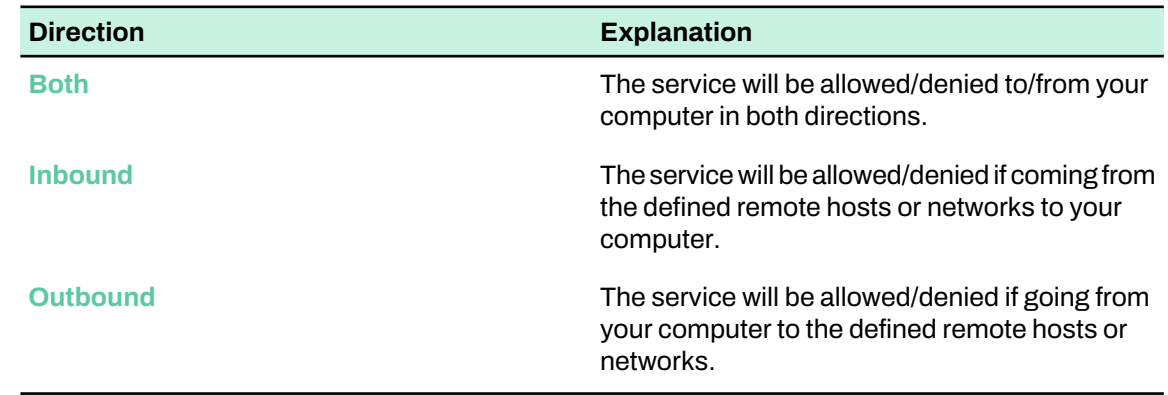

- **8.** Click **Next**.
- **9.** Specify the remote addresses that apply for the rule, then click **Next**.
- **10.** Specify the scope for the rule, then click **Finish**. The new rule is added to the **Firewall rules** table for the selected profile.

**11.** Click the following icon to distribute the policy:

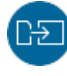

**Note:** Added firewall rules only apply to the profile that you are editing. If several profiles require the same rule, you have to add it for each profile separately.

#### **Related tasks**

[Creating](#page-85-0) a new network service for firewall rules on page 86

<span id="page-85-0"></span>If you need a network service that is missing from the set of default services, you can add it separately for use in custom firewall rules.

#### Creating a new network service for firewall rules

If you need a network service that is missing from the set of default services, you can add it separately for use in custom firewall rules.

- **1.** Go to the **Settings** tab and select **Windows** > **Firewall**.
- **2.** Click **14.x clients**.
- **3.** Click **Configure network services** below the **Firewall rules** list.
- **4.** Click **Add**.
- **5.** Enter a name for the service.
- **6.** Select the IP protocol number, then click **Next**.
- **7.** Enter the initiator ports, then click **Next**.
- **8.** Enter the responder ports, then click **Finish**.

You can now select the new network service when you add or edit your custom firewall rules.

#### Hiding certain firewall profiles from end users

If you do not want end users to have the full set of firewall profiles available for selection, you can hide specific profiles so that they do not appear in the client settings on managed hosts.

To hide a firewall profile from end users:

- **1.** Select the target domain.
- **2.** Go to the **Settings** tab and select **Windows** > **Firewall**.
- **3.** Click **14.x clients**.
- **4.** Under **Changing profiles**, click **Hide profilesfrom users**.
- **5.** In the **Hidden firewall profiles** view, click **Add**.
- **6.** Select the profile that you want to hide, then click **OK**.
- **7.** Click **Close**.
- **8.** Click the following icon to distribute the policy:

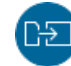

# 8.6 Configuring web traffic (HTTP) scanning

Web traffic scanning can be used to protect the computer against viruses in HTTP traffic.

When enabled, web traffic scanning scans HTML files, image files, downloaded applications or executable files and other types of downloaded files. It removes viruses automatically from the downloads. You can also enable a notification flyer that is shown to the end-user every time web traffic scanning has blocked viruses in web traffic and downloads.

Web traffic scanning uses the following criteria for rating web sites:

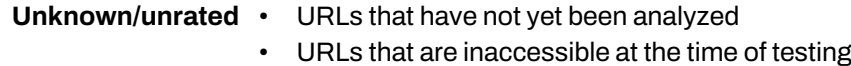

**Safe •** URLs that have been analyzed as safe

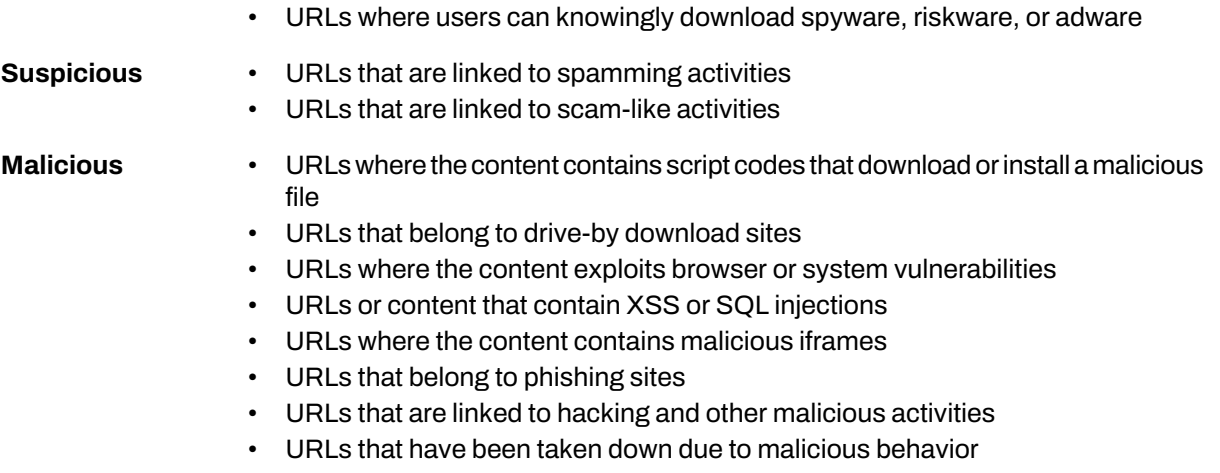

This section describes the web traffic scanning settings and also presents some practical configuration examples.

# 8.6.1 Enabling web traffic scanning for the whole domain

In this example, HTTP scanning is enabled for the whole domain.

Follow these instructions:

- **1.** Select **Root** on the **Domain tree**.
- **2.** Go to the **Settings** tab and select **Windows** > **Web traffic scanning**.
- **3.** Set **HTTP scanning enabled** to **All Content Types**.
- **4.** Check that the other settings on this page are suitable for your system, and modify them if necessary.
- **5.** Click the following icon to distribute the policy:

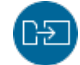

# 8.6.2 Blocking specific content types

You use the **Advanced protection** setting for web traffic scanning to block access to content types that may be vulnerable to use for malicious purposes, for example Adobe Flash or Microsoft Silverlight.

By default, the **Advanced protection** setting is turned off.

Web traffic scanning can block the following content types on unknown web sites:

- JAR
- Executables
- Adobe Flash
- Adobe Acrobat
- Microsoft Silverlight
- Microsoft Office files

Follow these instructions:

- **1.** On the **Settings** > **Windows** > **Web traffic scanning** page, go to **Advanced protection**:
	- Select **Included content types** to block only those file types that are on the **Included** list.
	- Select **All except excluded content types** to block all file types except those that are on the **Excluded** list.
- **2.** On the **Included** list, add the file types that you want to block.

**Note:** Web traffic scanning only blocks content for web sites that have an unknown safety rating.

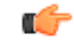

**3.** On the **Excluded** list, add any file types that you want to allow even on unknown web sites.

# 8.6.3 Blocking botnet communication

Botnet Blocker is a security feature that aims to prevent botnet agents from communicating with their command and control servers.

The feature uses DNS reputation data to verify the security of queries when translating DNS requests to IP addresses.

To configure Botnet Blocker:

- **1.** Go to the **Settings** tab and select **Windows** > **Web traffic scanning**.
- **2.** Under **Botnet blocker**, set the filtering to use for DNS queries. By default, this set to **Block unsafe queries**.
- **3.** Set the alert level to use for notifications of blocked DNS queries.
- **4.** Click the following icon to distribute the policy:

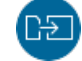

# 8.7 Configuring application control

Application control prevents execution and installation of applications, and prevents them from running scripts.

**Note:** Application control is only available for WithSecure product versions 14 and newer.

Application control reduces the risks that malicious, illegal, and unauthorized software pose in the corporate environment. It provides the following features:

- Security: Pre-configured security rules designed by WithSecure penetration testers cover attack vectors that are used to breach into corporate environments.
- Policy enforcement: Based on a simple rule editor, policy enforcement helps the administrator define which applications are blocked, allowed, or monitored.

# 8.7.1 Configuring application control

Application control prevents execution and installation of applications, and prevents them from running scripts.

**Note:** Application control is only available for WithSecure product versions 14 and newer.

Application control reduces the risks that malicious, illegal, and unauthorized software pose in the corporate environment. It provides the following features:

- Security:Pre-configured security rules designed byWithSecure penetration testers cover attack vectors that are used to breach into corporate environments.
- Policy enforcement: Based on a simple rule editor, policy enforcement helps the administrator define which applications are blocked, allowed, or monitored.

Turn on application control to prevent the execution and installation of applications, and to prevent them from running scripts:

- **1.** Select **Root** on the **Domain tree**.
- **2.** Go to the **Settings** tab and select **Windows** > **Application control**.
- **3.** Select **Enable Application control**.
- **4.** Select the profile to use in the **Host profile** drop-down list.
- **5.** Click the following icon to distribute the policy:

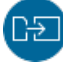

# 8.7.2 Creating a new application control profile

You can create a new application control profile by cloning an existing one.

Follow these instructions:

- **1.** Select the target domain.
- **2.** Go to the **Settings** tab and select **Windows** > **Application control**.
- **3.** Select the profile that you want to clone from the **Profile being edited** drop-down list.
- **4.** Click **Clone**.
- **5.** Enter a name for the new profile, then click **OK**.
- **6.** Select how you want to handle applications in the **Defaultrule applied to all applications** drop-down list.

The selected action is applied to any applications that are not covered by the exclusion rules for the profile.

- **7.** Configure the exclusion rules for the new profile.
- **8.** Click the following icon to distribute the policy:

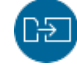

# 8.7.3 Adding exclusion rules

Application control's exclusion rules give you a way to define the applications that you want to explicitly allow or block.

Any applications that match the conditions that you set within the rules are excluded from the default rule for the profile. For example, if the default rule is **Allow**, you can create rules to specify the applications or locations that you want to block. Another example could be that you want to receive a report of any applications that match the triggering conditions, even though they are still allowed or blocked based on the default rule for the profile.

Follow these instructions:

- **1.** Select the target domain.
- **2.** Go to the **Settings** tab and select **Windows** > **Application control**.

**3.** Select the profile that you want to edit from the **Profile being edited** drop-down list.

**Note:** You cannot edit the exclusion rules for any profiles that are marked as **Predefined**.

**4.** Click **Add rule**.

This opens the exclusion rule wizard.

- **5.** Enter a name and description for the rule.
- **6.** Select the **Event** and **Action** for the rule.

The following table lists the available event types and when they are triggered.

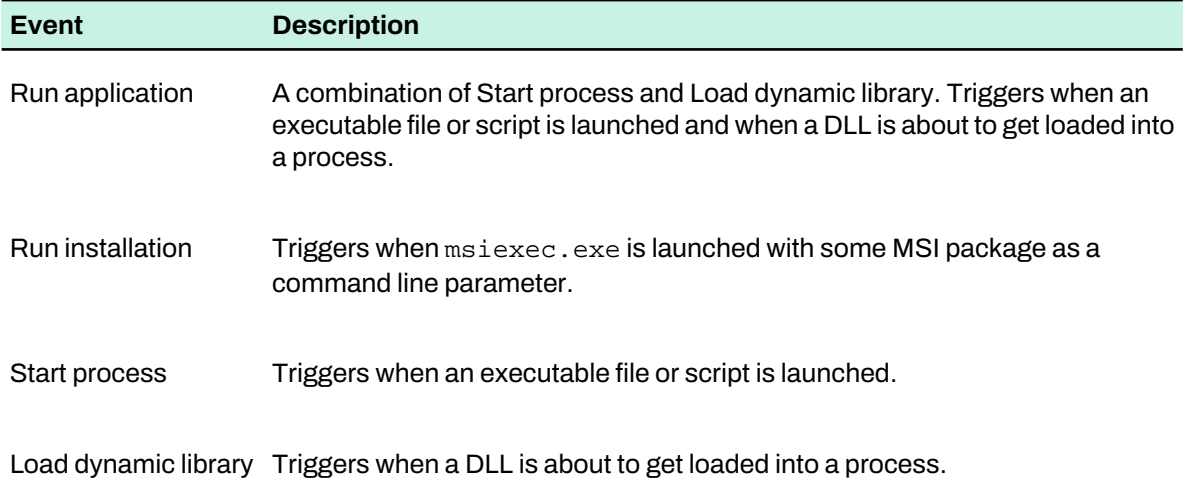

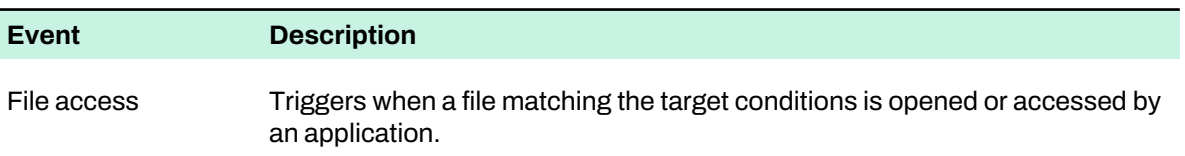

For example, if you select **Run application** as the event and **Block** as the action, the rule prevents applications from running if they match the conditions for the rule.

**7.** Click **Add condition**.

You can add multiple conditions to the same rule to get the scope that you want.

Note the following when adding conditions to an exclusion rule:

- If you use attribute Target SHA1 or Parent SHA1 in the exclusion rule condition, you have to use **Start process** as the event type.
- If a dynamic link library (.dll) is blocked and you want it to be allowed by Application Control, you have to use the **Loaddynamic library** event type in the exclusion rule. In a case like this, you cannot therefore use attribute Target SHA1 nor Parent SHA1 in the exclusion rule.
- Attributes Target file names mismatch and Parent file names mismatch kick in when the binary filename is different from the "Original filename" found under file Properties > Details.
- **Target certificate hash**, **Target hastrusted signature**, **Targetsigner name**, **Parent certificate hash**, **Parent hastrusted signature**, and **Parentsigner name** apply to binaries (applications and dynamic libraries).
- **8.** Select the attribute, operator, and value for each condition.

The following table explains the attributes that you can select to match the condition values.

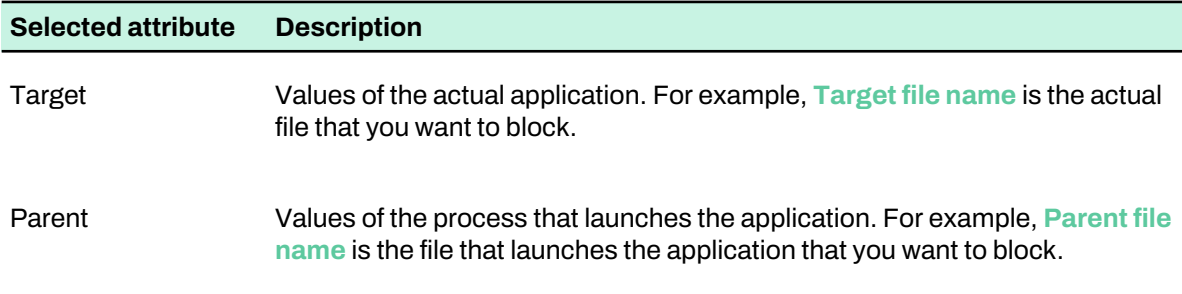

For example, if you want to block Internet Explorer, iexplore.exe is the target and explorer.exe (Windows Explorer) is the parent.

The following table explains how different operators work with the values that you enter.

#### **Selected condition Description**

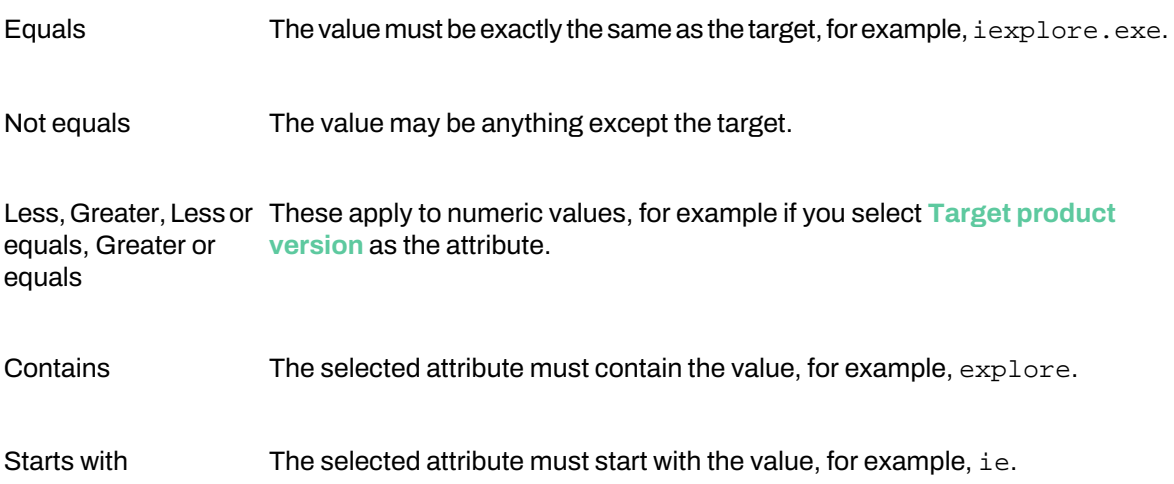

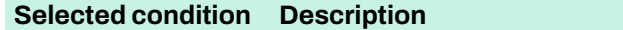

Ends with The selected attribute must end with the value, for example, explore.exe.

- **9.** Click **OK**.
- **10.** Change the order of the rules if necessary.

The rules listed for the profile are applied in priority order from the top down.

**11.** Click the following icon to distribute the policy:

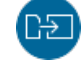

**Note:** If there are any issues with the rule, for example if some information is missing or invalid, the host sends an alert to Policy Manager.

## 8.7.4 Example: Preventing a vulnerable version from running

To use Application control to prevent vulnerable applications from running, for example, to block an unpatched version, use a Target file version attribute.

For example, a program had a vulnerability that was patched in version 1.2.4. To block any version older than 1.2.4 from running, do the following.

- **1.** Create the following exclusion rule:
	- a) Give the rule a name: Block an unpatched program.
	- b) From the **Event** drop-down menu, select **Run application**.
	- c) From the **Action** drop-down menu, select **Block**.
- **2.** Then, add the first condition to the exclusion rule:
	- a) From the attribute drop-down menu, select **Target file description**.

**Note:** To find the file description, right-click the file in the File Explorer and select Properties.

- b) From the operator drop-down menu, select **Contains**.
- c) In the value field, enter the name of the unpatched program as it appears in the file description. For example, "Internet Explorer".

**Note:** As "Internet Explorer" is in the target file description, the program is blocked regardless of the file name or its location.

- **3.** Then, add the second condition to the exclusion rule:
	- a) From the attribute drop-down menu, select **Target file version**.
	- b) From the operator drop-down menu, select **Less or equals**.
	- c) In the value field, enter  $1.2.3.*.*$ .

**Note:** The condition for the target file version is "less or equal to 1.2.3.\*.\*" The asterisk indicates that only major and minor fields are used in the comparison.

## 8.7.5 Example: Preventing applications from automatically opening downloaded files

To use Application control to block applications from launching downloaded files automatically, define the application and download folder paths.

For example, to prevent Microsoft Excel from automatically opening files that are downloaded through your browser or other applications, do the following:

**1.** Create the following exclusion rule:

- a) Give the rule a name: Block downloaded Excel files.
- b) From the **Event** drop-down menu, select **Start process**.
- c) From the **Action** drop-down menu, select **Block**.
- **2.** Then, add the first condition to the exclusion rule:
	- a) From the attribute drop-down menu, select **Target path**.
	- b) From the operator drop-down menu, select **Contains**.
	- c) In the value field, enter the name of the name of the  $e^{\chi}$  are file, for example  $e^{\chi}$
- **3.** Then, add the second condition to the exclusion rule:
	- a) From the attribute drop-down menu, select **Target command line**.
	- b) From the operator drop-down menu, select **Contains**.
	- c) In the value field, enter the path to your default download folder, for example C:\Users\default\Downloads\.

# 8.8 How to protect your users' sensitive data

Connection control provides additional protection for managed hosts against harmful activity when accessing online banks or making transactions online.

Connection control automatically detects secure connections to online banking web sites, and blocks any connections that do notgo to the intended site.When you open a recognized bankingsite, only connections to sites that are considered safe are allowed.

If an end-user needs to access a blocked web site to complete an ongoing transaction, they can temporarily allow access to the blocked page or end the Connection control session.

Connection control currently supports the following browsers on managed Windows hosts:

- Google Chrome (latest two major versions)
- Mozilla Firefox (latest two major versions)
- Internet Explorer 11 (Windows 8.1, Windows 7, both 32-bit and 64-bit versions)
- Internet Explorer 10 (Windows 8, Windows 7, both 32-bit and 64-bit versions)
- Internet Explorer 8 and 9 (Windows Vista, 32-bit and 64-bit versions)

#### 8.8.1 Protecting secure connections on managed hosts

You can turn Connection control on for the policy under the Browsing protection settings.

**Note:** Browsing protection must be turned on to use Connection control.

When Connection control is turned on and a user opens a recognized banking site in their browser, a notification appears at the top of their screen to indicate that the Connection control session has started. When they have completed their ongoing transaction, the user can end the session to resume normal browsing.

**Note:** Connection control installs extensions (plug-in applications that provide extra features) on browsers on the managed hosts. If the extensions are not in use, Connection control may not work properly.

To turn on Connection control:

- **1.** Select the target domain.
- **2.** Go to the **Settings** tab and select **Windows** > **Browsing protection**.
- **3.** Select **Connection control enabled**.
- **4.** Select the additional Connection control settings if necessary:
	- **Disconnect untrusted apps**: This prevents network connections for applications that are not considered trusted for Connection control sessions.
	- **Disconnect command-line and scripting tools**: This prevents network connections for tools such as PowerShell during Connection control sessions.
	- **Clear the clipboard after banking sessions**: This resets the clipboard after each Connection control session to prevent access to any sensitive information that may have been copied during the session.

**5.** Enter any additional websites that you want to trigger Connection control on managed hosts in the **Privacy-protected sites** list.

For example, if you want extra protection for any secure sites that are commonly used within your organization, you can add them to the list.

**Note:** Connection control only supports web sites that use HTTPS.

**6.** Click the following icon to distribute the policy:

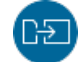

If the browser extensions need to be turned on manually:

- On Firefox, select **Tools** > **Add-ons** from the menu and click **Enable** next to the extension.
- On Chrome, select **Settings** from the menu, then click **Extensions** and select **Enable** next to the extension.
- On InternetExplorer, select**Tools**> **ManageAdd-ons**, select the browser extension and click**Enable**.

## 8.9 Blocking unsuitable web content

You can block managed hosts' access to web sites and pages that contain unsuitable content with Web content control.

Web content control uses WithSecure's reputation analysis data to categorize web sites and block access to any sites that contain content selected for the policy.

## 8.9.1 Web content categories

Use the categories listed here to block access to web sites based on the results of WithSecure's Network Reputation Service (NRS) content analysis.

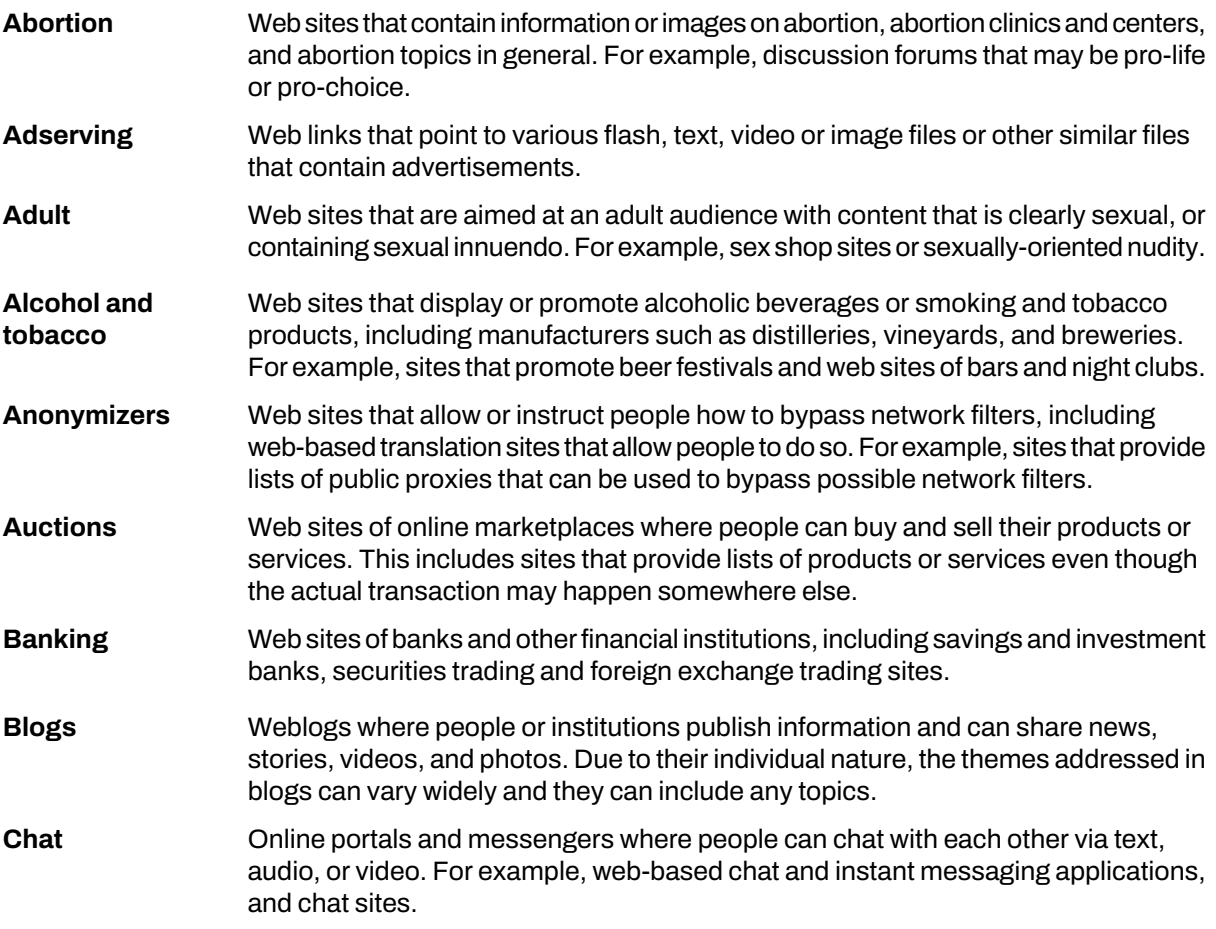

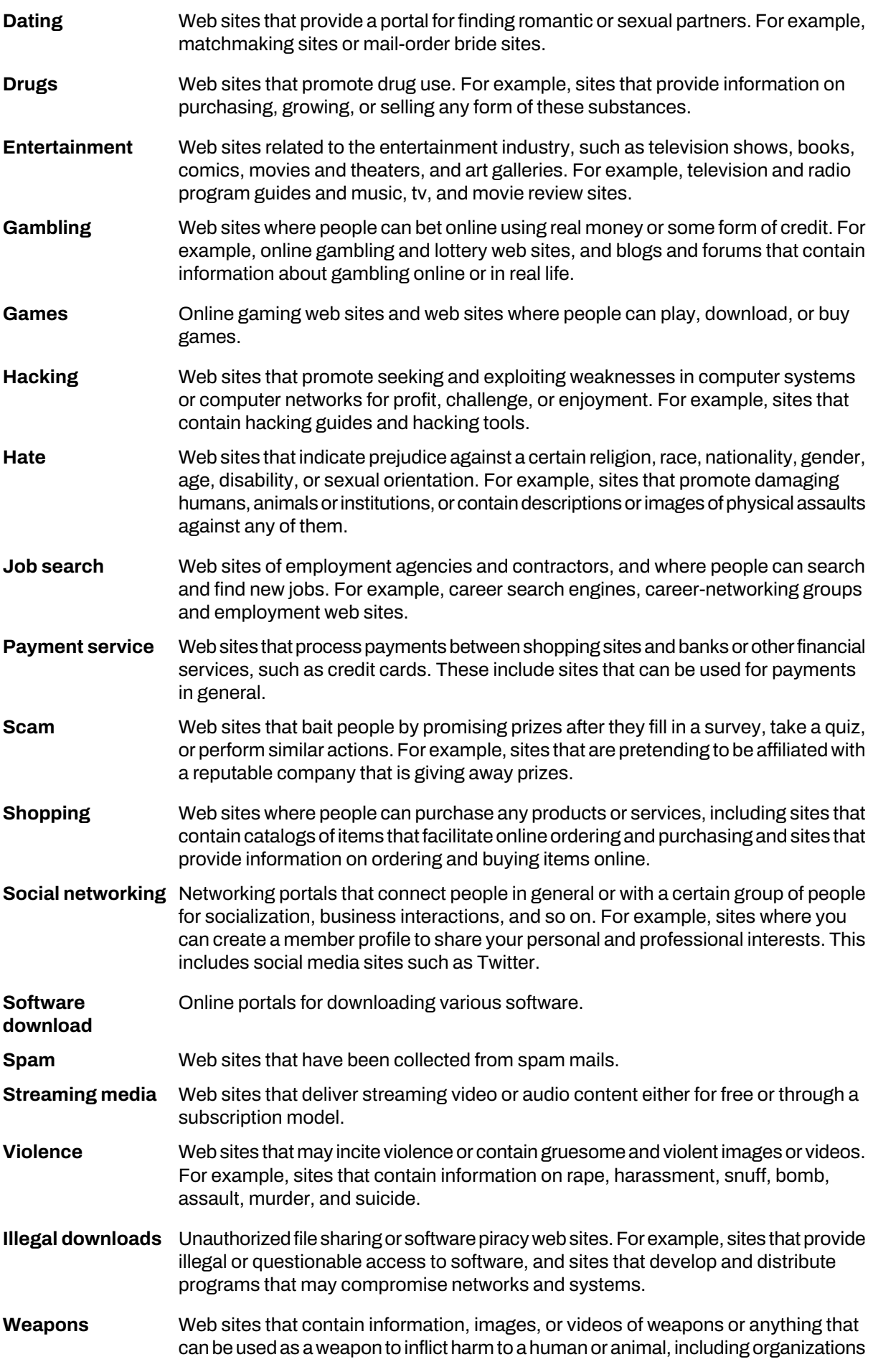

that promote these weapons, such as hunting and shooting clubs. This category includes toy weapons such as paintball guns, airguns, and bb guns.

Web sites that allowpeople to create and access their email accounts through aweb browser. For example, this includes Yahoo! Mail and Gmail, and local, ISP-linked web mail services. **Webmail**

#### 8.9.2 Selecting the content categories to block

You can select the web content categories that you want to block under the Web content control settings. Follow these instructions:

- **1.** Select the target domain or host.
- **2.** Go to the **Settings** tab and select **Windows** > **Web content control**.
- **3.** Under **Disallowed site categories**, select the categories that you want to block for managed hosts.
- **4.** Enter the addresses of any additional web sites that you want to block or allow, regardless of their content category, in the **Disallowed sites** list and **Trusted sites** list respectively. For example: http://www.myserver.com/
- **5.** Click the following icon to distribute the policy:

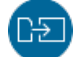

# 8.10 Using Device Control

Device Control blocks certain hardware devices to protect the network.

Device Control prevents malware from spreading to the network from external devices such as USB storage devices and DVD/CD-ROM drives. When a blocked device is plugged in to the client computer, Device Control turns it off to prevent access to it.

## 8.10.1 Configuring Device control

Device control can be configured with WithSecure Policy Manager.

Follow these instructions to configure Device control.

- **1.** Go to the **Settings** tab and select **Windows** > **Device control**.
- **2.** To turn on Device control, select **Device control enabled**.
- **3.** Set the type of alert that is sent to the administrator when a device is blocked.
- **4.** The **Device accessrules** table contains rules for blocking devices.

A device that has **Access Level** set to **Blocked** cannot be accessed, when the rule is set as active.

#### 8.10.2 Limiting access permissions for removable drives

Device Control allows you to specify the access permissions for removable drives, such as USB sticks and portable hard drives.

- **1.** Go to the **Settings** tab and select **Windows** > **Device control**.
- **2.** Select the access permissions under **Removable storage devices**:
	- Select **Allow write access** if you want to allow users to copy files to removable drives. If this is not selected, users will have read-only access to any allowed removable drives.
	- Select **Allow executablesto run** if you want to allow users to run executable files, such as .exe or .msi files, that are located on a removable drive.
- **3.** To add devices where executable files are allowed to run as exceptions, click **Configure removable storage devices where execute and write permissions are allowed**.

**Note:** Exceptions are only applicable on version 15.00 and newer client applications.

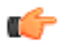

- a) Click **Add** to include a new exception.
- b) Enter the hardware ID for the removable storage device that you want to add.
- c) Click **OK**.

The new device is added to the table.

On the devices listed in this table, end users can always run executable files and always have write access to files on the devices, regardless of the other settings for removable storage devices.

## 8.10.3 Blocking hardware devices

You can block the access to devices with predefined rules.

By default, rules do not block any devices. To block devices, follow these instructions.

- **1.** Go to the **Settings** tab and select **Windows** > **Device control**.
- **2.** On the **Device accessrules**table, select the row for the device that you want to block, and click **Edit**.
- **3.** Set **Access Level** to **Blocked** to block the selected device.

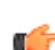

**Note:** Some USB Wi-Fi adapters do not use the USB\Class\_E0 hardware ID and need a custom rule to work with Device control.

#### 8.10.4 Granting access to specific devices

You can set rules to allow a specific device while all other devices of same class are blocked.

You need to know the hardware ID of the device that you want to allow before you can create a rule that grants full access to the device.

To add an exception to a rule, follow these instructions.

- **1.** Get the hardware ID for the device that you want to allow. The hardware ID has to be more specific than the ID which is used to block the device.
- **2.** Go to the **Settings** tab and select **Windows** > **Device control**.
- **3.** On the **Device accessrules** table, click **Add**.
- **4.** Enter the hardware ID for the device as the **Hardware ID** in the new rule.
- **5.** Set **Access Level** to **Full access** to allow the use of the device.
- **6.** Set **Active** to **Yes** for the new rule.

#### Finding hardware ID for a device

You can find the hardware ID of the device in multiple ways. You can use this ID with blocking rules.

Follow these instructions to find the hardware ID either with WithSecure Policy Manager or Windows Device Manager.

- **1.** Select the target host.
- **2.** Go to the **Settings** tab and select **Windows** > **Device control**.
- **3.** On the **General** section, click **View devices**.

**Note: Report installed devices** should be enabled and single device is selected for **Report installed devices** link to be active

Use **Hardware IDs**, **Compatible IDs** and **Device Class** columns to find the ID of the device to be blocked.

- **4.** If you cannot find the ID using the reported devices list, open Windows Device Manager in the client computer.
- **5.** Find the device which ID you want to know in the list of devices.
- **6.** Right-click the device and select **Properties**.
- **7.** Go to **Details** tab.
- **8.** Select one of the following IDs from the drop-down menu and write down its value:
	- Hardware IDs
	- Compatible IDs
	- Device class guid
	- Parent ID

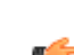

**Note:** For external storage devices, this is the only ID that includes the unique serial number  $\blacktriangleright$  of the device.

## 8.11 Managing software updates

You can manage and install software updates for the computers in your network.

It is important to have the latest software updates installed on the workstations in your network, because many updates fix security vulnerabilities in installed products.

You can configure Policy Manager to automatically install security updates to computers. You can also check the status of software updates and install missing software updates manually when needed.

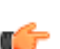

**Note:** This feature does not support all managed products or versions. Check the release notes for your product to see if your current version is supported.

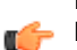

**Note:** Policy Manager only downloads and updates the Software Updater databases if you have **n** hosts that have Software Updater installed.

## 8.11.1 Installing software updates automatically

You can configure Policy Manager to automatically install security updates for software to computers in your network.

Follow these instructions:

- **1.** Select the target domain.
- **2.** Go to the **Settings** tab and select **Windows** > **Software Updater**.
- **3.** Select **Enable Software Updater**.
- **4.** Selecthowyouwantmanagedhosts tofetchthe softwareupdatesnextto**Downloadsoftwareupdates from Policy Manager**.
	- **Always**: The managed hosts fetch the updates from Policy Manager Server or Proxy when they are available.
	- **If possible**: The managed hosts fetch the updates from Policy Manager Server or Proxy if they are available, otherwise they download the updates from the internet.
	- **Never**: The managed hosts always fetch the updates from the internet.
- **5.** Under **Automatic installation**, select the security update categories and schedule that you want to use.
- **6.** Select **Run the task even if a scheduled start is missed** if you want the updates to be installed as soon as possible on hosts that are not available when the scheduled installation is run.
- **7.** Select **Allow further installation ofsoftware updates before restarting** if you want to minimize the amount of restarts needed on managed hosts.
- **8.** Click the following icon to distribute the policy:

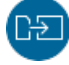

# 8.11.2 Handling manually downloaded software updates

For software updates that cannot be downloaded automatically, you can import the update packages to Policy Manager for distribution.

Some software vendors require a user account or other authentication to access the update packages. This means that they cannot be downloaded automatically. Policy Manager receives notifications of any such software updates from the managed hosts.

With Policy Manager, you can download the packages manually, import them, and manage their distribution to hosts.

Follow these instructions:

- **1.** Select **Root** on the **Domain tree**.
- **2.** Select the **Software updates** tab.
- **3.** Click **Manual downloads**. **Manual downloads** shows you the available updates that need to be downloaded manually.
- **4.** Click the link shown under **Download package** or click **Copy link** and paste it to your browser.
- **5.** Follow the instructions shown on the vendor's website to download the update package.

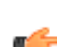

**Note:** You can also replace the stored package for an update if necessary, for example if the **file did not download fully.** 

- **6.** When the update package is downloaded, click **Browse** and select the downloaded file. The status for the update changes to **Imported** and it is ready for distribution.
- **7.** Click **Close**.

Policy Manager distributes the software update according to the settings for your network.

## 8.11.3 Excluding software updates from automatic installation

You can enter the name and bulletin ID for any software that you do not want Software Updater to update automatically.

Exclusion is based on the update installation status reported by managed hosts. When a host starts installing missing updates, it checks for any excluded updates and reports that they were not installed due to exclusion by the administrator. This also means that excluded updates do not immediately disappear from the list on the **Software updates** tab, because the hosts only report the installation status once they attempt to install the missing update.

Follow these instructions:

- **1.** Select the target domain.
- **2.** To manually enter the details for the software updates that you want to exclude:
	- a) Go to the **Settings** tab and select **Windows** > **Software Updater**.
	- b) Under **Exclude software from automatic installation**, click **Add**.
	- c) Enter the details for the update that you want to exclude.

You can enter both the name of the software and the bulletin ID for the specific update. The software name can include a product name and a service pack name. For example "windows sp3" will match all windows updates related to SP3. If you use the bulletin ID for excluding updates, only updates matching the exact bulletin ID will be excluded.

You can also select a software vendor to exclude. If you select a vendor and do not enter any other details, all updates for that vendor's software are excluded.

- **3.** To exclude a software update from the current list of available updates:
	- a) On the **Software updates** page, right-click the update that you want to exclude.
	- b) Select **Exclude by Software** to use the update namegiven in the **Software** column or **Exclude by Bulletin ID** to use the bulletin ID.

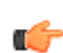

**Note:** If you exclude an update by its software name, any other updates that use the same name are also excluded.

**4.** Click the following icon to distribute the policy:

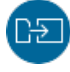

Any updates for software matching the entered text, selected software name, or bulletin ID is now excluded fromautomatic installation.You can click**View**in the**Matchingupdates**column under**Excludesoftware from automatic installation** to see a list of the updates currently found for the entered software.

## 8.11.4 Checking the status of software updates in your network

On the **Software updates** page, you can check the status of software updates in your network.

The **Software updates** page provides a list of updates for the software in use within your network. Each entryon the listincludes the software in question, category, IDand description forthe update, corresponding knowledge base (KB) number, as well as the update status if a single host is selected. If you select a domain or multiple hosts, you can click **View hosts**to see the update status. From this page, you can check which computers are missing selected updates, and also install the missing updates to those computers.

The **Status** column in the **Missing software update** view also shows you if you need to download the update package manually, or if the package has already been downloaded manually. These status links open the **Manual downloads** view.

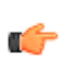

**Tip:** You can also use the **Search missing updates** field on the **Software updates** page to find  $\blacksquare$  hosts that are missing an update. You can use any of the visible criteria for the update as a keyword for your search.

#### Installing missing software updates

You can install missing software updates manually.

To install the missing software updates:

- **1.** Select the target domain.
- **2.** On the **Software updates** page, select the updates that you want to install.
- **3.** Click **Install**.

#### 8.11.5 Allowing end users to manage software updates

You can allow users to see the Software Updater options in the local user interface so that they can install available updates.

**Note:** This feature is only available for version 15 and newer clients.

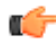

Follow these instructions:

- **1.** Select the target domain.
- **2.** Go to the **Settings** tab and select **Windows** > **Software Updater**.
- **3.** Select **Show Software Updater optionsto users**.
- **4.** Click the following icon to distribute the policy:

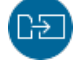

## 8.11.6 Configuring a third-party HTTP proxy for Software Updater

You can set up Software Updater to receive its updates through an external HTTP proxy.

Policy Manager works as a proxy for the software update packages by default, and the default cache size is set to 10 GB (you can configure this setting in Policy Manager Console). However, some organizations or network setups may require the use of a dedicated third-party proxy.

To configure the proxy and caching for Software Updater updates:

**1.** Install and configure the proxy of your choice.

For example, with Squid, make the following configurations in squid.conf:

a) Set the disk cache to 100 GB:

cache dir ufs /var/spool/squid 100000 16 256

- b) Set the maximum caching file size: maximum\_object\_size 2048 MB
- c) Configure the proxy to be used for software updates only (Software Updater is identified by its User-Agent name):

acl FSecSwUp browser F-SecureSoftwareUpdater

http\_access\_allow FSecSwUp

http\_access deny all

Once the caching proxy is up and running, it needs to be added to the Software Updater policy.

- **2.** Configure the Software Updater policy.
	- a) Go to the **Settings** tab and select **Windows** > **Software updater**.
	- b) Set **Use HTTP Proxy** to **User-defined**.
	- c) In **User-defined proxy**, enter the address and port for the proxy ([http://<proxy\\_address>:<port\\_number>\)](http://%3cproxy_address%3e:%3cport_number).

## 8.12 Endpoint Detection and Response

You can manage the distribution and basic operations of WithSecure Endpoint Detection and Response (EDR) sensors with Policy Manager.

**Note:** More advanced incident-related information and operations are available in the WithSecure Endpoint Detection and Response portal. [Click](product.html#business/edr/latest/en) here to see the documentation for the portal.

WithSecure Endpoint Detection and Response gives you instant visibility into your IT environment and security status from a single pane of glass. It keeps your business and data safe by detecting attacks fast and responding with expert guidance with the possibility of elevating the hardest cases to our cyber security specialists.

Organizations can be breached in many ways. Increasingly, the attacks are fileless and do not require attackers to install malware on desktops or laptops. Advanced Persistent Threats (APT) and cyber threats are an extremely costly problem for companies. They are difficult to recognize just using traditional protection methods. Also, these attacks can be difficult to analyze and respond to. Defending against these attacks requires both the latest technological solutions and the expertise to analyze and understand the available data.

With its deep bi-directional intelligence and high level of automation, WithSecure Endpoint Detection and Response protects against advanced threats even before breaches happen. It detects incidents with lightweight sensors, which are installed on monitored hosts in the organization. Sensors collect data on behavioral events, such as files being accessed, processes or network connections being created, or something being written into the registry or system log. These events are then further analyzed in the backend. The solution does not just to do real-time detections, but also makes detections based on applying new rules to old data.

Often targeted attacks could go unnoticed for months or even years. With WithSecure Endpoint Detection and Response, you can prevent the attack from breaching critical servers through the targeted hosts.

## 8.12.1 Activating endpoint sensors

Endpoint sensors are lightweight, discreet sensors, which are included in Client Security 14.10 and Server Security 14.00 and newer. These sensors collect behavioral data from endpoint devices and are specifically designed to withstand a wide range of attacks.

You need an activation keycode for registering the Endpoint Detection and Response (EDR) sensors. Contact your F-Secure partner to get your EDR for Business Suite keycode.

Follow these instructions:

- **1.** Select the target domain.
- **2.** Go to the **Settings** tab and select **Windows** > **Endpoint Detection and Response**.
- **3.** Enter your sensor activation keycode for the corresponding host type (workstations or servers).
- **4.** Select **Activate Endpoint Detection and Response module**.
- **5.** Click the following icon to distribute the policy:

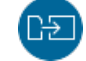

## 8.12.2 Reactivating endpoint sensors

You can reactivate endpoint sensors and register managed hosts as new devices in the background EDR backend.

To do this, follow these steps:

- **1.** Select the target domain.
- **2.** Go to the **Settings**tab, and in Standard view, select **Windows** > **Endpoint Detection and Response**.
- **3.** Uncheck **Activate Endpoint Detection and Response module**.
- **4.** Click the following icon to distribute the policy:

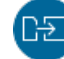

- **5.** Wait for the sensor status in Policy Manager to become **N/A**.
- **6.** Select **Activate Endpoint Detection & Response module** back or clear the policy override.

## 8.12.3 Checking the status of endpoint sensors

You can see the status of deployed Endpoint Detection and Response endpoint sensors on the **Status** tab.

Policy Manager shows you the connection status of the sensors as well as any errors related to activation, for example if the subscription is not valid or has expired.

To check the status of endpoint senors:

Select the **Status** tab and go to the **Endpoint Detection and Response** page.

This page shows you basic information on the endpoint sensors in your managed network.

More details and operations are available in the Endpoint Detection and Response portal. The **Status** > **Endpoint Detection and Response** page in Policy Manager has a link that opens the portal in your web browser. You receive access credentials forthe portal in connection with your sensor activation keycodes.

#### 8.12.4 Isolating hosts from the network

You can isolate one or more hosts from the network.

**Note:** Use network isolation with caution and only in case of a network attack.

To isolate a host from the network:

- **1.** Select the target host in the policy domain tree.
- **2.** Go to the **Operations** tab.
- **3.** Click **Isolate** under **Network isolation**.

This isolates the selected host from the network.

**4.** To reconnect an isolated host to the network, click **Release** on the **Operations** tab.

Isolated hosts are shown on the **Host issues** section of the dashboard.

#### 8.13 Hiding notifications on managed hosts

You can hide the security notifications and computer restart prompts from end users.

Policy Manager includes separate settings for the visibility of notifications on workstations and servers.

Follow these instructions:

**1.** Select the target domain.

To hide security notifications and computer restart prompts from end users:

- a) Go to the **Settings** tab and select **Windows** > **Centralized management**.
- b) Under **User notifications**, select **Administrators only** from drop-down lists for workstations and servers.
- **2.** Click the following icon to distribute the policy:

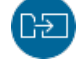

# 8.14 Hiding the local user interface on managed hosts

You can hide the user interface for products so that end users do not see the product and cannot modify its settings.

Follow these instructions:

- **1.** Select the target domain.
- **2.** Go to the **Settings** tab and select **Windows** > **Centralized management**.
- **3.** Under **Local user interface**, clear the **Enable local user interface** checkbox.
- **4.** Click the following icon to distribute the policy:

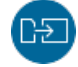

# 8.15 Preventing users from changing settings

If you want to make sure that the users cannot change some or any of the virus protection settings, you can make these settings final.

There are different possibilities for doing this:

- If you want to prevent users from changing a certain setting, click on the lock symbol beside it.
- When you are on one of the pages on the **Settings** tab, you can set all the settings on the page final at once by clicking**Disallowuserchanges**.This page-specific shortcut affects only the settings that have an attached lock symbol and it operates all lock symbols on the page at once.
- If you want to make all settings for both virus protection and firewall final, go to the **Settings** tab and **Centralized management** page, and click **Do not allow usersto change anysettings...**.

#### 8.15.1 Setting all virus protection settings as final

In this example, all the virus protection settings are set as final.

Follow these instructions:

- **1.** Select **Root** on the **Domain tree**.
- **2.** Go to the **Settings** tab and select **Windows** > **Centralized management**.
- **3.** Select **Do not allow usersto change anysettings**.
- **4.** Click **Yes**.
- **5.** Click the following icon to distribute the policy:

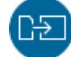

## 8.15.2 Preventing changes to protected WithSecure files and processes

You can switch on tamper protection to make sure that end users cannot make changes to protected WithSecure files even if they have administrator privileges.

Tamper protection protects the F-Secure product installers against end-user and third-party changes and the WithSecure services, processes, files, and registry entries against any controlling attempts.

For example, when tamper protection is switched on, it blocks any attempt to modify protected configuration files or registry keys, or to shut down WithSecure services or processes, and sends an alert of the modification attempt to Policy Manager.

**Note:** Tamper protection is only supported in Client Security and Server Security versions 15.00  $\blacksquare$  and newer.

Follow these instructions:

- **1.** Select **Root** on the **Domain tree**.
- **2.** Go to the **Settings** tab and select **Windows** > **Centralized management**.
- **3.** Under Bypassing product security, select Enable Tamper protection.
- **4.** Click the following icon to distribute the policy:

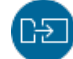

#### 8.16 Monitoring viruses on the network

Policy Manager offers different ways and levels of detail for monitoring infections on your network.

The best way to monitor whether there are viruses on the network is to check the **Virus protection for endpoints** section of the **Summary** view on the **Dashboard** tab. If it displays new infections, you can access more detailed information by clicking **View hosts' infection status**. It takes you to the **Status**tab and **Virus protection** page, where you can see details of each host's infection status.

You can also check the **Alerts**and**Scanningreports**tabs to see the scanningreports from different hosts.

#### 8.17 Testing your antivirus protection

To test that the managed security products operate correctly, you can use a special test file that is detected as though it were a virus.

This file, known as the EICAR Standard Anti-Virus Test File, is also detected by several other antivirus programs. You can also use the EICAR test file to test your email scanning. EICAR is the European Institute of Computer Anti-virus Research. The Eicar info page can be found at [https://www.eicar.org.](https://www.eicar.org)

You can test your antivirus protection as follows:

**1.** You can download the EICAR test file from <https://www.eicar.org/download-anti-malware-testfile/>.

Alternatively, use any text editor to create the file with the following single line in it: X5O!P%@AP[4\PZX54(P^)7CC)7}\$EICAR-STANDARD-ANTIVIRUS-TEST-FILE!\$H+H\*

- **2.** Save this file to any name with a . com extension, for example EICAR. COM. Make sure that you save the file in the standard MS-DOS ASCII format. Note also that the third character of the extension is an upper-case O, not numeral 0.
- **3.** Now you can use this file to see what it looks like when the product detects a virus.

Naturally, the file is not a virus. When executed without any virus protection, EICAR. COM displays the text EICAR-STANDARD-ANTIVIRUS-TEST-FILE! and exits.

# **Chapter** 9

# Virus information

#### **Topics:**

- Malware [information](#page-104-0) and tools on the [WithSecure](#page-104-0) web pages
- How to send a virus [sample](#page-104-1) to **[WithSecure](#page-104-1)**

This section contains useful general information about viruses and virus handling.

# <span id="page-104-0"></span>9.1 Malware information and tools on the WithSecure web pages

You can find a list of sources of information about malware and useful tools on the WithSecure web site.

For information of the latest security threats you can check these sources:

- WithSecure™ Labs: <https://labs.withsecure.com/>
- Latest Advisories: <https://labs.withsecure.com/advisories>
- Labs tools: <https://labs.withsecure.com/tools>

## <span id="page-104-1"></span>9.2 How to send a virus sample to WithSecure

This section covers information on sending a virus sample to the F-Secure Labs.

## 9.2.1 How to package and send a virus sample

All files should be sent in ZIP archive only.

To package the virus samples you can download a trial version of WinZip at [http://www.winzip.com/.](http://www.winzip.com/)Afree InfoZIP utility is also available at <http://www.info-zip.org/pub/infozip/>.

All ZIP packages should be named using only English letters and numbers. You can use long file names.

To be sure that we receive the ZIP archive, protect the ZIP file with the password infected. Otherwise any malware sample you attempt to send to us may be removed by an intermediary server as a safety measure. Usingthe "infected" password is an industry standard, and content scanninggateways that scan HTTPS traffic usually let it through.

Submit the packaged sample through the F-Secure sample submission portal at <https://www.withsecure.com/sas>.

### 9.2.2 Finding new malware

If you suspect that your computer has an unknown infection that is not detected by your antivirus software, you can use this checklist to get more information.

- **1.** Check the root of %PROGRAMFILES%, %APPDATA%, %PROGRAMDATA% for any exe files or directory names that look randomly generated.
- **2.** Download Autoruns, Process Explorer, and Sigcheck from Microsoft Sysinternals [\(http://sysinternals.com](http://sysinternals.com)).

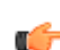

**Note:** You should do this on a separate system and rename the tools, as malware quite often self-terminates when it detects Sysinternals tools and knows that it is being investigated.

**3.** Check all automatically starting programs with Autoruns.

To get more readable results, use filtering options to hide signed and Microsoft files. However, some malware uses stolen certificates or install a fake root certificate, so use this approach with caution. Entries with "(verified)" in the publisher column are unlikely to be malware.

- **4.** If Autoruns did not find anything, check your system with Process Explorer.
- **5.** Use Sigcheck to check the integrity of file signatures.

Anything with a broken signature is either infected with a virus or indicates a disk problem.

**6.** Check your system with GMER rootkit detector [\(http://www.gmer.net/](http://www.gmer.net/)).

## 9.2.3 What should be sent

Here you will find what files and details to send, as viruses are not all of the same type, so they cannot all be sent in one specific way.

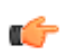

**Note:** As a rule of thumb, if a file is already detected and is not a false alarm, there is no need to  $\blacksquare$  send us a sample.

The following lists what to send according to the virus types:

**1.** Malware (malicious programs):

If you are sending a sample of a suspected standalone malware (worm, backdoor, trojan, dropper), specify the location of the file on the infected system and the way it was started (registry, . ini files, Autoexec.bat, etc.). A description of the source of the file is also useful.

**2.** A false alarm from one of our antivirus products:

If you receive a missed or incorrect detection, or a false alarm with Client Security, check that you have the latest virus definition databases in use. If you still get a false alarm even with the latest databases in use, try to send us the following:

- the file in question,
- the Client Security version number,
- the last virus definition updates date,
- a description of the system configuration,
- a description of how to reproduce the problem, and
- the Client Security scanning report file.
- **3.** An infection or a false alarm on a CD:

If an infection or false alarm is on a CD, you can send the CD to our office in Finland.

Please include a description of the problem, and a printed Client Security report, if possible. We will return your CD if it has no infection. Send the CD and accompanying information to:

Virus information Security Labs F-Secure Corporation Tammasaarenkatu 7 PL 24 00181 Helsinki Finland

# **Chapter** 10

# Windows Management Instrumentation

#### **Topics:**

- WMI [integration](#page-107-0)
- 

Policy Manager provides Windows Management Instrumentation (WMI) integration, which you can use, for example, to integrate Remote Monitoring and Management (RMM) tools with Client Security.

• WMI classes for [integration](#page-110-0) On <sup>a</sup> service provider level, WMI integration is often used to provide better management of several functions, such as asset discovery and management, configuration, process and service automation, security services, and backups.

# <span id="page-107-0"></span>10.1 WMI integration

F-Secure Policy Manager uses a Windows Management Instrumentation (WMI) interface to collect read-only status information on F-Secure client applications.

The WMI interface uses a vendor-specific agent installed on the host to forward the collected information to the management console server. No configuration options or general security management functionality are exposed through the WMI interface.

Administrators can also use the WMI interface to remotely start a full scan of the host computers.

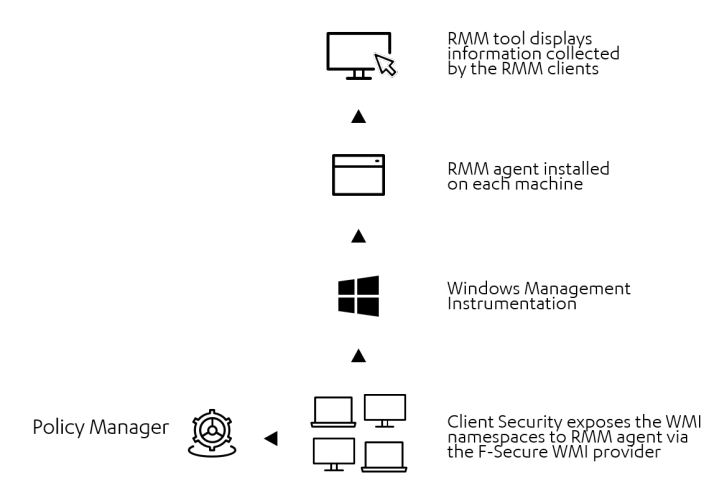

The following classes can be retrieved from Client Security clients through the WMI interface:

- Product version
- Real-time scanning status
- Virus definition database information
- Firewall status
- Firewall security level (profile)
- Firewall versions
- Application Control status
- Time of last connection to Policy Manager
- Time of last policy update from Policy Manager
- Name of Policy Manager profile in use
- DeepGuard status
- Browsing protection status
- Email filtering status
- Software Updater status (status of automatic installation of security updates, counts for missing updates split by type; critical, important, and other)

## 10.1.1 Obtaining properties via WMI

Instructions on how to obtain properties via WMI.

- **1.** Turn on the WMI Provider setting in Policy Manager Console settings as follows:
	- a) Go to **Windows** > **Centralized management**.
	- b) Enable **WMI Provider**.
	- c) Distribute policies.
- **2.** Open **Windows PowerShell** with the administrator rights.
- **3.** At the command prompt, enter commands as shown below to retrieve, for example, the following classes and properties:
• Requesting a listing of all singleton instances

```
Get-WmiObject -Namespace root/fsecure -List | where { 
$_.Qualifiers["Singleton"].Value }
```
• Retrieving product version

```
$product = Get-WmiObject -Namespace "root/fsecure" -Class Product 
Write-Host Version: $product.Version
```
Result:

Version: 18.15

• Retrieving real-time scanning status

```
$av = Get-WmiObject -Namespace "root/fsecure" -Class AntiVirus2 
Write-Host "Is real-time scanning enabled: " $av.RealTimeScanningEnabled
```
Result:

Is real-time scanning enabled: True

**AvDefinitions** 

```
$av = Get-WmiObject -Namespace "root/fsecure" -Class AntiVirus2 
$status = if ($av.AvDefinitionsAgeInHours -lt 7*24){
"up to date" } else { "outdated" }
Write-Host "AV definitions are" $status
```
Result:

Av definitions are up to date

• Firewall status

```
$fw = Get-WmiObject -Namespace "root\fsecure" -Class Firewall
Write-Host "Is firewall enabled: " $fw.Enabled
```
Result:

Is firewall enabled: True

• Time of last policy update from Policy Manager

```
$cm = Get-WmiObject -Namespace "root\fsecure" -Class CentralManagement
Write-Host "PolicyUpdateTime: " $cm.PolicyUpdateTime
```
Result:

PolicyUpdateTime: 20181001144235.000000+000

• DeepGuard status:

```
$av = Get-WmiObject -Namespace "root\fsecure" -Class AntiVirus2
Write-Host "Is DeepGuard enabled:" $av.DeepGuardEnabled
```
Result:

Is DeepGuard enabled: True

• Browsing protection status:

```
$inet = Get-WmiObject -Namespace "root\fsecure" -Class Internet
Write-Host "Is Browsing Protection enabled:" 
$inet.BrowsingProtectionEnabled
```
Result:

Is Browsing Protection enabled: True

• Software Updater status (status of automatic installation of security updates, counts for missing updates split by type; critical, important, and other)

```
$su = Get-WmiObject -Namespace "root\fsecure" -Class SoftwareUpdater
Write-Host "Enabled: " $su.Enabled
Write-Host "InstallSecurityUpdatesAutomatically: " 
$su.InstallSecurityUpdatesAutomatically
Write-Host "MissingCriticalUpdatesCount: " $su.MissingCriticalUpdatesCount
Write-Host "MissingImportantUpdatesCount: " 
$su.MissingImportantUpdatesCount
Write-Host "MissingOtherUpdatesCount: " $su.MissingOtherUpdatesCount
```
Result:

Enabled: True

InstallSecurityUpdatesAutomatically : 0

MissingCriticalUpdatesCount : 2

MissingImportantUpdatesCount : 1

MissingOtherUpdatesCount : 1

subscription status:

```
$license = Get-WmiObject -Namespace "root\fsecure" -Class LicenseStatus
Write-Host "License status: " $license.Valid "; End date: " 
$license.EndDate
```
Result:

License status: True ; End date: 20191231235959.000000+000

• Last manual scan report information:

```
$report = Get-WmiObject -Namespace "root\fsecure" -Class 
LastManualScanReport
```
Write-Host "HarmfulItemsFound: " \$report.HarmfulItemsFound

Result:

HarmfulItemsFound: False

• Last scheduled scan report information:

\$report = Get-WmiObject -Namespace "root\fsecure" -Class LastScheduledScanReport

Write-Host "HarmfulItemsFound: " \$report.HarmfulItemsFound

Result:

HarmfulItemsFound: True

## 10.2 WMI classes for integration

This appendix provides details on the classes used for Windows Management Instrumentation (WMI) integration in F-Secure Policy Manager.

## 10.2.1 WMI classes

This section provides details on the classes used for WMI integration in the product.

#### AvDefinition

Provides information on the Anti-Virus engine.

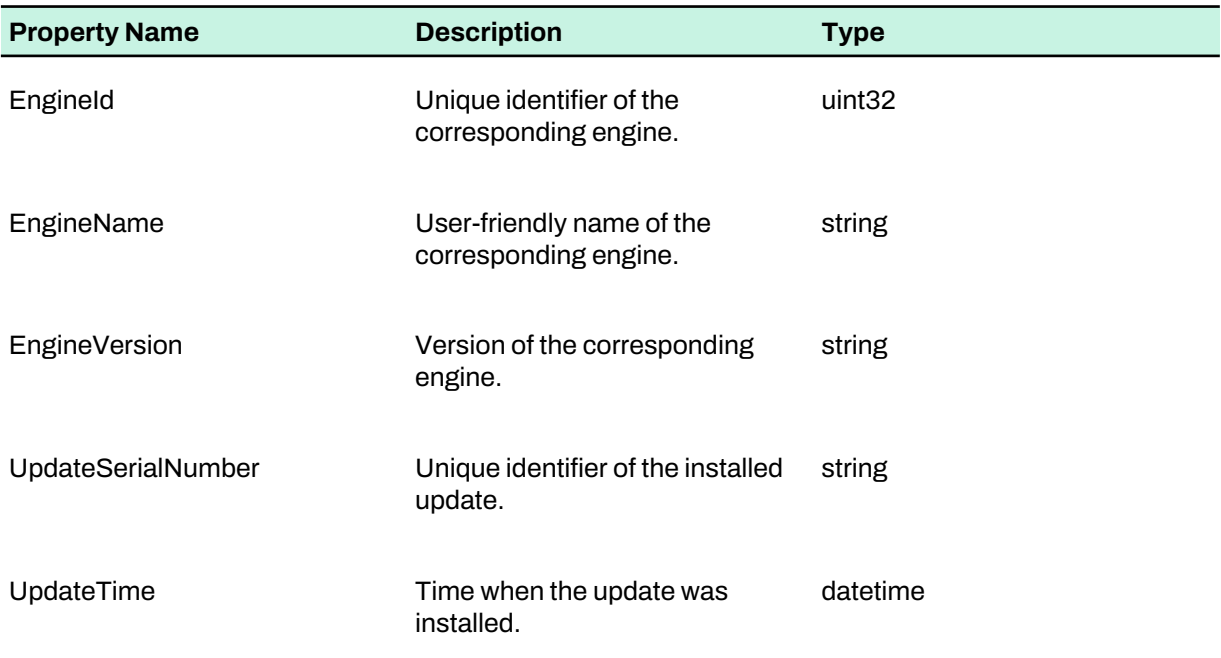

#### **AvScanResult**

Result of the scan for viruses.

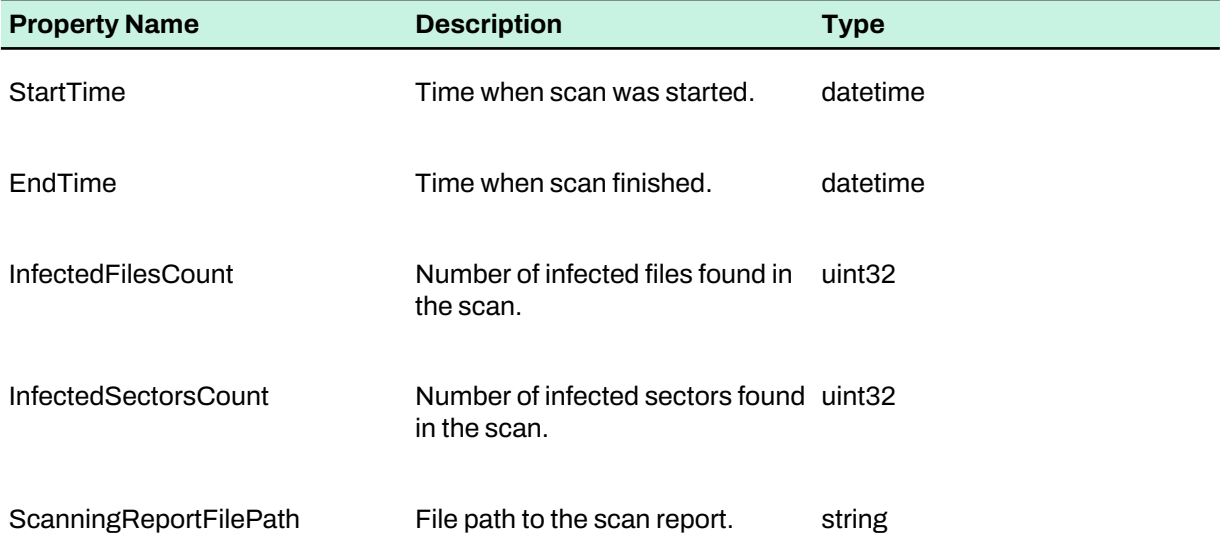

#### API

Provides basic information on the F-Secure WMI namespace API.

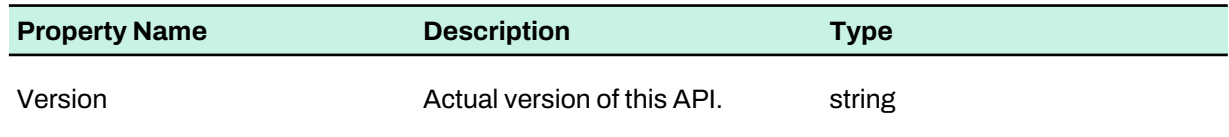

#### Product

Provides information on the currently installed security product.

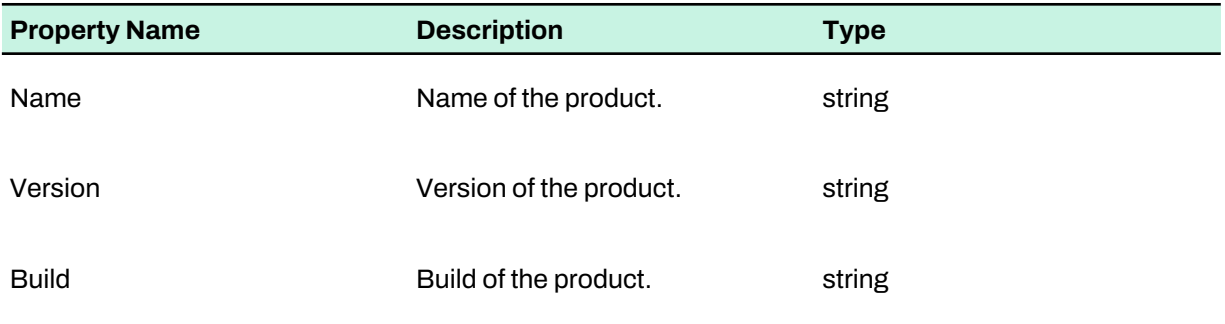

#### **AntiVirus**

Provides information on anti-virus modules and allows running a full computer scan.

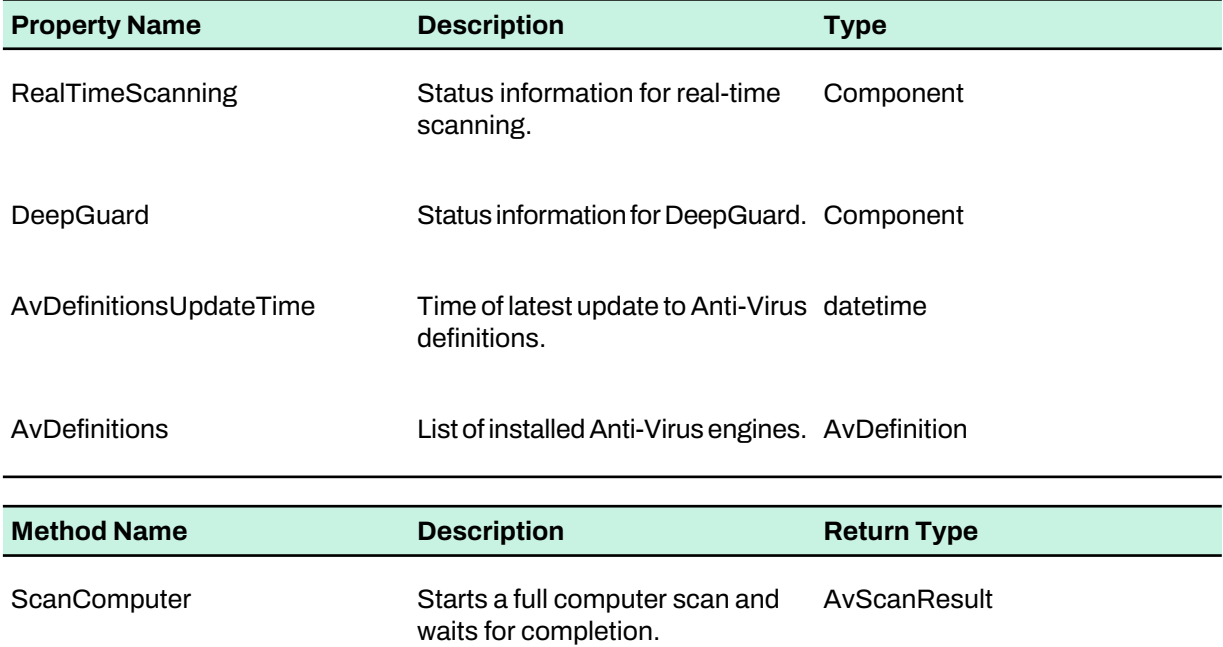

#### Firewall : Component

Provides information on F-Secure Firewall.

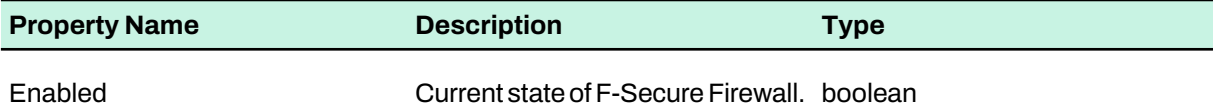

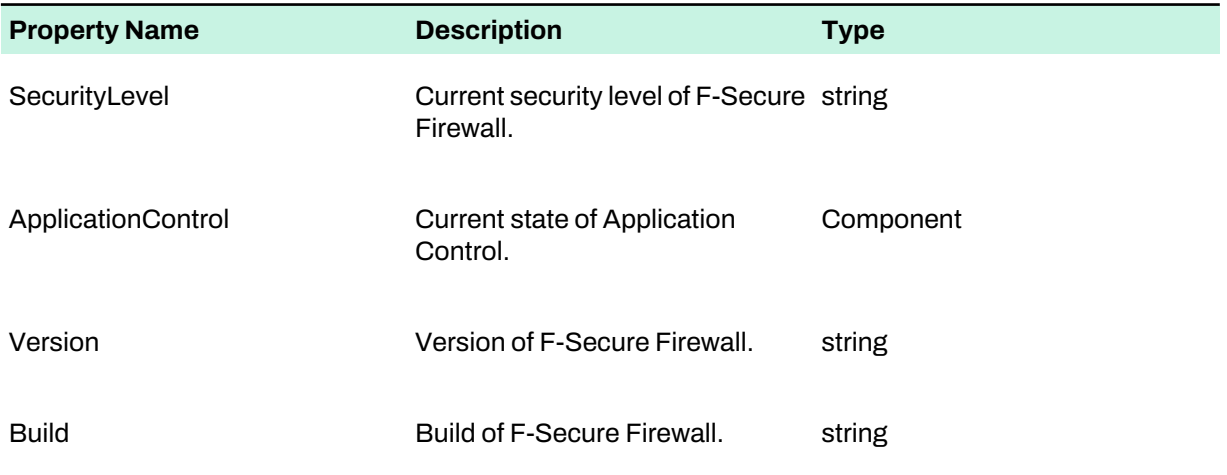

#### **CentralManagement**

Provides information on interaction with the protection service.

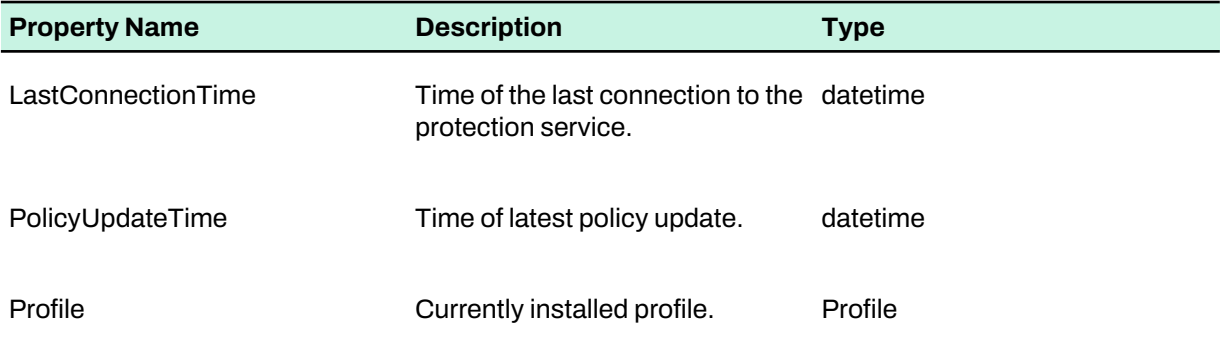

#### SoftwareUpdater : Component

Provides information on F-Secure Software Updater.

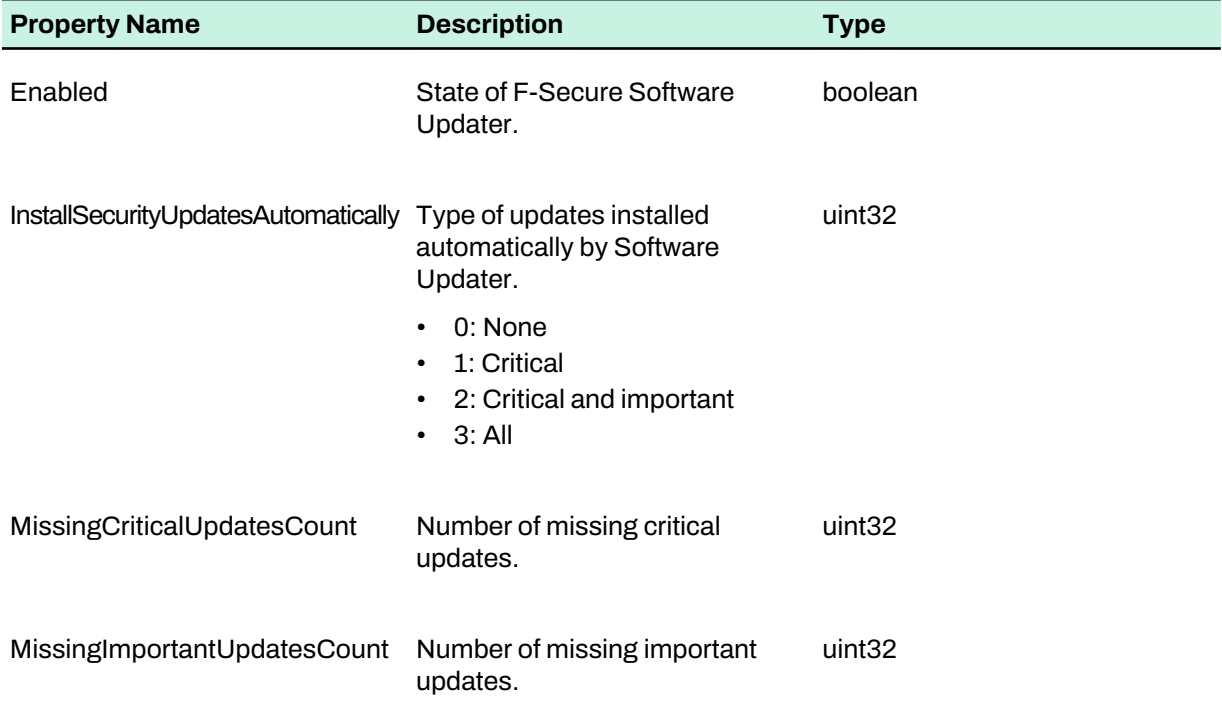

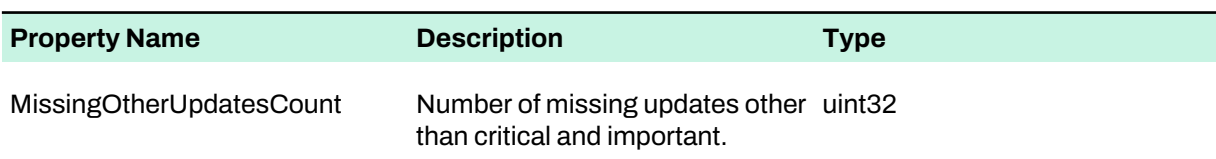

#### Internet

Provides information on Internet security components.

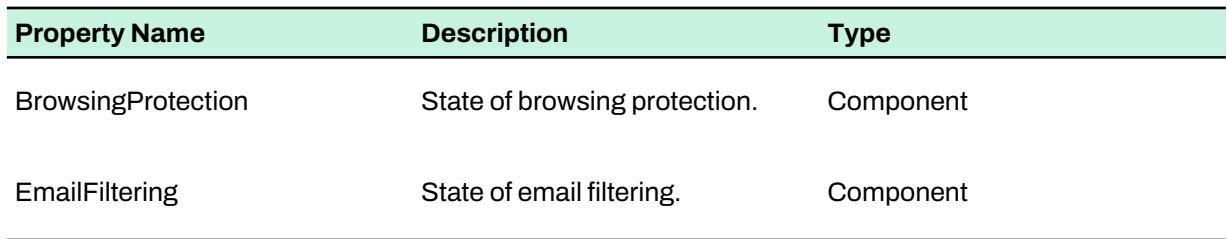

#### subscriptionStatus

Provides information on the currently used subscription.

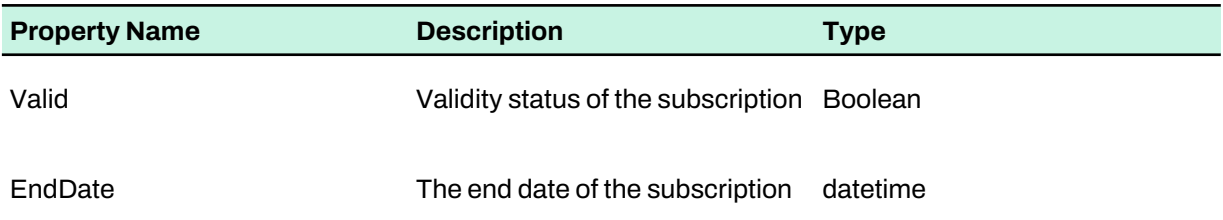

#### AntiVirus2

Simplified class for providing information on anti-virus modules.

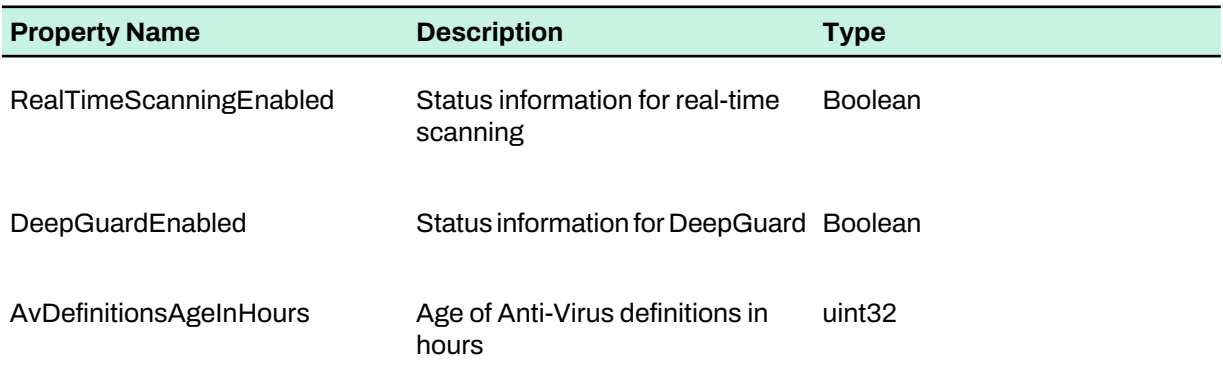

#### **LicenseStatus**

Provides information on the current subscription status.

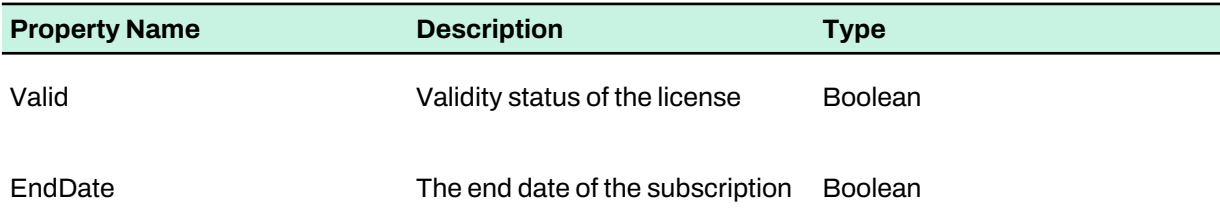

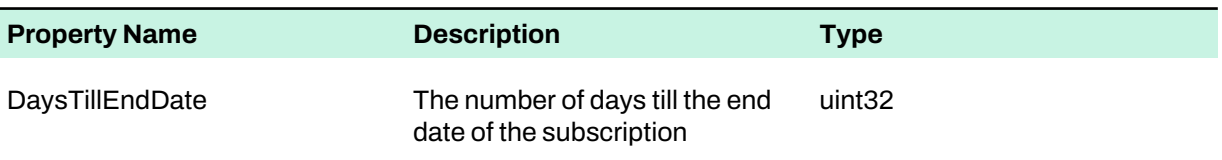

#### LastManualScanReport

Provides information on the last manual scan run by a user.

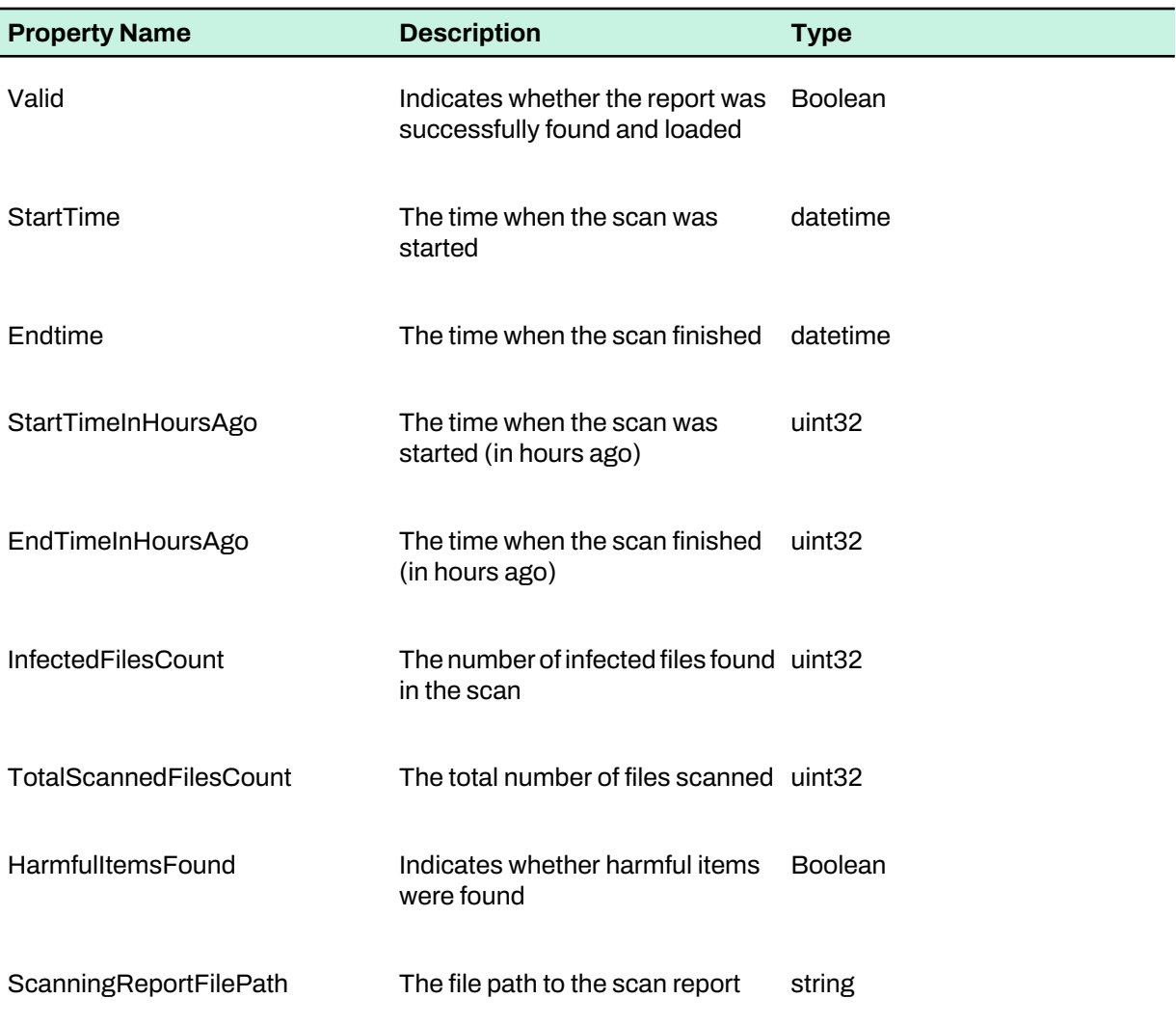

#### LastScheduledScanReport

Provides information on the last scheduled scan.

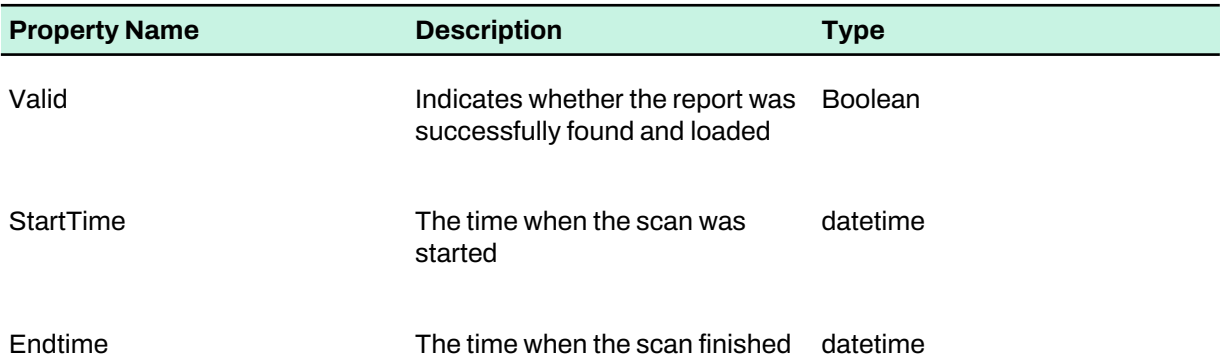

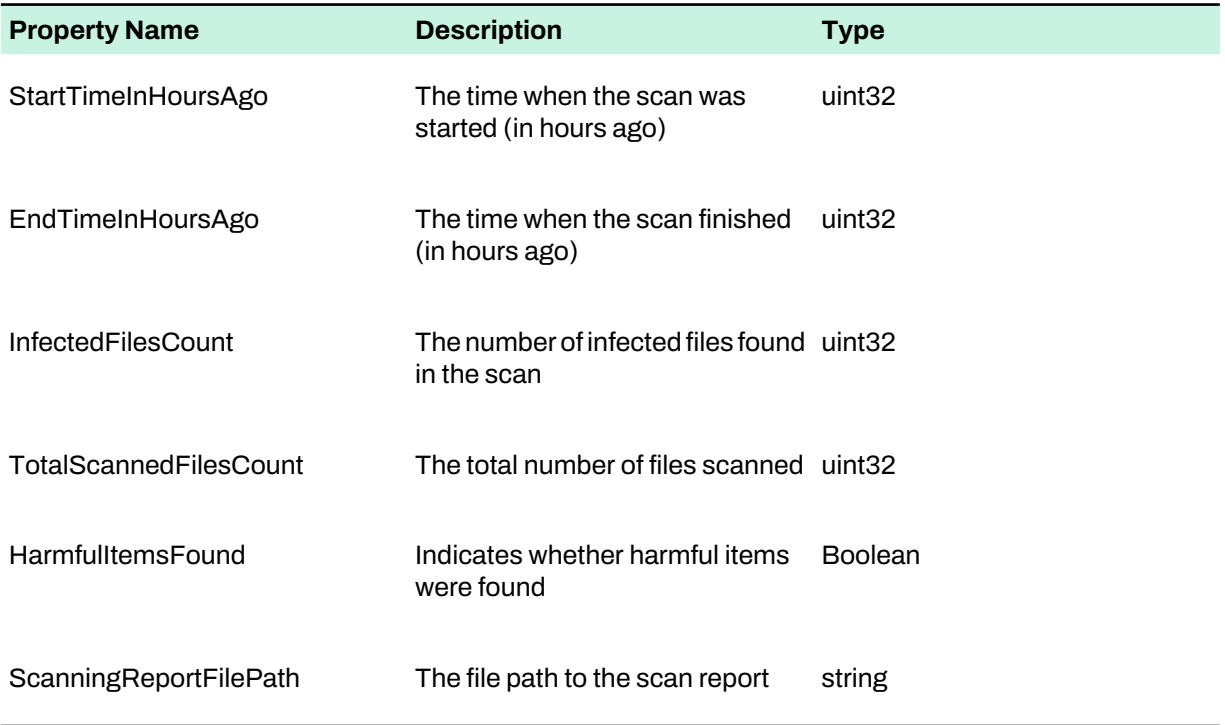

#### Host identifier

Provides information on the managed host.

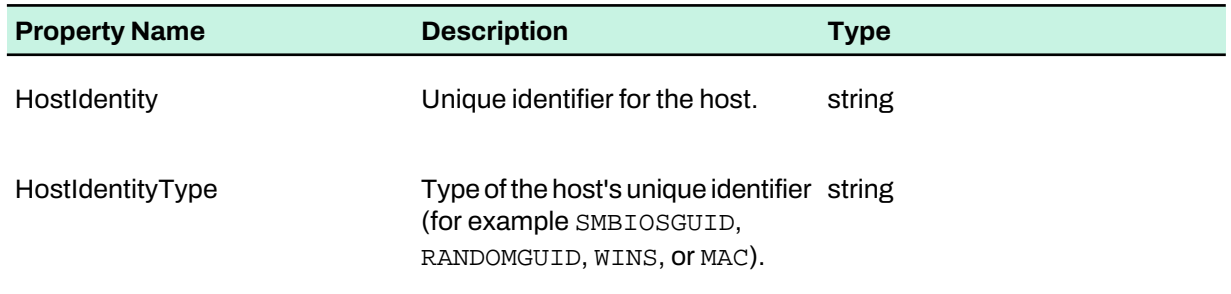

### 10.2.2 WMI classes in the Windows registry

All the WMI classes described in this section are also reflected to the Windows registry.

The classes can be found under the following path:

for 64-bit systems: HKEY\_LOCAL\_MACHINE\SOFTWARE\Wow6432Node\F-Secure\Monitoring

for 32-bit systems: HKEY\_LOCAL\_MACHINE\SOFTWARE\F-Secure\Monitoring

**Note:** The WMI Provider setting must be turned on in the Policy Manager Console settings for this registry key to appear.

# **Chapter** 11

# Troubleshooting

#### **Topics:**

- Policy Manager Server and Policy [Manager](#page-117-0) Console
- Policy Manager Web [Reporting](#page-119-0)
- Policy [distribution](#page-120-0)
- [Frequently](#page-121-0) asked questions for Linux [versions](#page-121-0)

If you have problems when using the product, you can find possible solutions in this section.

# <span id="page-117-0"></span>11.1 Policy Manager Server and Policy Manager Console

Issues regarding Policy Manager Server and Policy Manager Console.

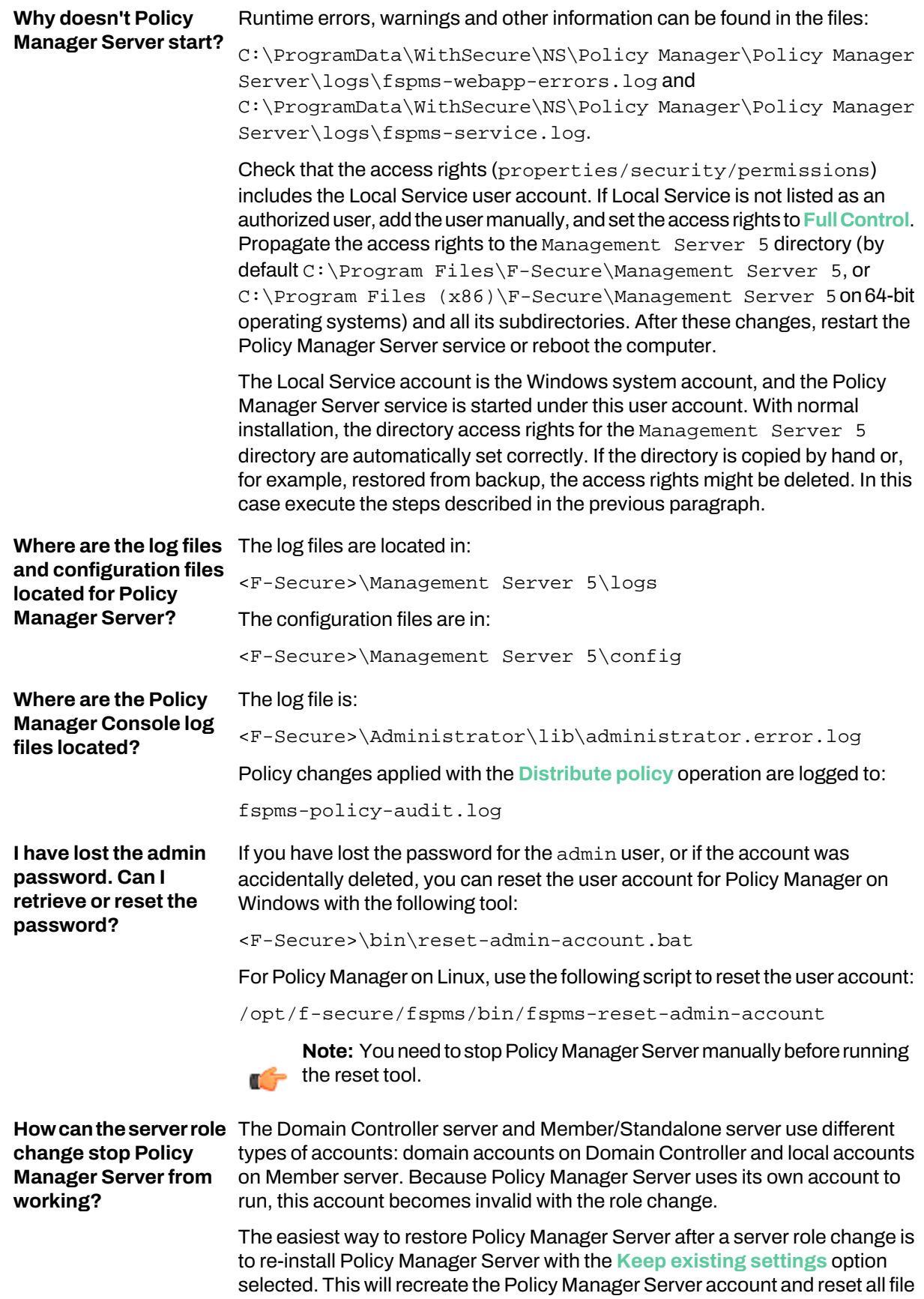

access rights to the correct ones.

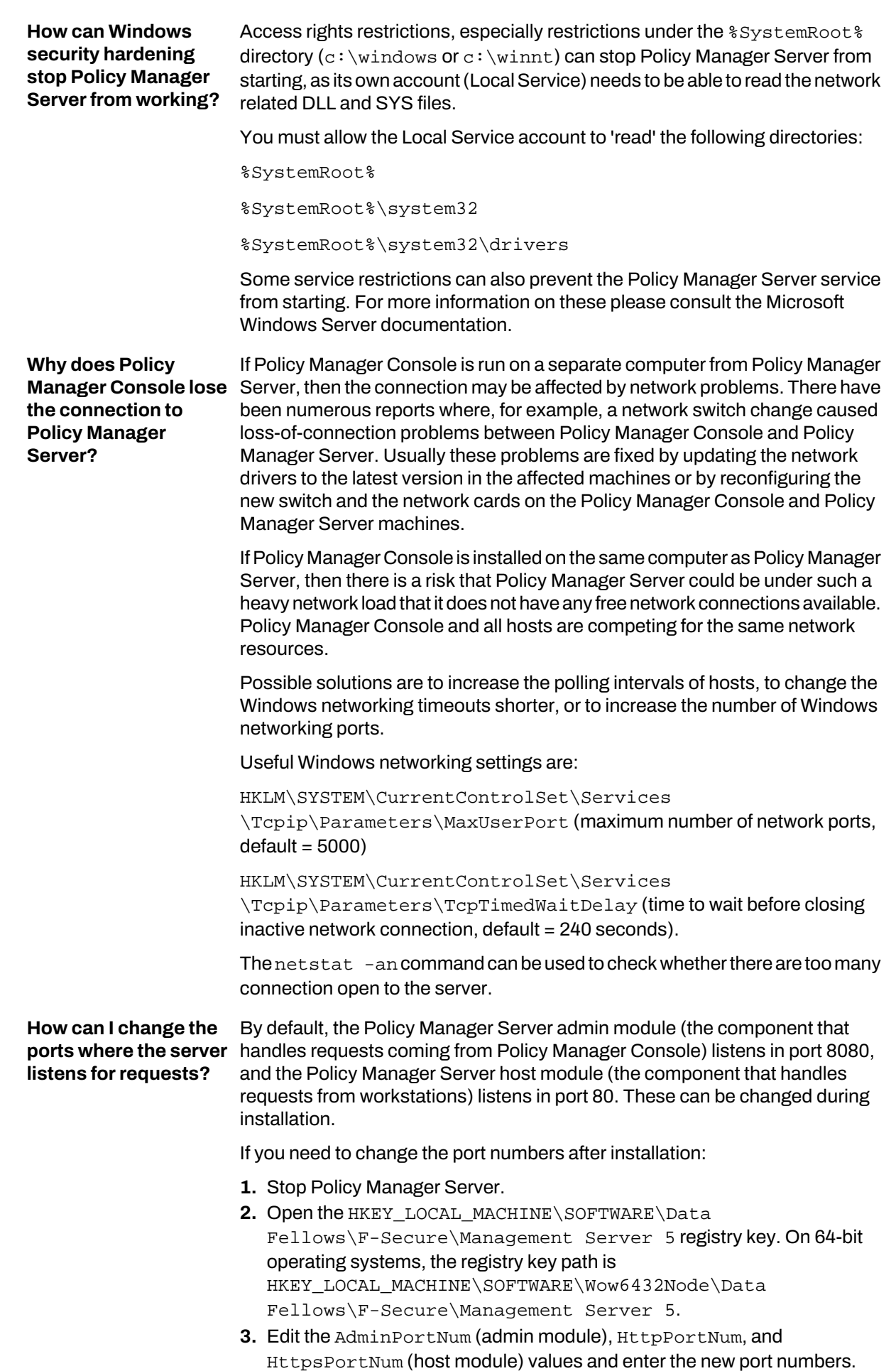

Make sure **Decimal** is selected as the **Base** option when entering the new port number.

**4.** Start Policy Manager Server.

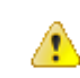

**Caution:** If you have workstations already configured to access Policy Manager Server (through the Policy Manager Server host module) you should not change the Policy Manager Server host port where agents communicate, since you might reach a state where the workstations will not be able to contact the server.

Policy Manager implements its own trust relationship mechanism and managed clients do not trust certificates that are not issued by Policy Manager.

**balancer, or other** To work around this limitation, follow these instructions to import your own services intercepting certificates to the PM Database:

- **Policy Manager (PM) or 1.** Export the custom gateway certificate (public part) in DER format (binary encoding for X.509 certificates).
	-
- **refusing to connect.** To enable the H2 Console, follow the instructions for the h2ConsoleEnabled property [here.](https://community.f-secure.com/business-suite-en/kb/articles/5631-policy-manager-advanced-configuration-settings)
	- Open the admin port for Policy Manager in the browser (https://localhost:8080 in the default configuration) and enter the administrator's user credentials.
	- Select the H2 Console link to open the H2 Console.
	- **3.** Prepare the query in the following format:

```
INSERT INTO ISSUED_CERTIFICATES VALUES (SERIAL, SUBJECT,
  'TLS', ISSUED_ON, 'manually imported', VALID_UNTIL, 
'FALSE', FILE_READ('path to the certificate file'))
```
where:

- SERIAL serial number of the imported certificate, it must be unique. Using ISSUED\_ON as the SERIAL is a good option.
- SUBJECT any string you wish to easily identify the certificate entry in the database.
- ISSUED\_ON-the certificate creation date as a timestamp in milliseconds.
- VALID\_UNTIL the certificate validity date as a timestamp in milliseconds, Policy Manager includes this certificate entry in the list of trusted ones until it reaches the specified date.

Use this query as reference:

```
INSERT INTO ISSUED_CERTIFICATES VALUES (1639559267000,
  'custom cert name', 'TLS', 1639559267000, 'manually 
imported', 1671095267000, 'FALSE', 
FILE_READ('c:\path_to_cert\certificate.der.cer'))
```
**4.** Run the query in the H2 Console to import the certificate.

The same approach applies to customize the Policy Manager Proxy certificate if it replaces the one issued by Policy Manager.

### <span id="page-119-0"></span>11.2 Policy Manager Web Reporting

The locations of log and configuration files.

```
Thelogfilesarelocatedin:C:\ProgramData\WithSecure\NS\Policy Manager\Policy Manager
Server\log
```
**I'm using either the gateway, load TLS traffic in front of the Policy Manager Proxy, and the 2.** Open the H2 Console. **managed clients are**

The configuration files are in: The HKLM\SOFTWARE\WithSecure\Policy Manager\Policy Manager Server\ registry key

See also the Policy Manager Server configuration files: C:\Program Files\WithSecure\Policy Manager Server\config

## <span id="page-120-0"></span>11.3 Policy distribution

Information on error messages you may see during policy distribution, and for the reasons and solutions.

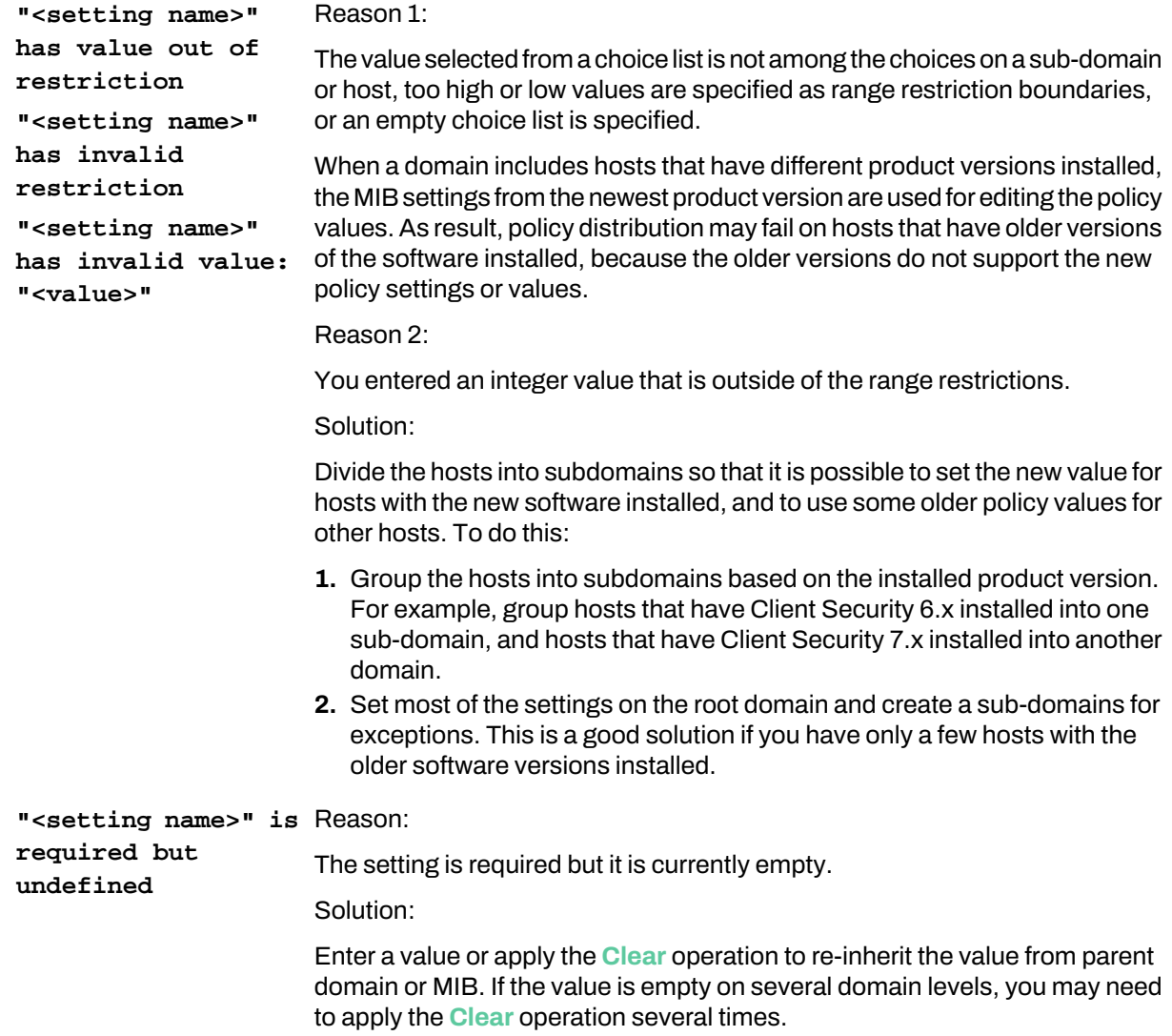

# <span id="page-121-0"></span>11.4 Frequently asked questions for Linux versions

You can find answers to common problems on Linux platforms here.

Reporting listens for requests?

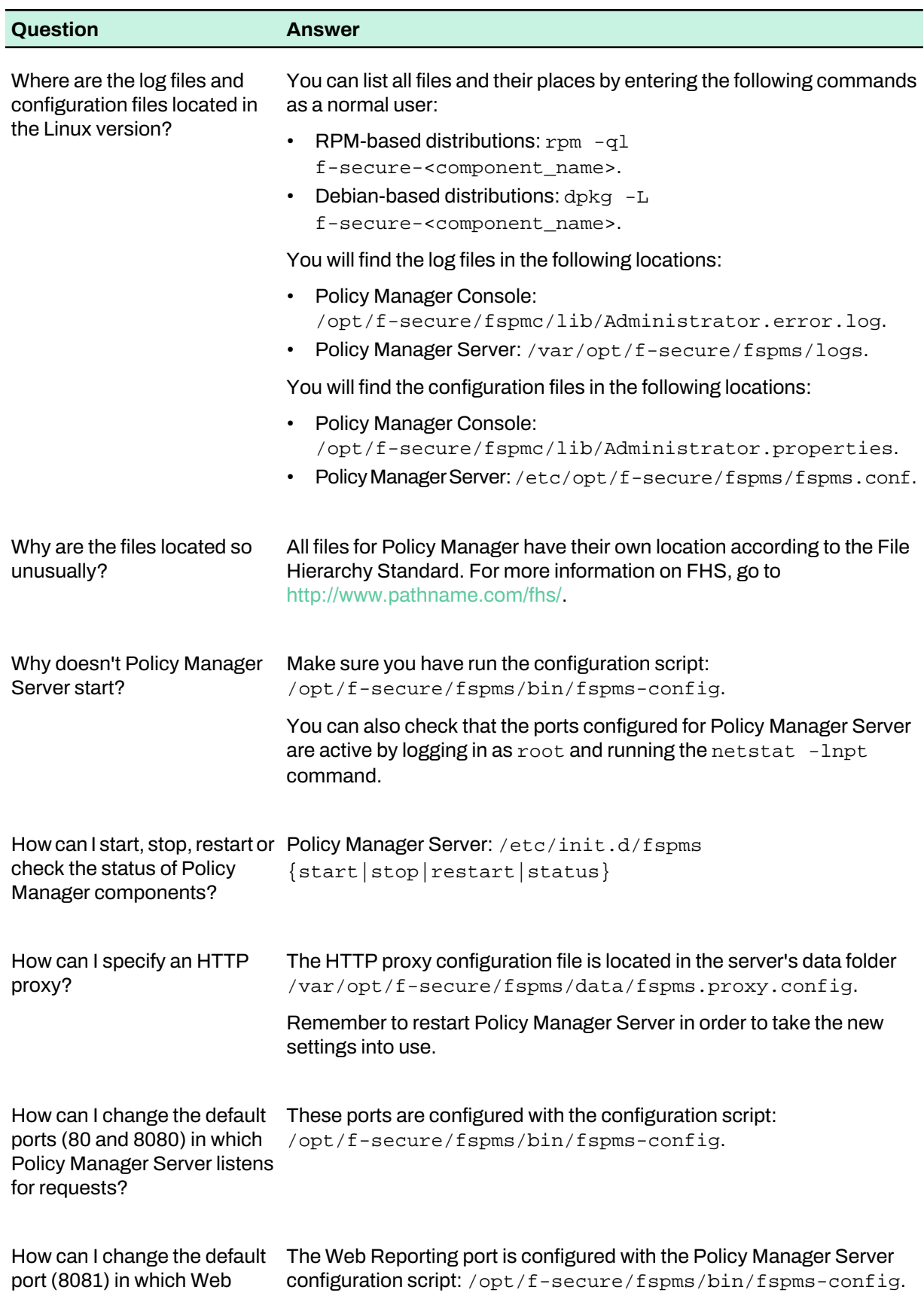

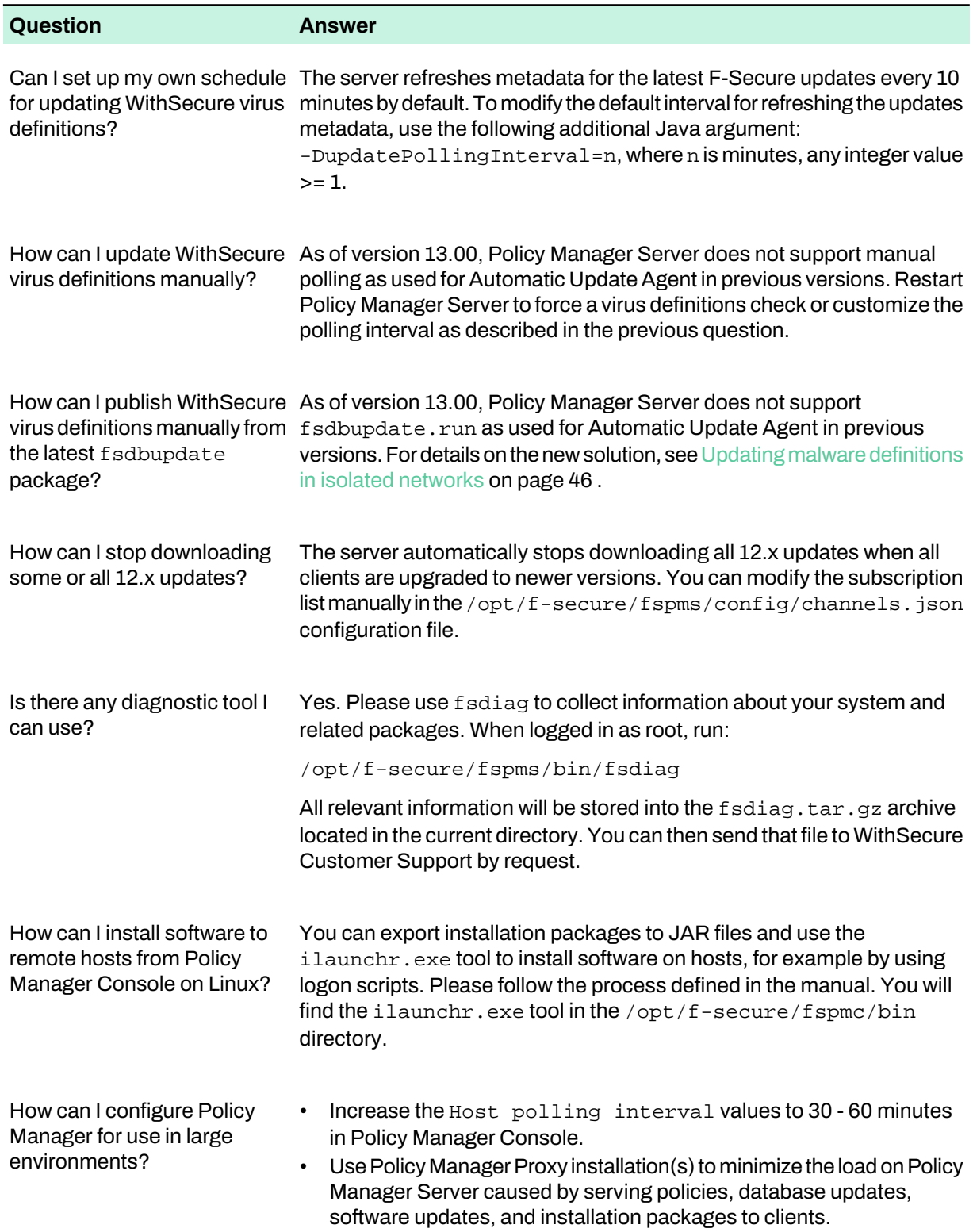

# Appendix A

# Using Policy Manager with a MySQL database

#### **Topics:**

Migrating H2 data to MySQL using

You can use a MySQL database to store Policy Manager's data instead of the standard H2 database.

the [command](#page-124-0) line If you want to use MySQL with Policy Manager, you need to have MySQL the command line installed either on the same machine as Policy Manager or on a different node that it can access.

> You can migrate your Policy Manager database from H2 to MySQL by running the migration tool, which guides you through the required steps:

- On Windows, run C:\Program Files\WithSecure\Policy Manager Server\bin\fspms-db-migrate-to-mysql.exe
- On Linux, run /opt/f-secure/fspms/bin/fspms-db-migrate-to-mysql

Alternatively, you can follow the steps given under [Migrating](#page-124-0) H2 data to MySQL using the command line on page 125 to run the migration from the command line.

Policy Manager supports Oracle MySQL 5.7, 8.

**Note:** If youareusingMySQL version8, youneedtoselect**UseLegacy Authentication Method** on the **Authentication Method** page of the MySQL installer wizard.

**Note:** TLS connections are currently not supported.

### <span id="page-124-0"></span>A.1 Migrating H2 data to MySQL using the command line

Follow these steps to configure MySQL and migrate your Policy Manager data from H2 to MySQL from the command line.

**Note:** If your setup does not require you to run the migration on the command line, the easiest approach is to use the migration tool (run C:\Program Files\WithSecure\Policy Manager

Server\bin\fspms-db-migrate-to-mysql.exe on Windows,

/opt/f-secure/fspms/bin/fspms-db-migrate-to-mysql on Linux) and follow the instructions given there.

**Note:** Depending on the amount of data stored in the database, the migration process can take only a few minutes or up to an hour.

- **1.** Stop the MySQL service.
- **2.** Edit the my.ini configuration file.

Change or add the following entry under the [mysqld] section: max\_allowed\_packet=100M

**Note:** For MySQL version 8, you also need to define the following property in the configuration file: default authentication plugin=mysql native password

- **3.** Start the MySQL service.
- **4.** OpentheMySQLCommandLineClient andrunthe followingcommands tocreate thedatabase schema and users:
	- a) CREATE SCHEMA <schema>;

<schema>: replace this with the database name to be used by Policy Manager to store all its data. The name can be anything distinguishable by the administrator and accepted as a valid database name by MySQL, for example fspms or policy\_manager.

b) CREATE USER <pm\_all> IDENTIFIED BY '<all\_password>';

<pm\_all>: replace this with the name of the MySQL user, which is used by Policy Manager to initialize the database schema, such as creatingall the necessary tables. The user name can be any valid name accepted by MySQL.

<all\_password>: replace this with the password for the <pm\_all> MySQL user.

c) CREATE USER <pm\_rw> IDENTIFIED BY '<rw\_password>';

<pm\_rw>:replace this with the name of the MySQL user, which is used byPolicy Managerto access the database while running. The user name can be any valid name accepted by MySQL.  $\langle$  rw\_password>: replace this with the password for the  $\langle$ pm\_rw> MySQL user.

d) GRANT ALTER, ALTER ROUTINE, CREATE, CREATE ROUTINE, CREATE TEMPORARY TABLES, CREATE VIEW, DELETE, DROP, EXECUTE, INDEX, INSERT, LOCK TABLES,

- REFERENCES, SELECT, UPDATE ON <schema>.\* TO <pm all>@'%';
- e) GRANT CREATE TEMPORARY TABLES, DELETE, EXECUTE, INSERT, LOCK TABLES, SELECT, UPDATE ON <schema>.\* TO <pm\_rw>@'%';
- f) GRANT SUPER ON  $*.$  TO  $\leq$ pm\_all>@'%';

**5.** Stop the Policy Manager service.

- **6.** Run the following command to start the migration:
	- On Windows, run C:\Program Files (x86)\F-Secure\Management Server 5\bin\fspms-db-migrate-to-mysql.exe
	- On Linux, run /opt/f-secure/fspms/bin/fspms-db-migrate-to-mysql

Note: If you are running the migration on Linux in headless mode, then you need to configure the MySQL configurationparametersmanuallyusingthe/var/opt/f-secure/fspms/data/fspms.db.config config file.

```
active.db=mysql
mysql.type=mysql
mysql.host=<MySQL server address>
mysql.port=<MySQL server port>
mysql.schema=<schema>
mysql.init.user=<pm_all>
mysql.init.password=<all_password>
mysql.user=<pm_rw>
mysql.password=<rw_password>
```
If your MySQL setup supports replication and you want to take it into use, you need to grant additional permissions for the Policy Manager database users by running the following commands in the MySQL Command Line Client:

- GRANT REPLICATION CLIENT, SUPER ON \*.\* TO <pm\_all>@'%';
- GRANT REPLICATION CLIENT ON \*.\* TO <pm\_rw>@'%';

The SUPER privilege is required for the user changing the schema in order to replicate the stored routines.

**Note:** If binlog is enabled, only row-level replication is supported.